dSPACE Release

# Installing dSPACE Software

Release 2024-A – May 2024

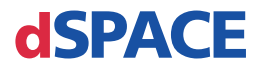

#### How to Contact dSPACE

Mail: dSPACE GmbH

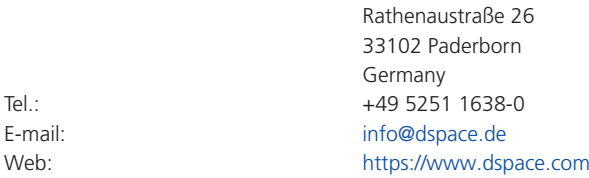

#### How to Contact dSPACE Support

If you encounter a problem when using dSPACE products, contact your local dSPACE representative:

- Local dSPACE companies and distributors:<https://www.dspace.com/go/locations>
- § For countries not listed, contact dSPACE GmbH in Paderborn, Germany. Tel.: +49 5251 1638-941 or e-mail: [support@dspace.de](mailto:support@dspace.de)

You can also use the support request form: [https://www.dspace.com/go/supportrequest.](https://www.dspace.com/go/supportrequest) If you are logged on to mydSPACE, you are automatically identified and do not have to add your contact details manually.

If possible, always provide the serial number of the hardware, the relevant dSPACE License ID, or the serial number of the CmContainer in your support request.

#### Software Updates and Patches

dSPACE strongly recommends that you download and install the most recent patches for your current dSPACE installation. Visit<https://www.dspace.com/go/patches>for the software updates and patches themselves and for more information, such as how to receive an automatic notification when an update or a patch is available for your dSPACE software.

#### Important Notice

This publication contains proprietary information that is protected by copyright. All rights are reserved. The publication may be printed for personal or internal use provided all the proprietary markings are retained on all printed copies. In all other cases, the publication must not be copied, photocopied, reproduced, translated, or reduced to any electronic medium or machine-readable form, in whole or in part, without the prior written consent of dSPACE GmbH.

© 2017 - 2024 by: dSPACE GmbH Rathenaustraße 26 33102 Paderborn Germany

This publication and the contents hereof are subject to change without notice.

AURELION, AUTERA, ConfigurationDesk, ControlDesk, MicroAutoBox, MicroLabBox, SCALEXIO, SIMPHERA, SYNECT, SystemDesk, TargetLink, and VEOS are registered trademarks of dSPACE GmbH in the United States or other countries, or both. Other brand names or product names are trademarks or registered trademarks of their respective companies or organizations.

## **Contents**

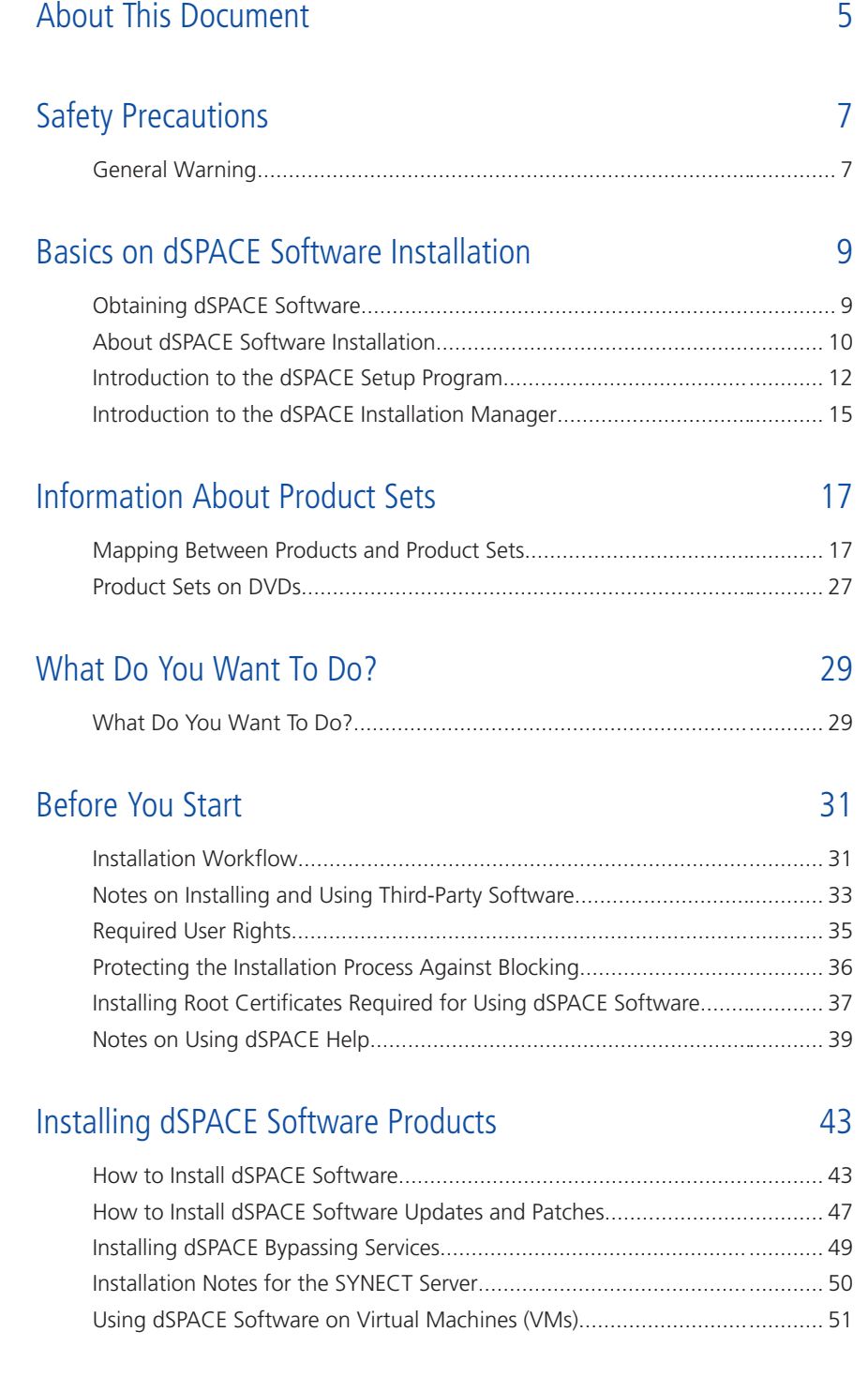

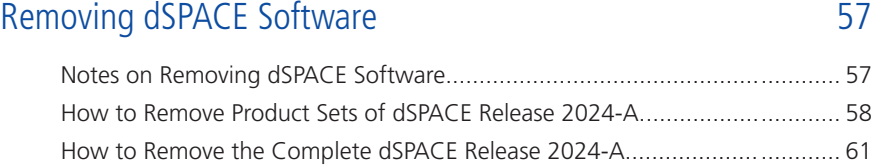

### [Automating Installation Tasks](#page-62-0) [63](#page-62-0)

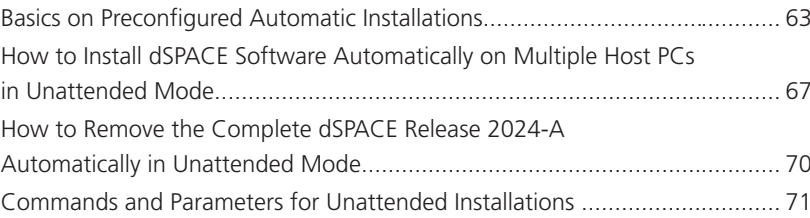

### [Troubleshooting](#page-74-0) [75](#page-74-0)

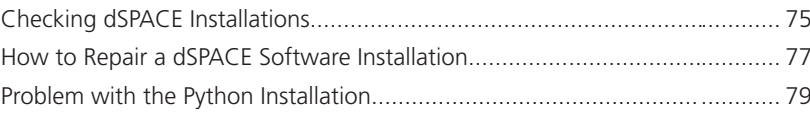

## [Appendix: System Requirements](#page-80-0)

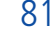

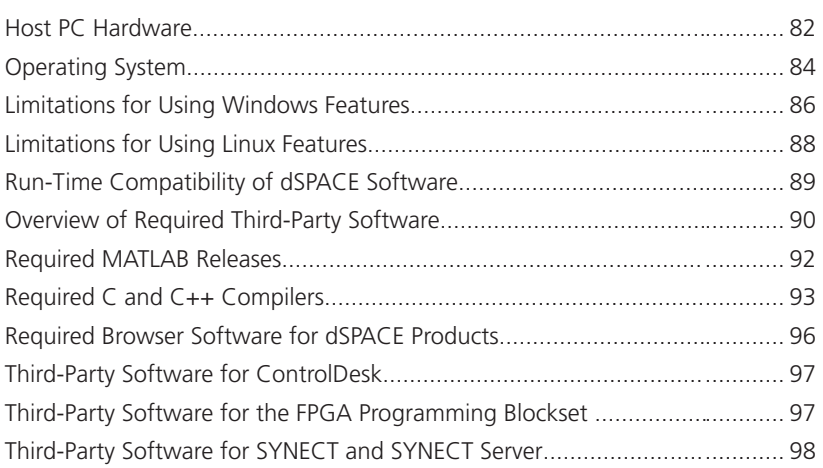

#### [Index](#page-98-0) [99](#page-98-0)

## <span id="page-4-0"></span>About This Document

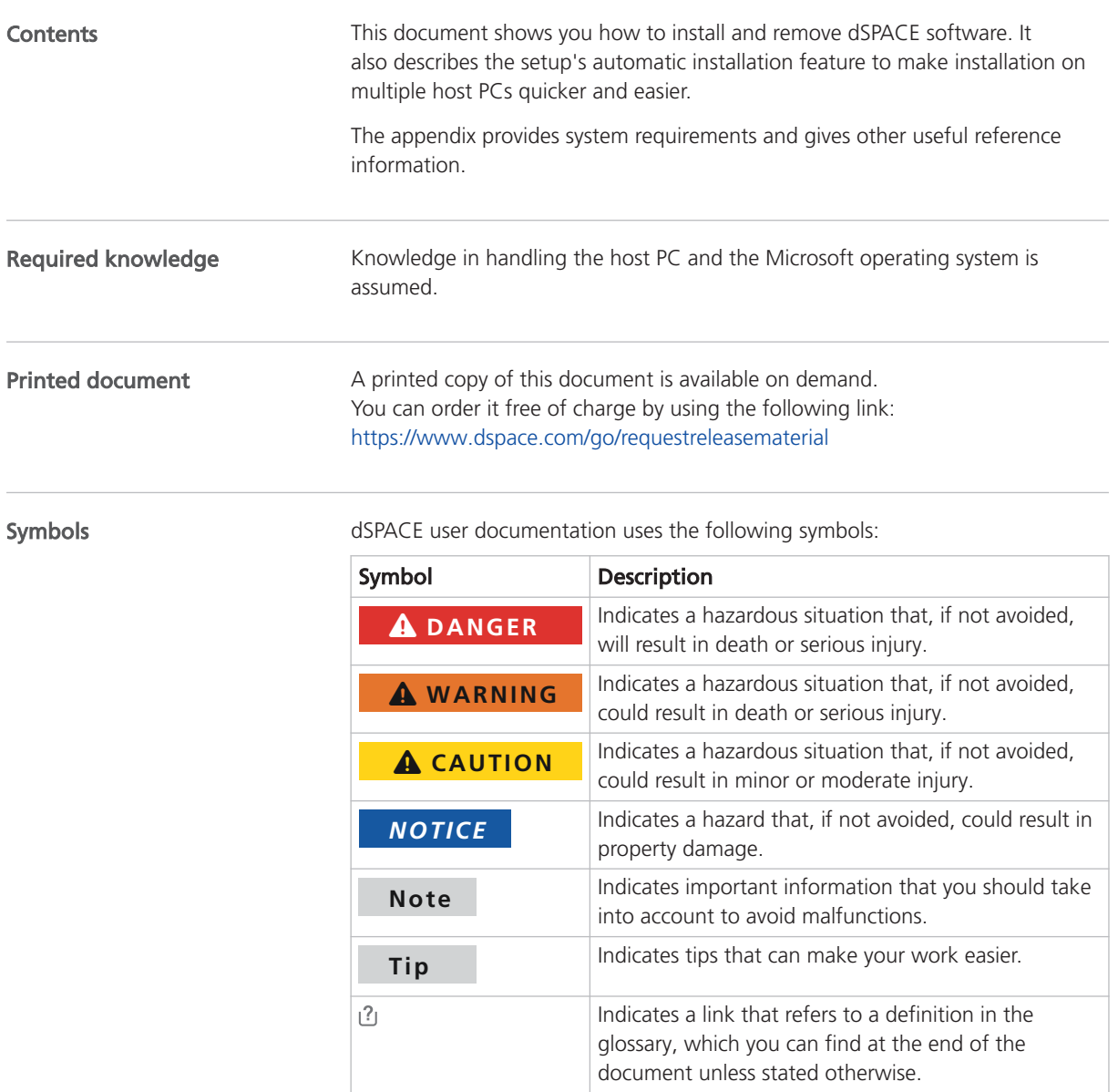

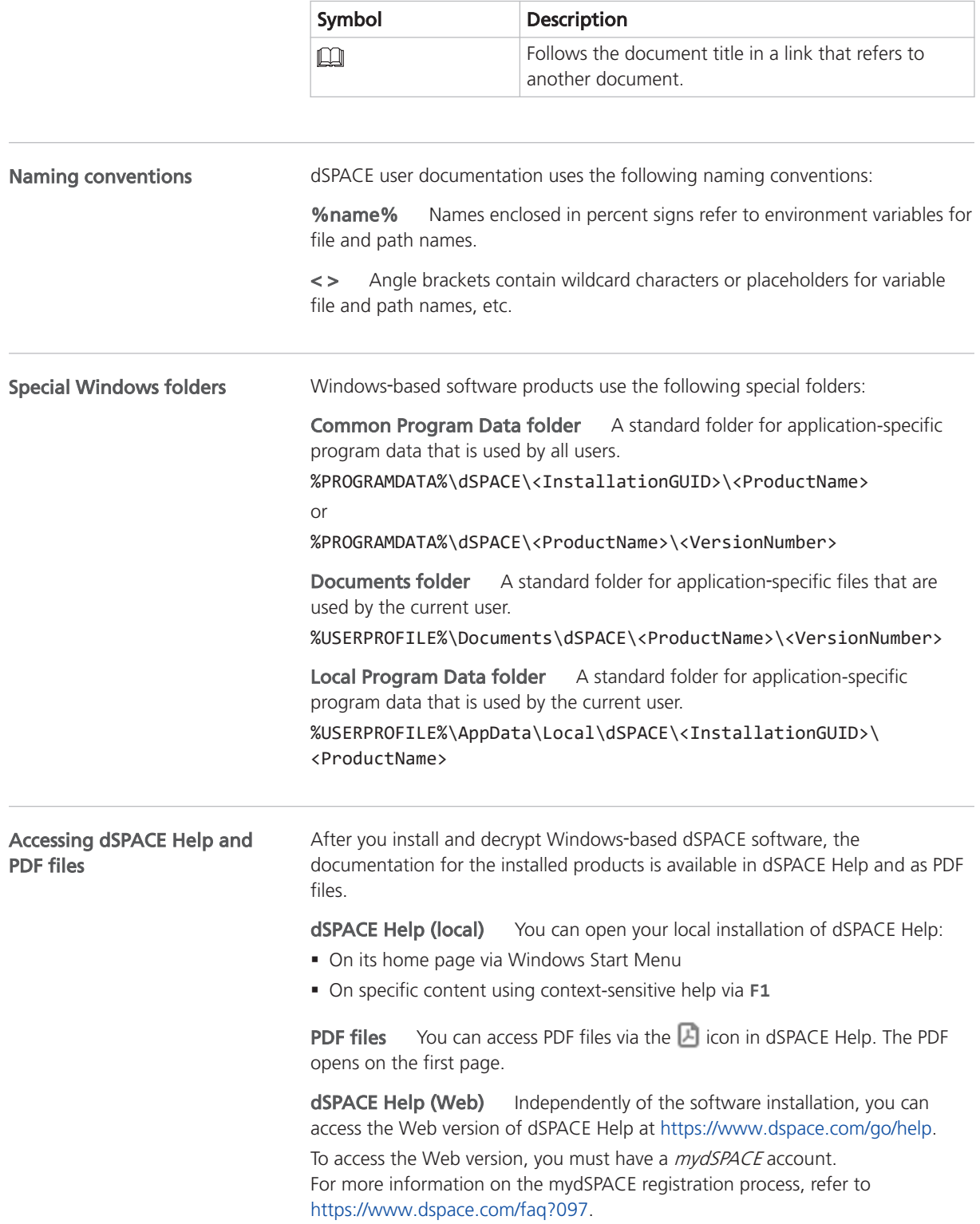

## <span id="page-6-0"></span>Safety Precautions

## General Warning

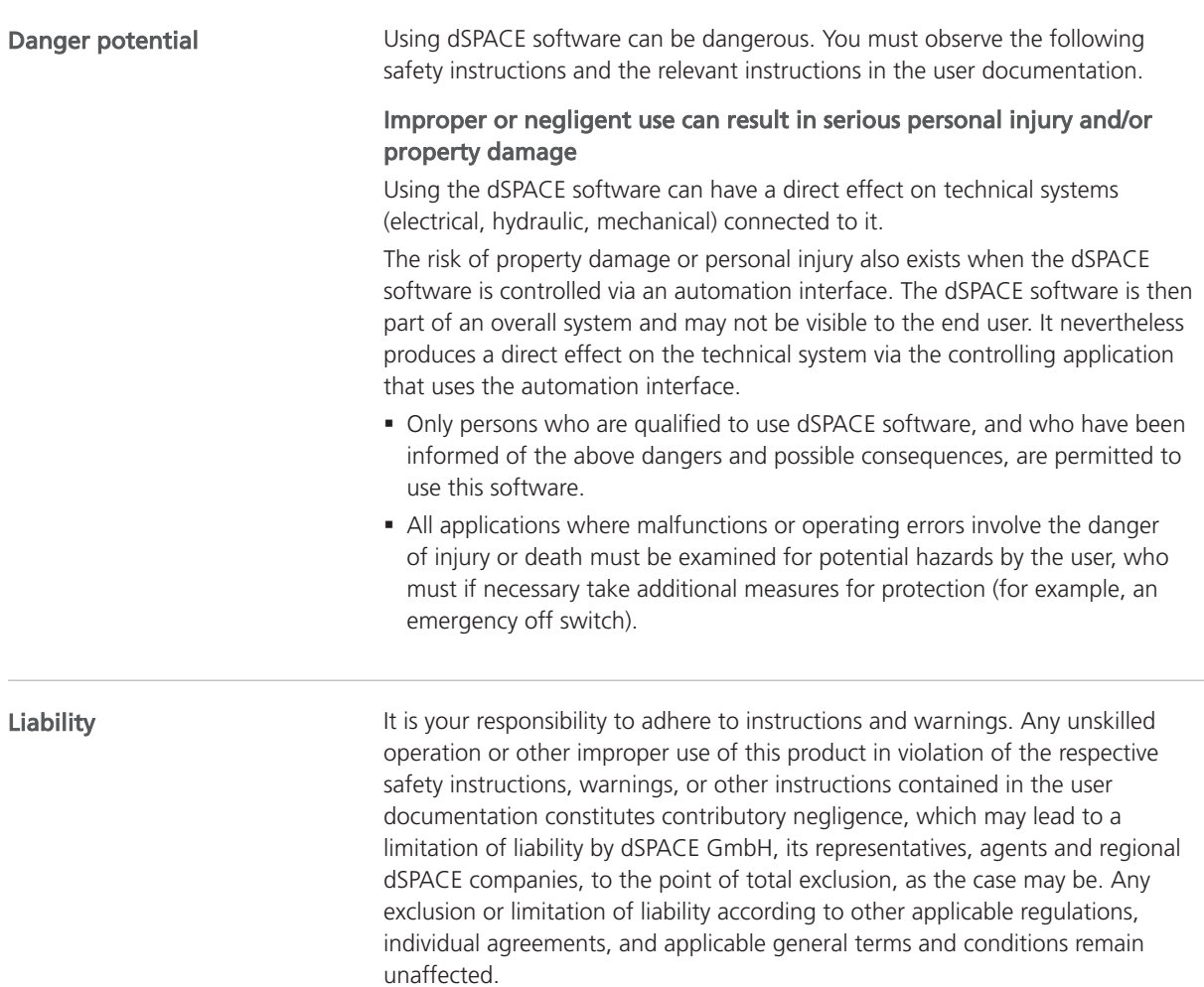

The shutdown procedure of Microsoft Windows operating systems causes some required processes to be aborted although they are still being used by dSPACE software. To avoid data loss, the dSPACE software must be terminated manually before a PC shutdown is performed. Data loss during operating system shutdown

## <span id="page-8-0"></span>Basics on dSPACE Software Installation

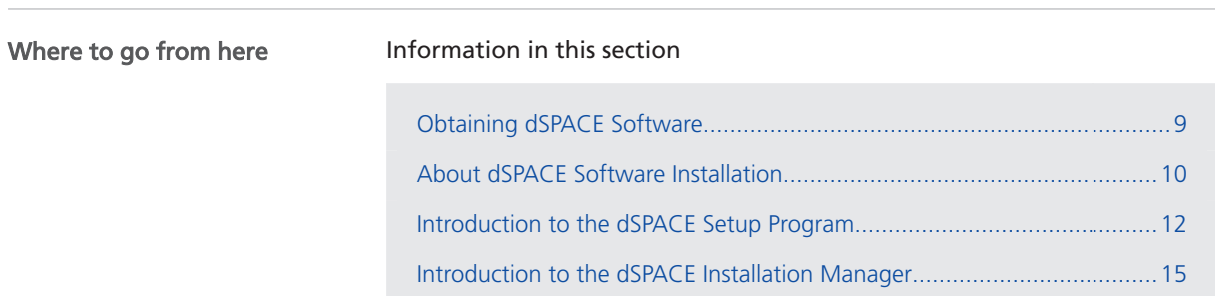

## Obtaining dSPACE Software

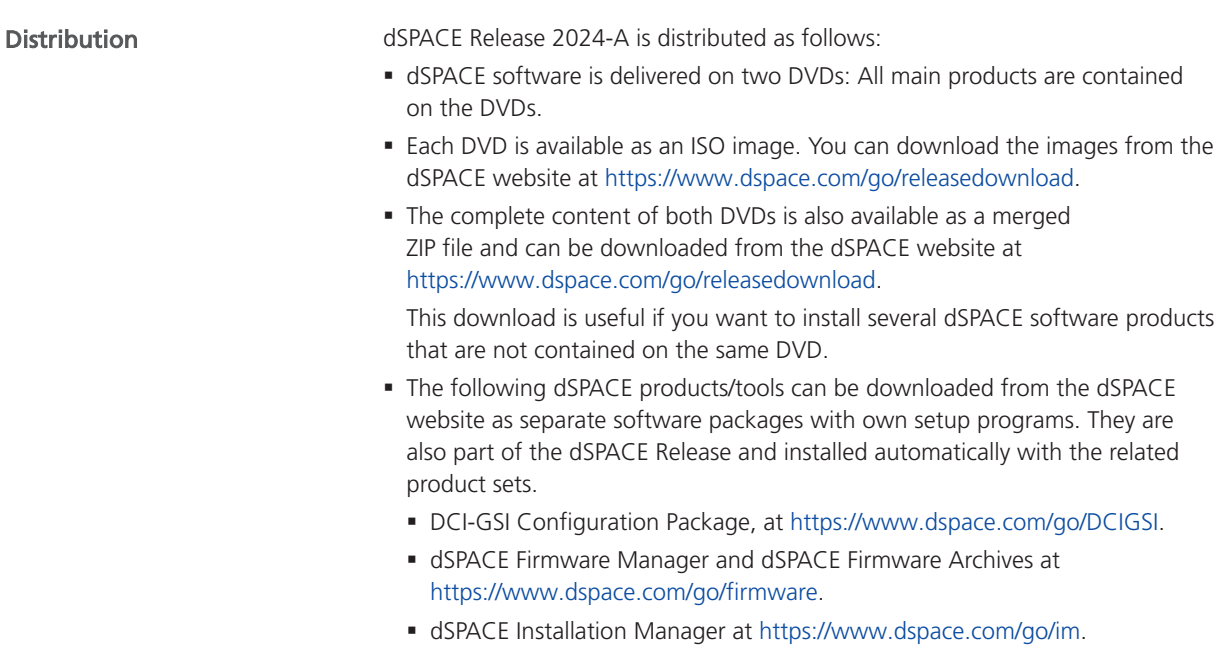

<span id="page-9-0"></span>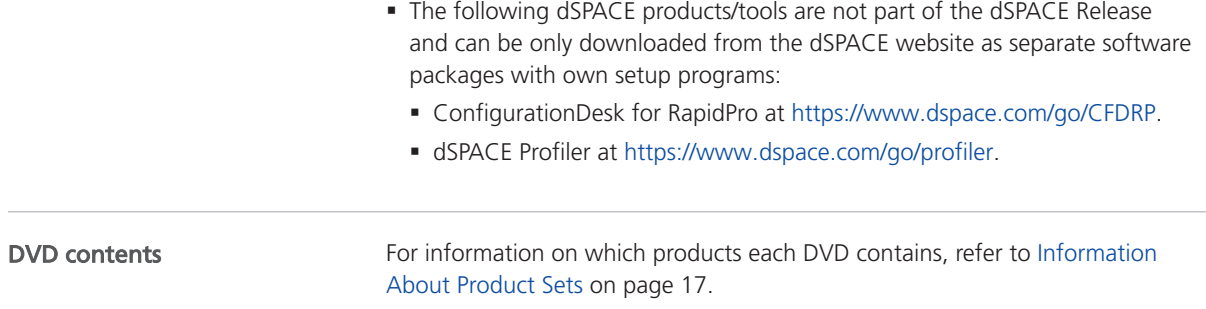

### About dSPACE Software Installation

#### **Workflow**

The software installation process is license-independent, as shown below. No license information and/or dongles are required during the installation. This simplifies the installation process significantly.

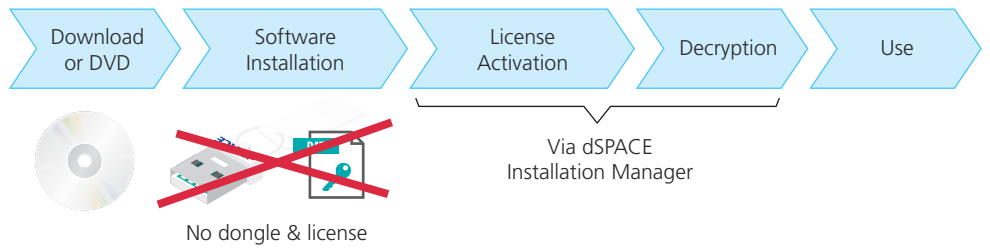

information required

As a consequence, you can install the complete dSPACE Release without any license. However, specific parts of dSPACE software, the documentation, demo models, .NET code, etc. are installed in encrypted archives on your host PC.

#### Tip

License activation and decryption do not require administrator rights, so the end users can perform these steps themselves.

License activation After software installation, license activation is necessary to run license-protected dSPACE software. License activation is done via a database (dSPACE License Central) and uses a ticket-based system.

**Decryption** To use the full functionality of the installed dSPACE software, you have to decrypt the files which are installed in encrypted archives. You can only decrypt parts of the dSPACE installation for which you have licenses. Use dSPACE Installation Manager for decrypting them.

#### Using dSPACE Installation Manager

dSPACE Installation Manager is required to activate licenses and decrypt files. Furthermore, it lets you manage all the dSPACE installations available on your host PC. For example, it provides detailed information on installed products and supports the integration of dSPACE software into a MATLAB<sup>®</sup> installation.

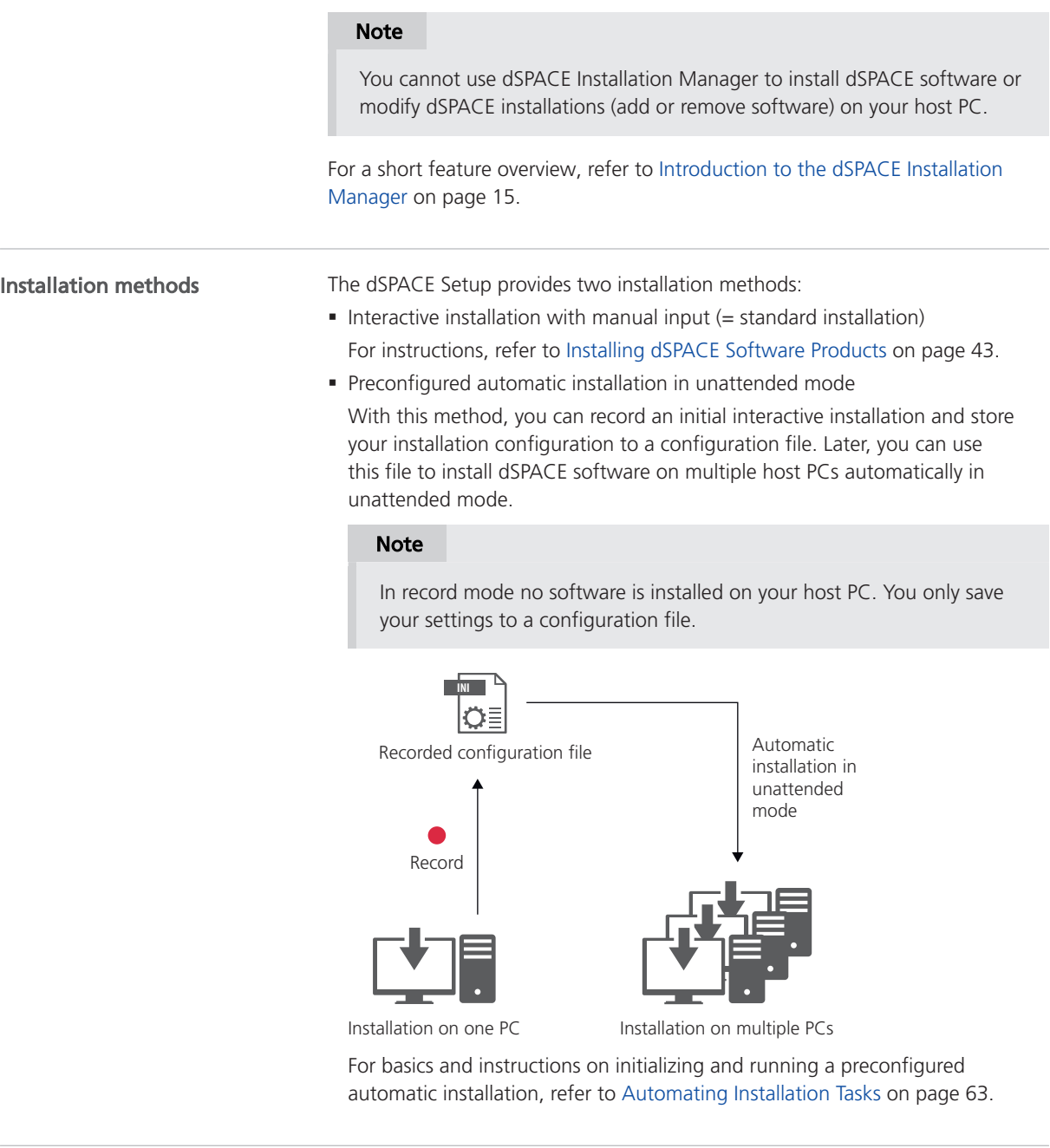

Using dSPACE software on virtual machines (VM)

You can operate several dSPACE software products installed on virtual machines. For more information, refer to [Using dSPACE Software on Virtual Machines](#page-50-0) [\(VMs\)](#page-50-0) on page [51](#page-50-0).

### <span id="page-11-0"></span>Introduction to the dSPACE Setup Program

#### Design and functionality

The setup program has been designed to simplify the installation process. dSPACE Setup also supports removing a complete dSPACE Release, as well as modifying and repairing an existing installation.

dSPACE Setup is the central setup program for all dSPACE software products. It has a modern, clean user interface:

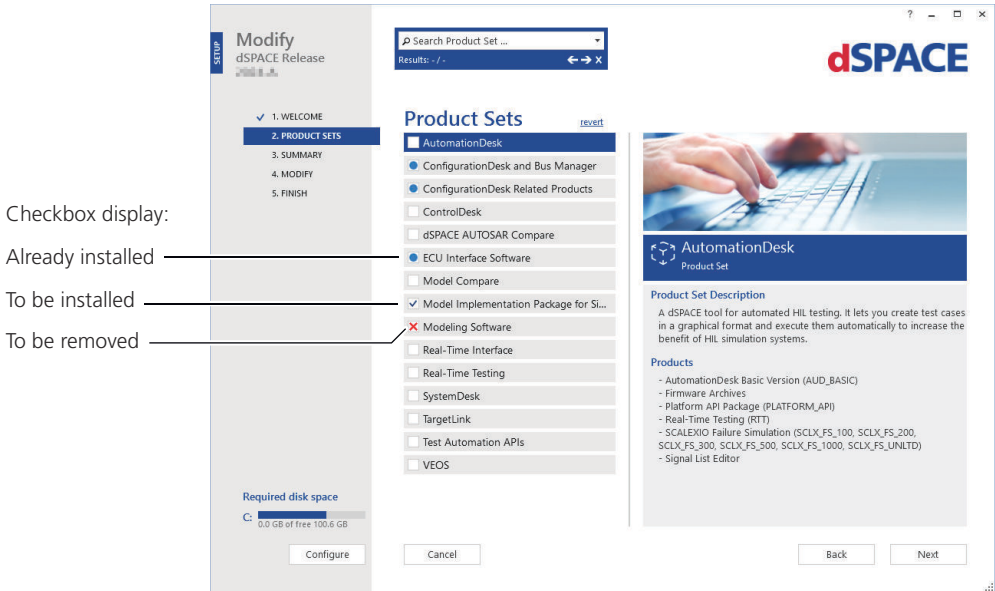

As shown above, you can select product sets from a flat list. There is no complex tree of installable software components you can or must select from, requiring detailed knowledge about which component is located where.

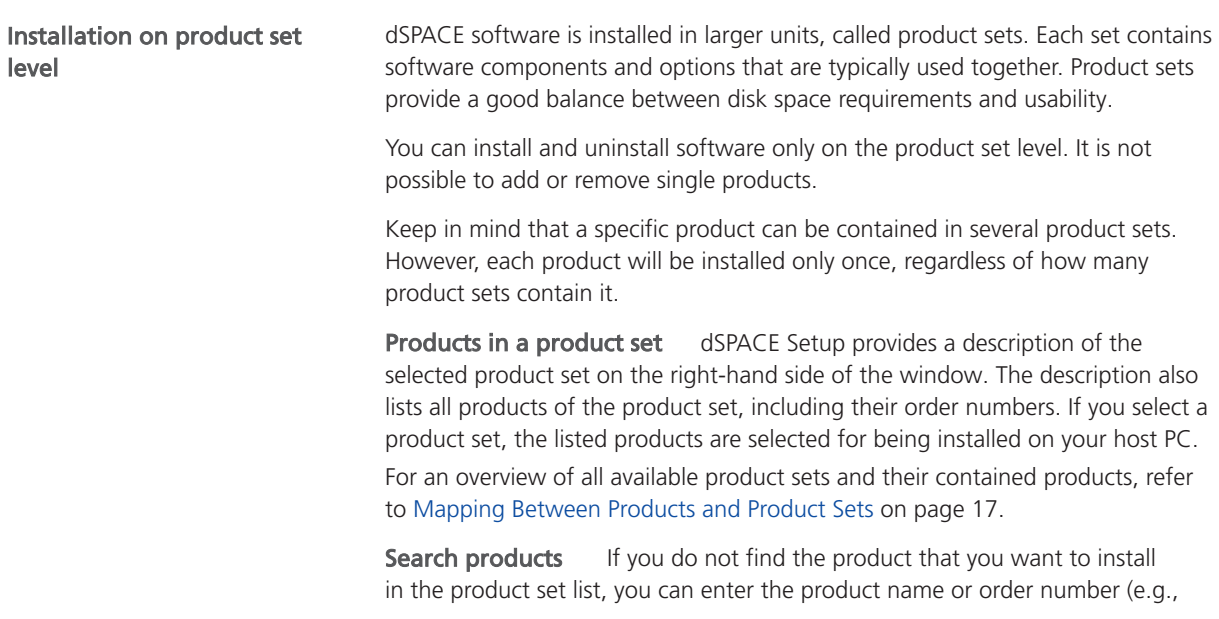

RTICAN) in the search field in dSPACE Setup. The matches are highlighted in the product set description field. The related product set is highlighted as well. A product can be part of multiple product sets. You can switch between the matches to see if one of the related products sets is already installed.

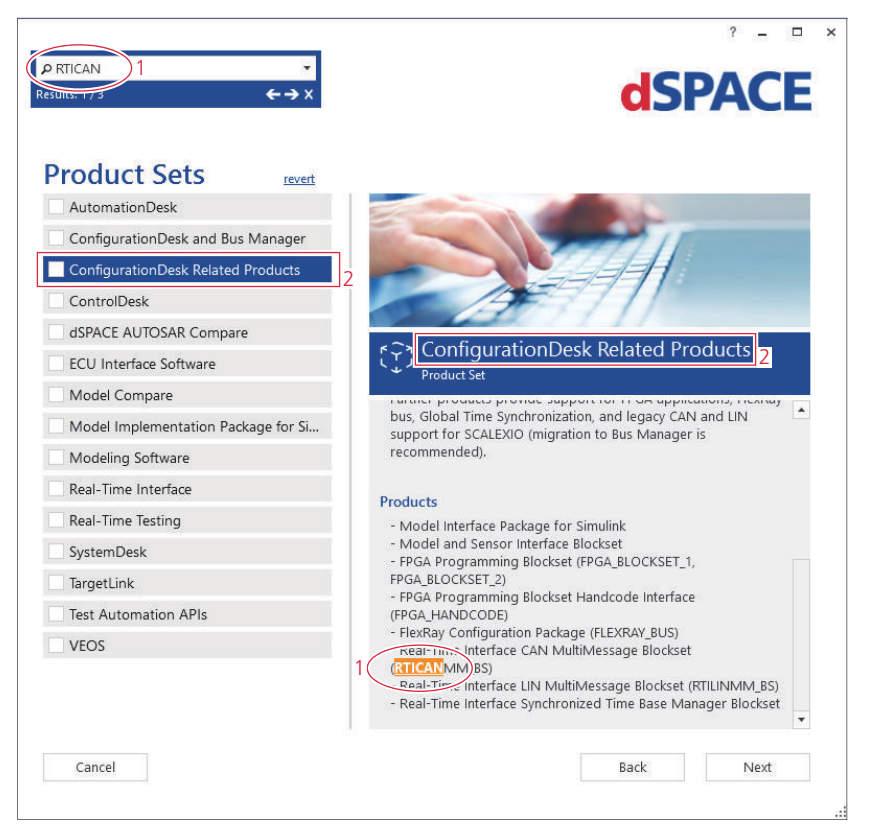

#### **Note**

Due to technical changes in the dSPACE order management, certain order numbers have to be changed. This will not happen for customers of all countries at the same time. Therefore, both the old and the new order numbers will apply for this transition period. For details, refer to [Mapping](#page-16-0) [Between Products and Product Sets](#page-16-0) on page [17.](#page-16-0)

Installation progress A progress bar visualizes the progress of the installation process regarding all selected product sets in percentage. Below the progress bar, the current installation step is displayed.

#### Multiple installations

#### **Note**

Multiple installations of the same Release are not supported. You can install only one instance of a product set (for example, ControlDesk, AutomationDesk, Model Compare, ECU Interface Software, VEOS, TargetLink) on your host PC.

However, you can install different Releases of a product set on your host PC.

#### Configure the host PC to shut down after installation

The installation is performed without any user interaction during the installation process. The new setup collects all required information before the installation starts. You can specify to shut down your host PC after the installation. This lets you complete dSPACE software installation without having to be physically present.

#### Note

Make sure that no application or software product is running on the host PC, because this might prevent the host PC from shutting down. This can be the case if an application contains unsaved changes, for example. You also have to observe the notes in [Protecting the Installation Process](#page-35-0) [Against Blocking](#page-35-0) on page [36.](#page-35-0)

#### Accessing dSPACE Setup

- You can access the setup program (Install\_Release.exe) as follows: § Via the root directory on both dSPACE DVDs.
- Via the root directory of the downloaded installation files (mounted ISO images or unpacked ZIP files).
- § After the initial installation of dSPACE Release 2024-A: Via the Windows Control Panel (Programs - Programs and Features - dSPACE Release 2024- A).

SYNECT is available on DVD 1 and has its own setup program (Install\_Synect.exe).

dSPACE products/tools that can be downloaded from the dSPACE website as separate software packages also have their own setup programs, identifiable by their names (for example, Install\_FirmwareManager.exe). However, the features, the workflow, and the design of the setup programs are always the same.

Installation from merged data It is recommended to install the dSPACE software from a merged folder. Therefore, copy the contents of both dSPACE DVDs to a common folder. This enables you to install product sets from both DVDs in one step without changing the medium. For example, for unattended installations it is easier to install the software from a merged folder to prevent interrupting automatic installations.

When you copy the files and folders to a common merged folder, confirm any requests for folder and/or file replacement that Windows displays.

#### Tip

You can also download the complete content of both DVDs as a merged ZIP file from the dSPACE website.

## <span id="page-14-0"></span>Introduction to the dSPACE Installation Manager

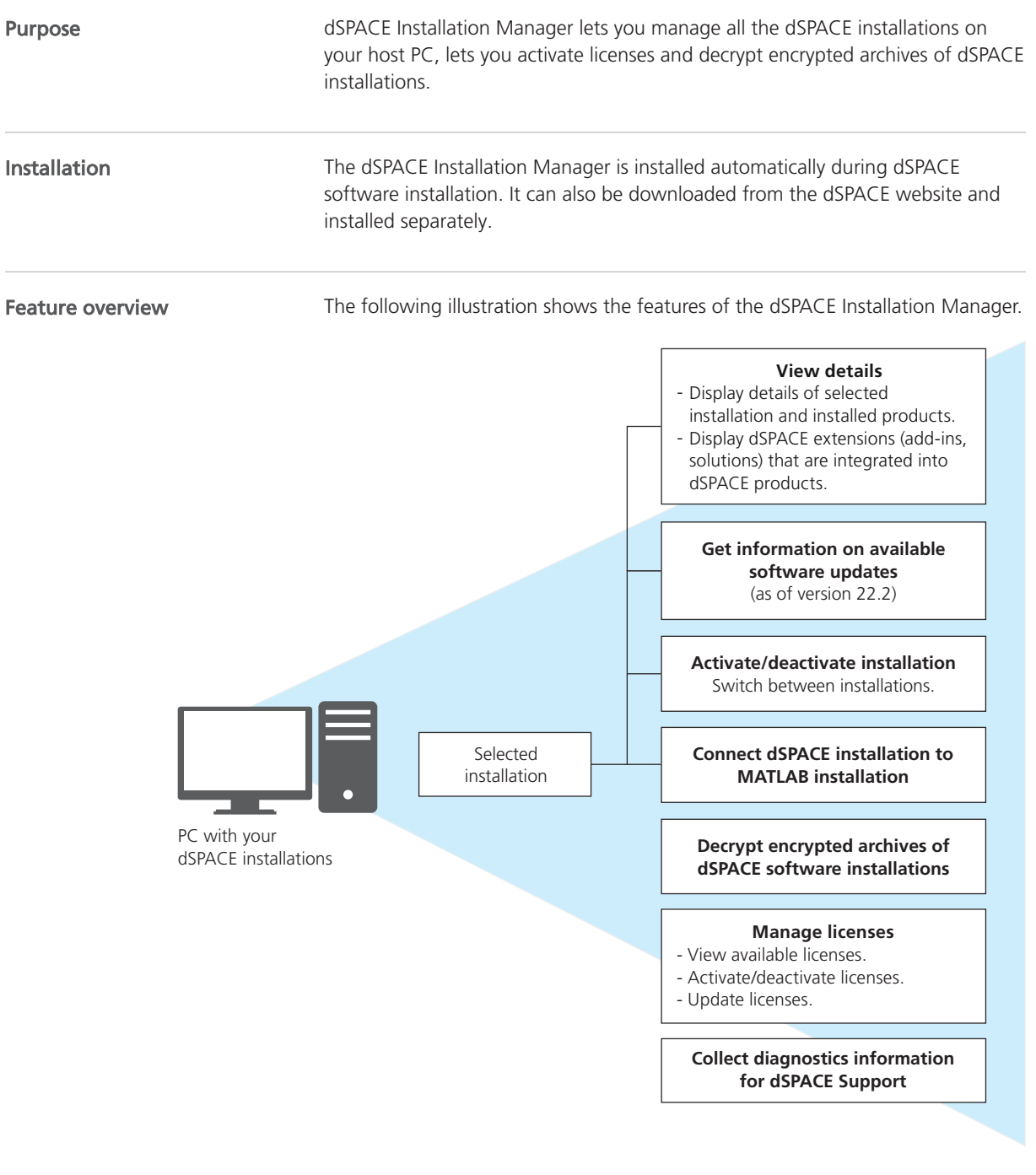

#### **Compatibility**

dSPACE Installation Manager is downward-compatible with the last eight dSPACE Releases. So you can always use its latest version to manage the installations on your host PC.

## <span id="page-16-0"></span>Information About Product Sets

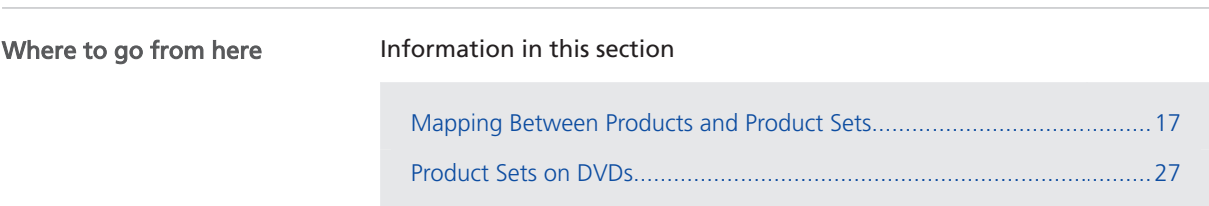

## Mapping Between Products and Product Sets

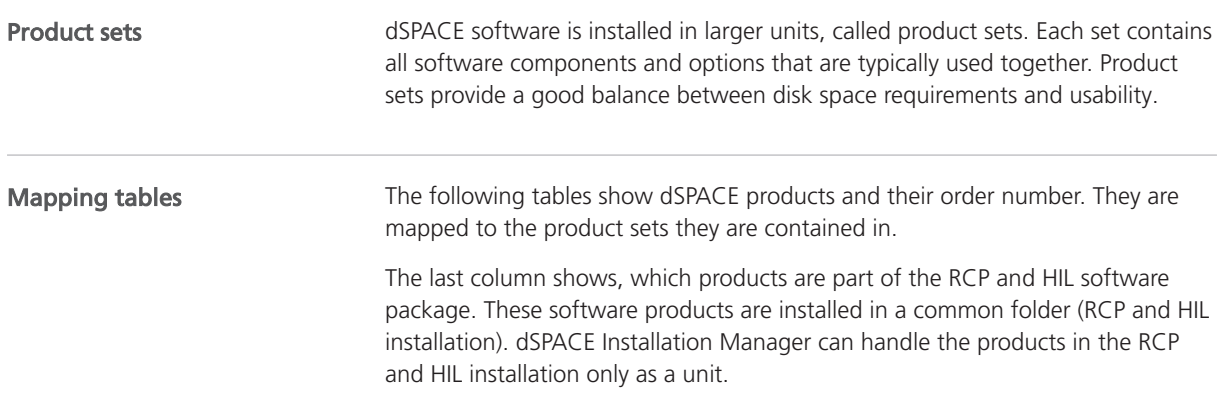

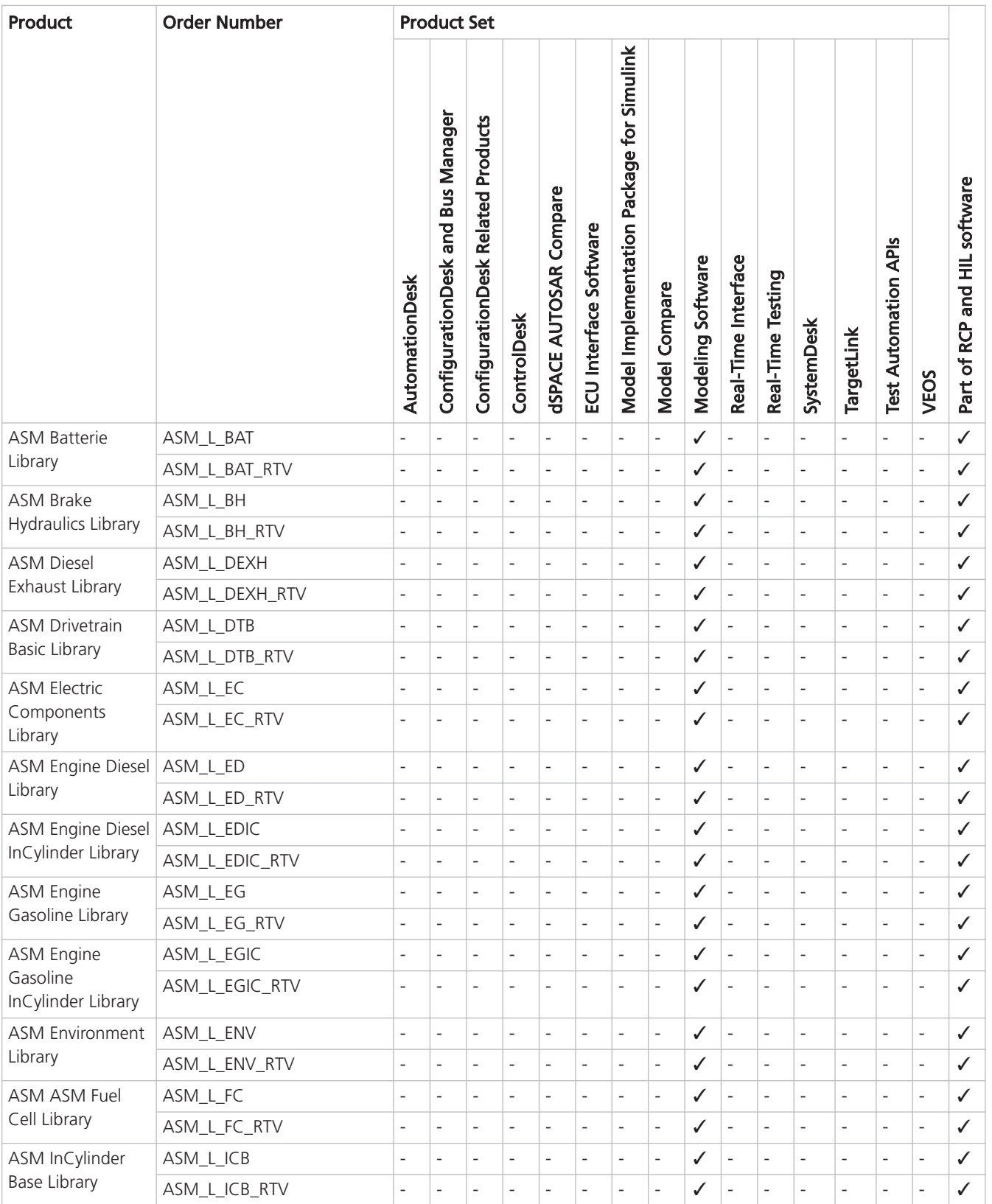

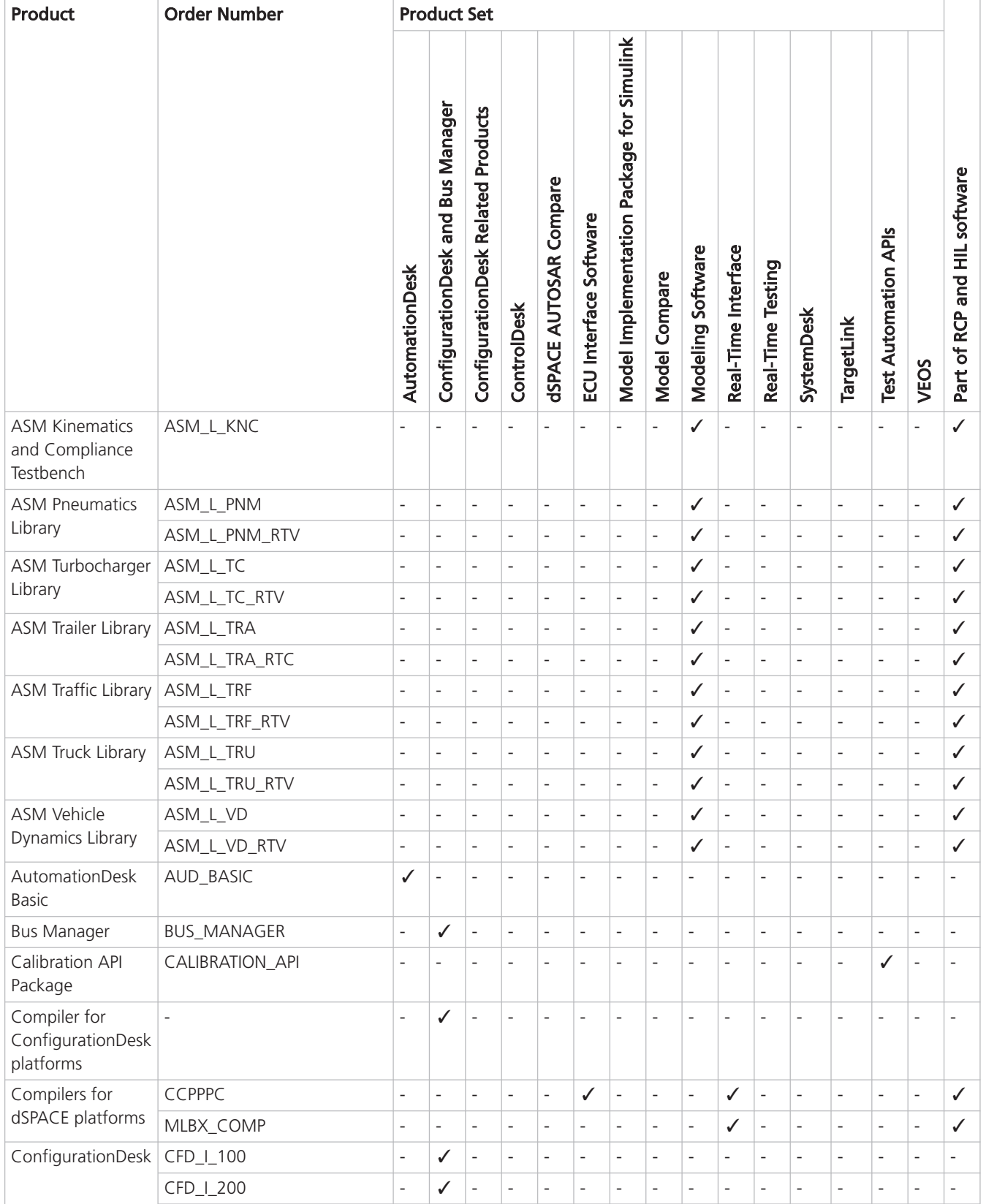

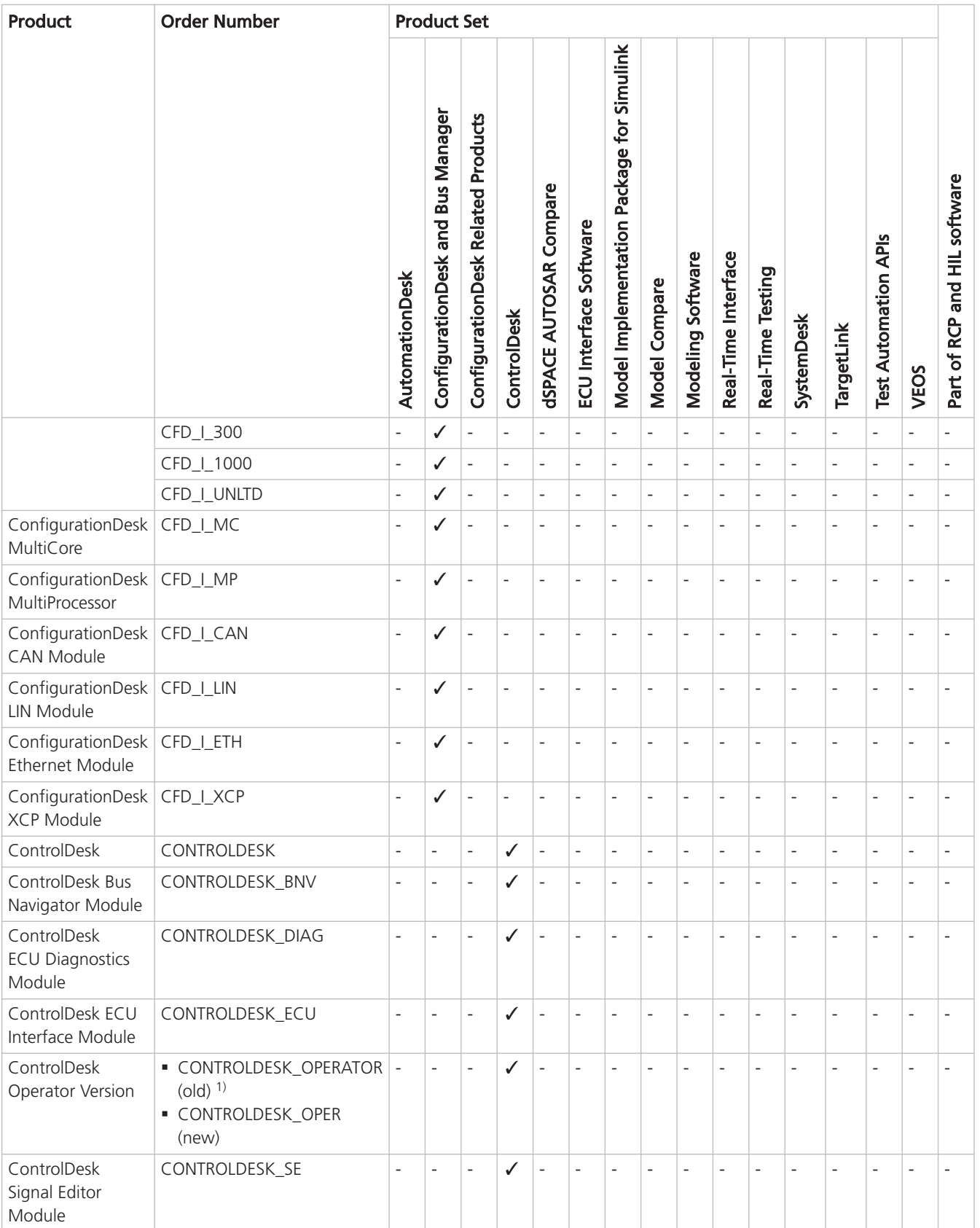

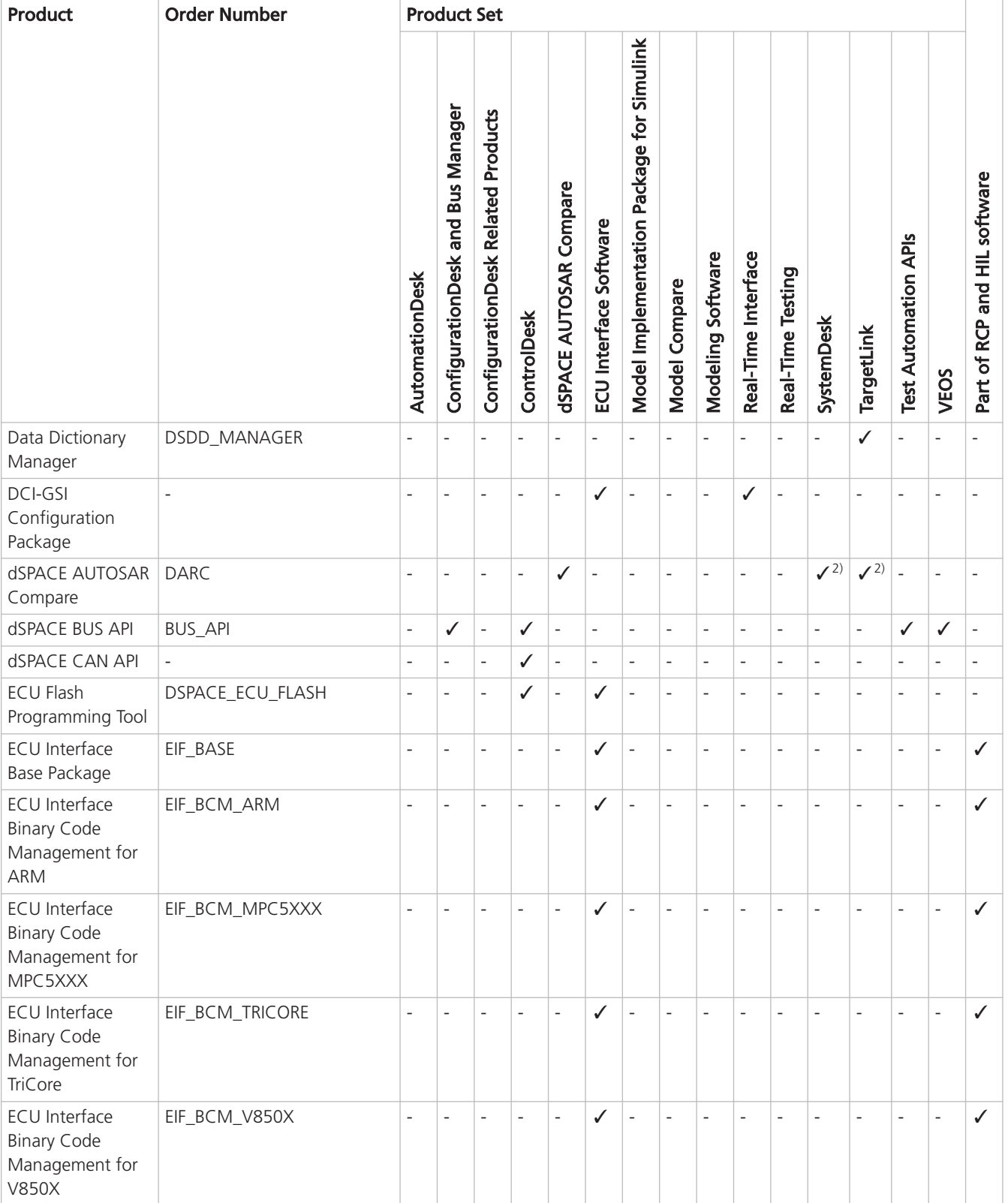

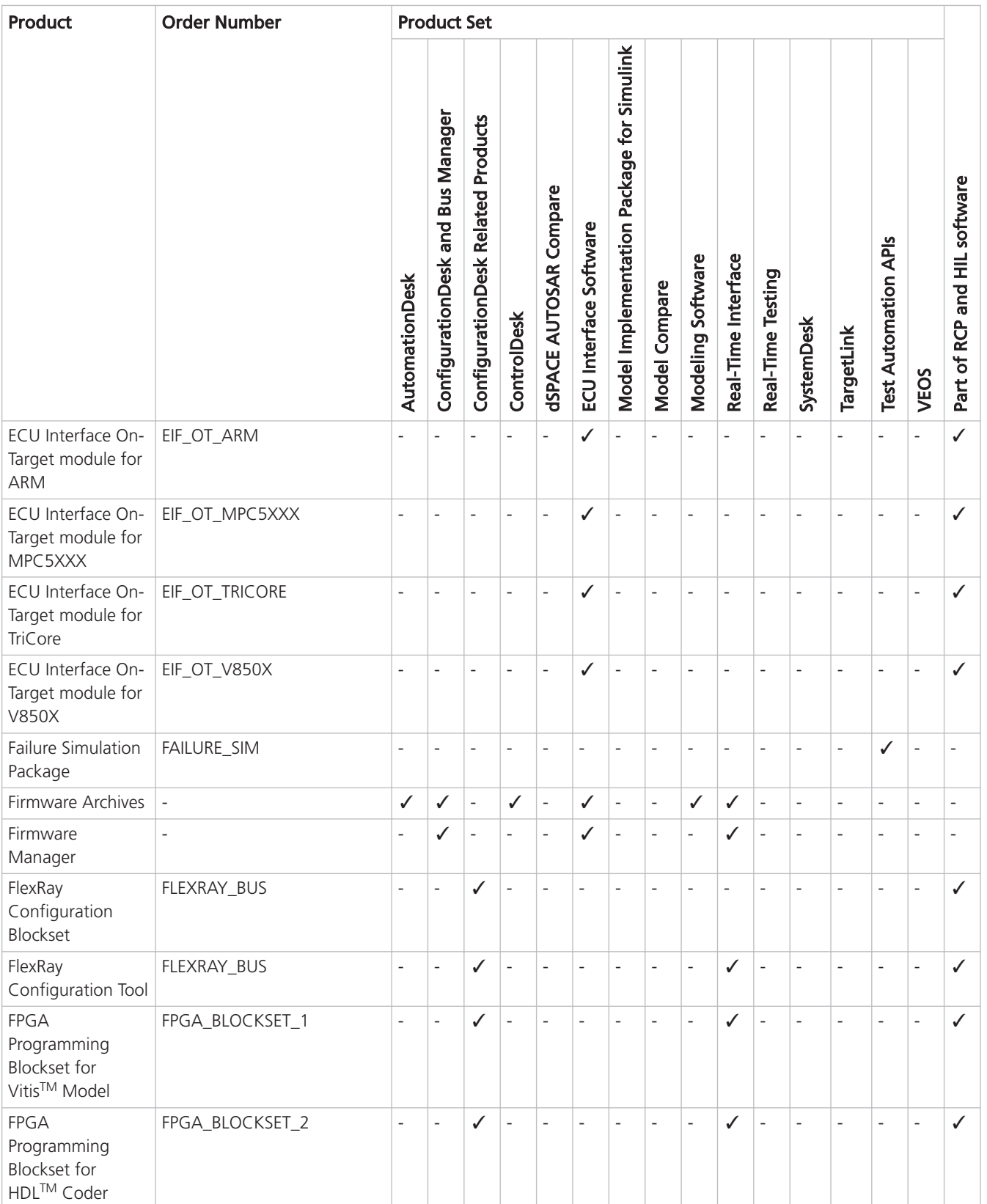

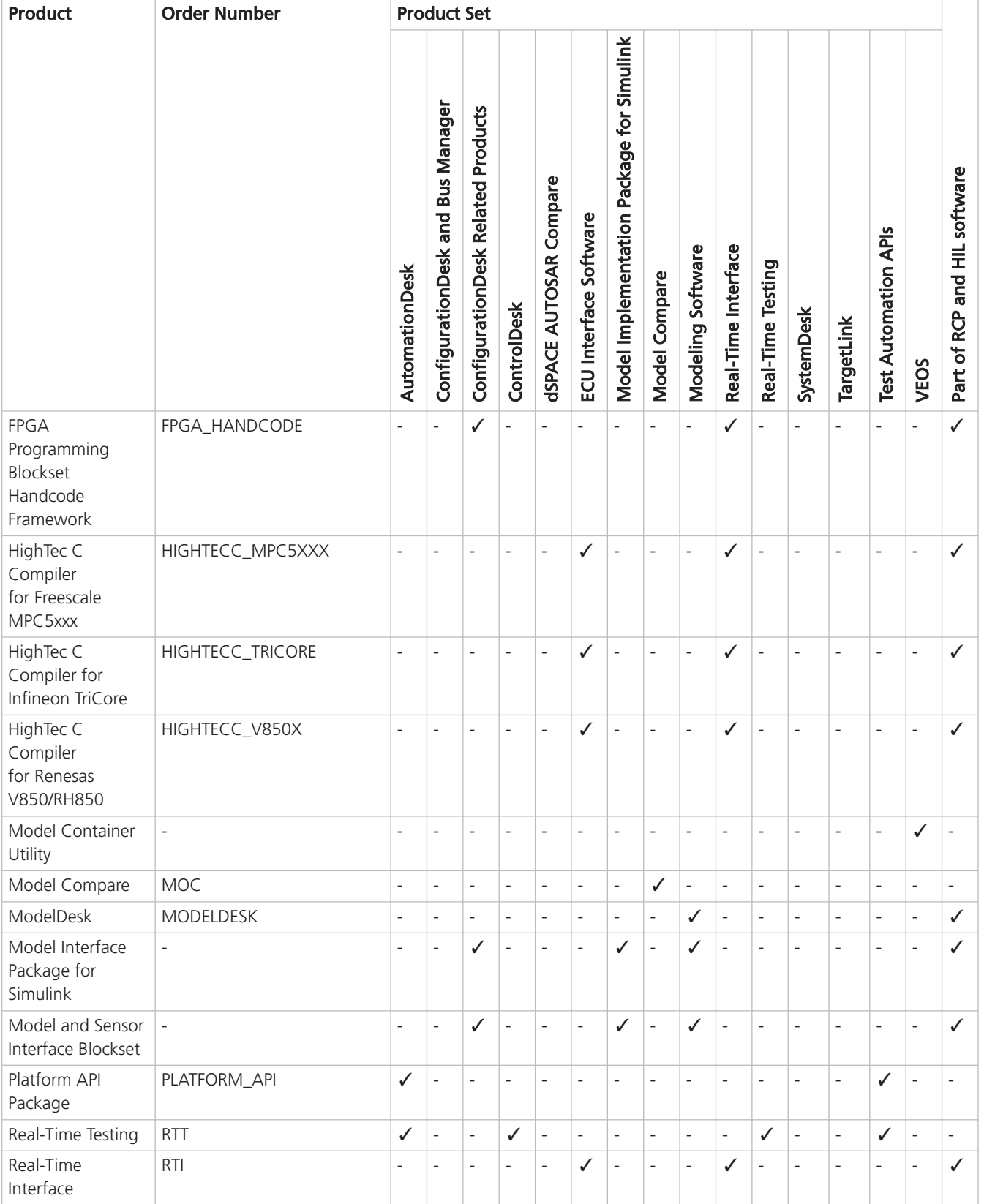

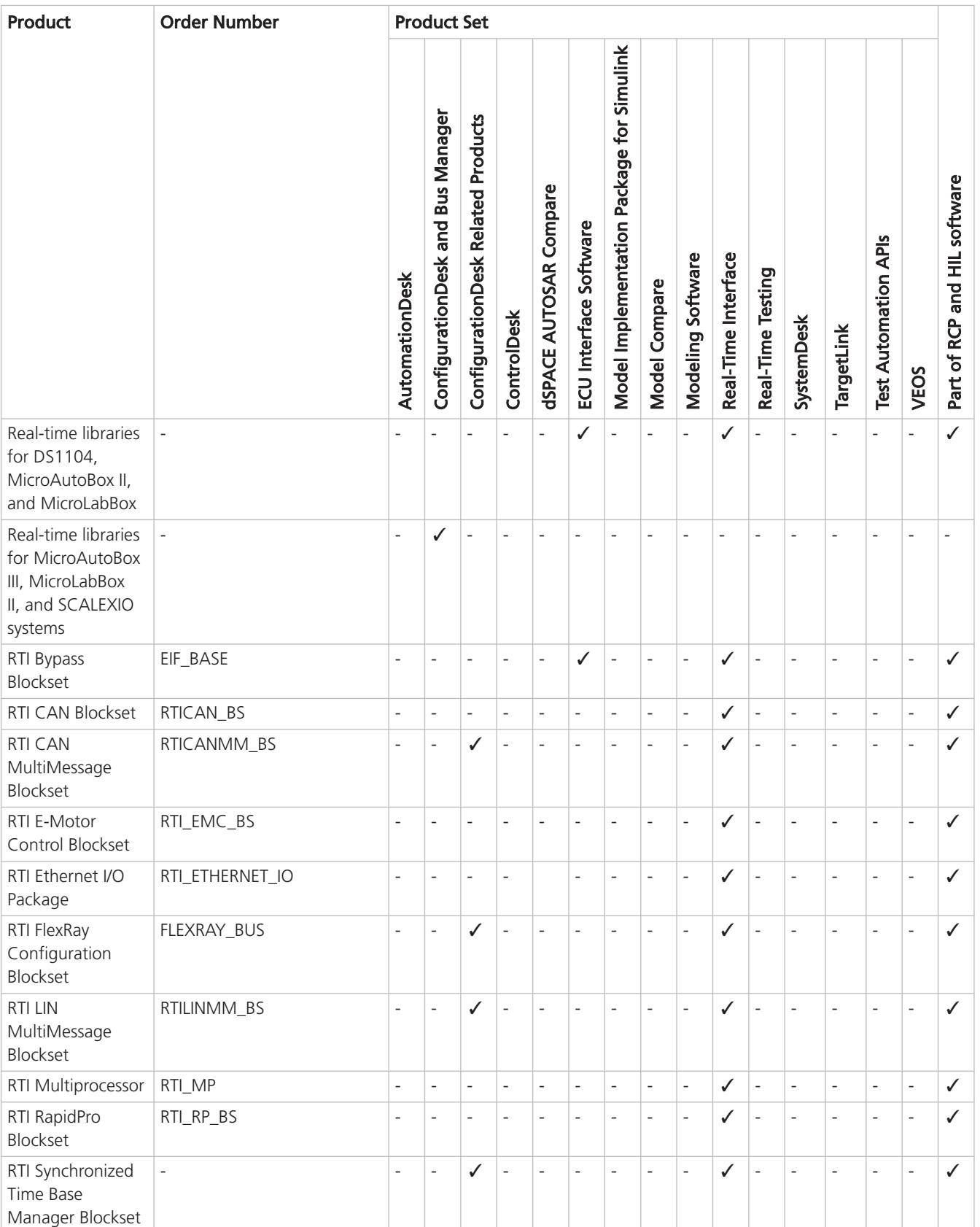

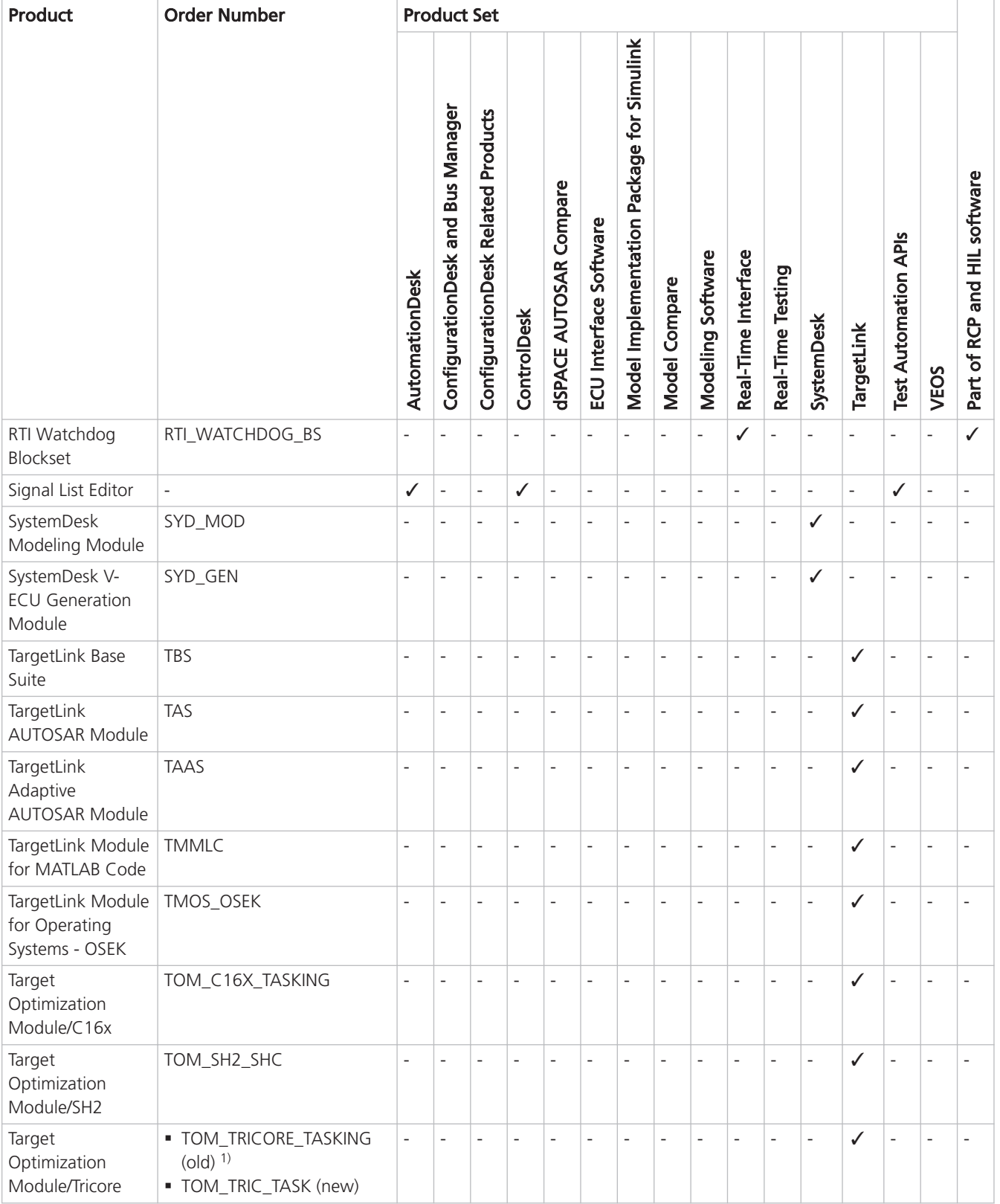

<span id="page-25-0"></span>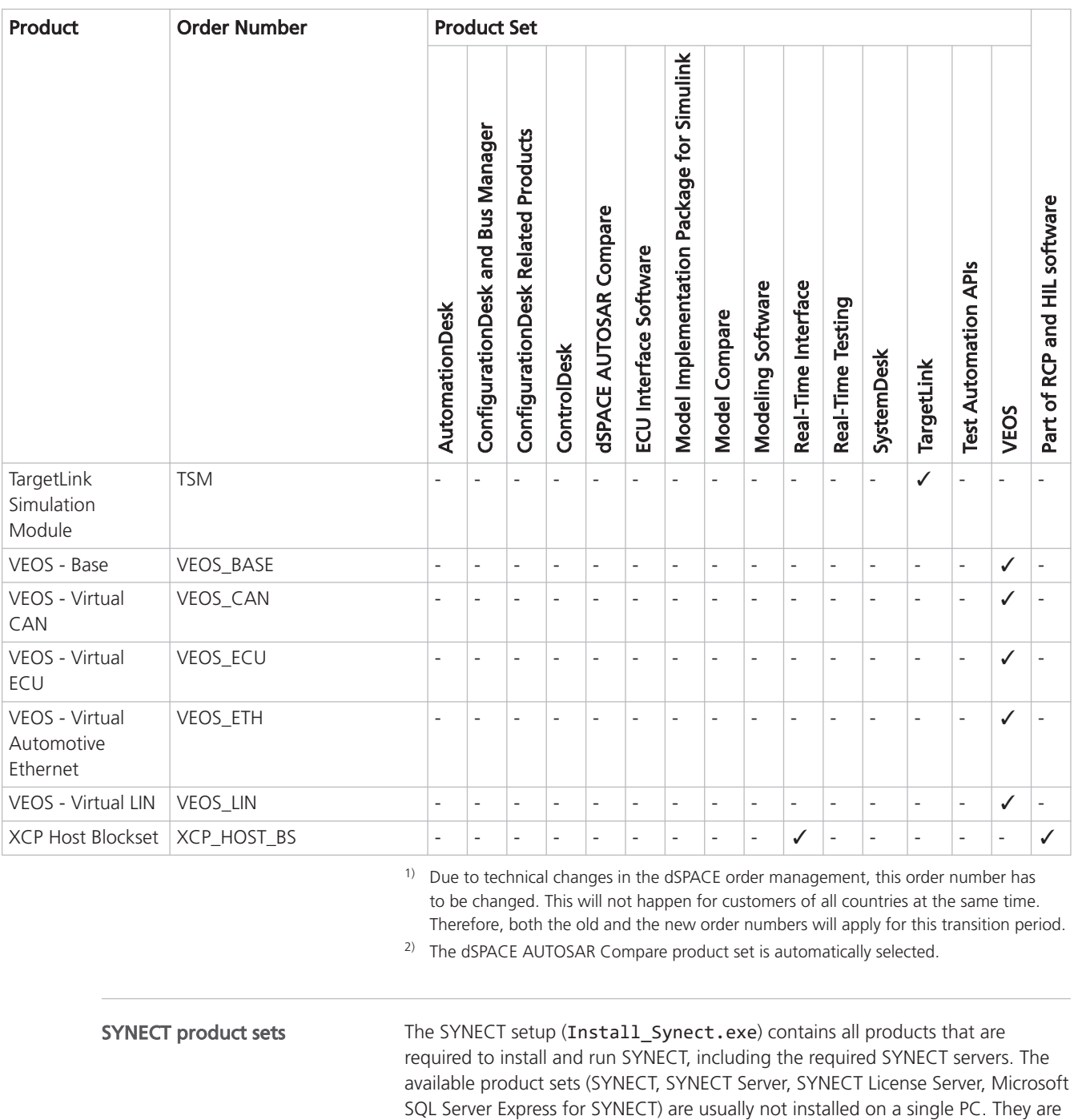

As of dSPACE Release 2021-B, ConfigurationDesk for RapidPro is no longer part of the dSPACE Release. You can download it from the dSPACE website as a separate software package with its own setup program. Refer to <https://www.dspace.com/go/CFDRP>. ConfigurationDesk for RapidPro

common network.

installed on separate PCs for clients, server and licenser server connected in a

## <span id="page-26-0"></span>Product Sets on DVDs

Which product set is on which DVD?

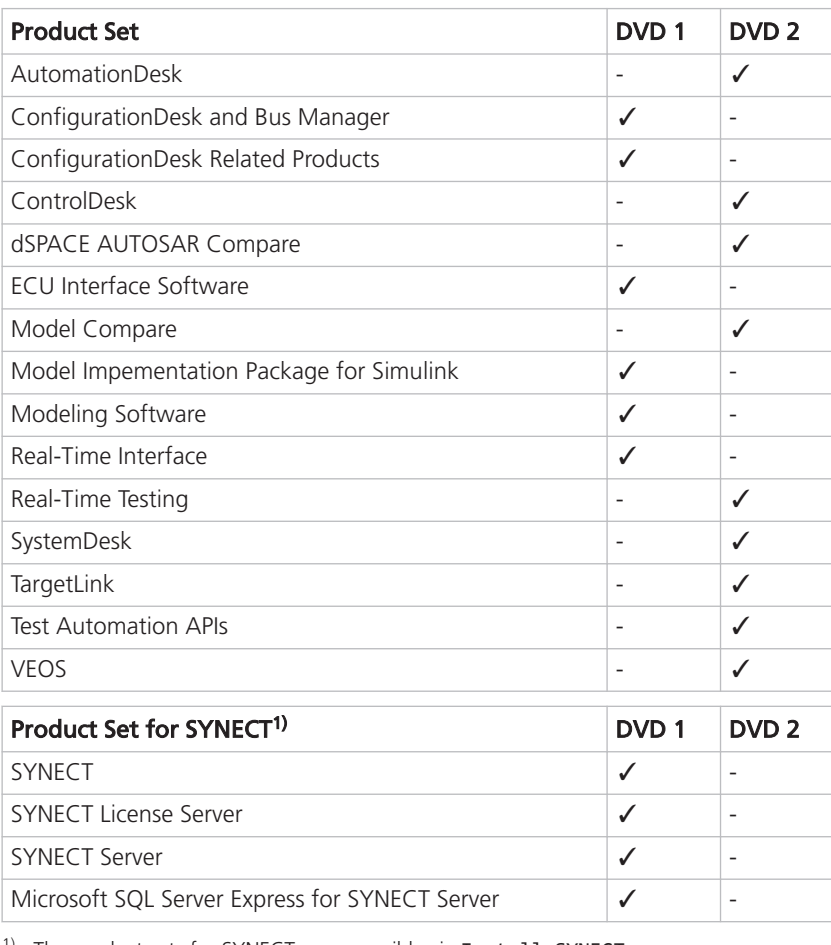

<sup>1)</sup> The product sets for SYNECT are accessible via Install\_SYNECT.exe.

ConfigurationDesk for RapidPro

As of dSPACE Release 2021-B, ConfigurationDesk for RapidPro is no longer part of the dSPACE Release. You can download it from the dSPACE website as a separate software package with its own setup program. Refer to <https://www.dspace.com/go/CFDRP>.

## <span id="page-28-0"></span>What Do You Want To Do?

### What Do You Want To Do?

#### Overview of possible tasks

The following table gives you an overview of possible tasks and guides you to the respective source of information.

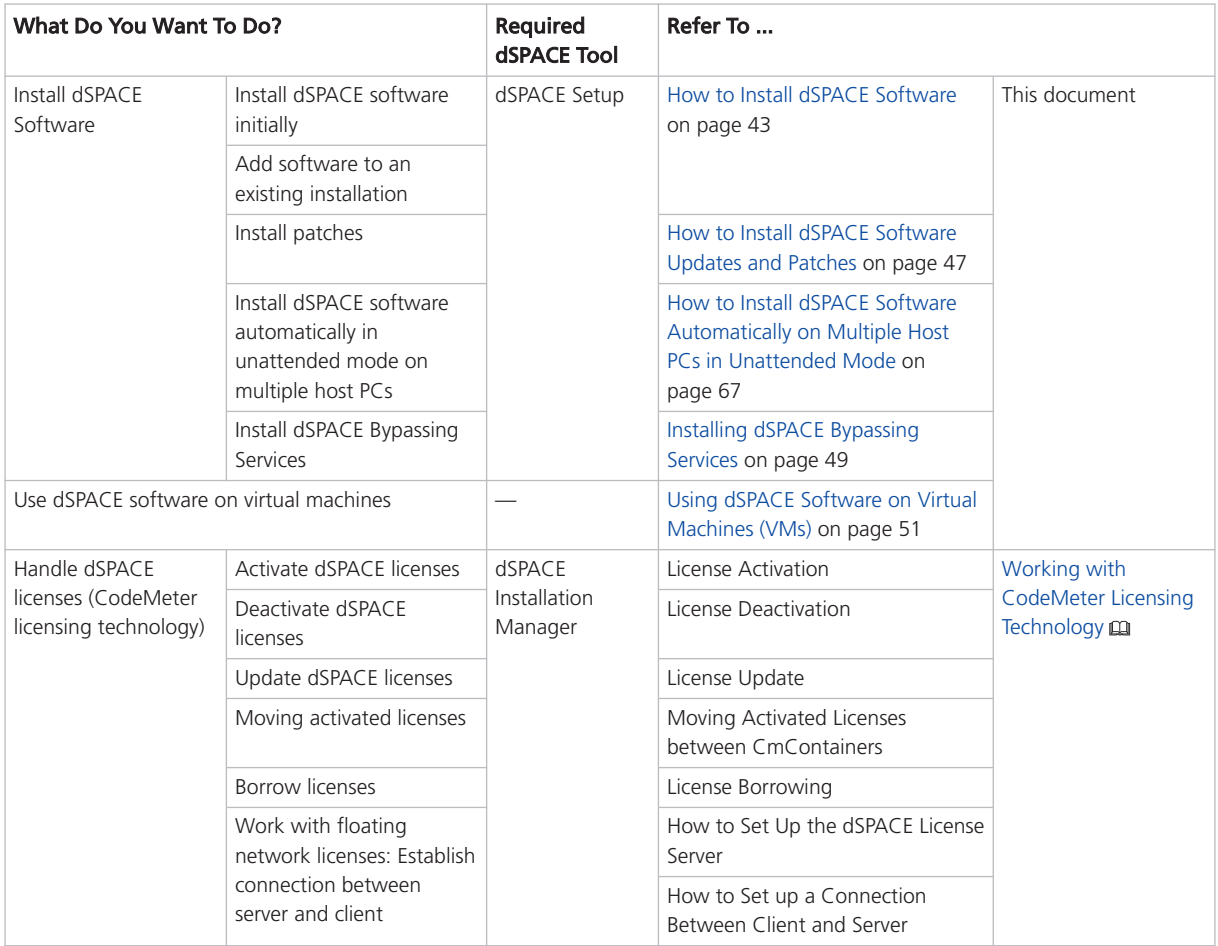

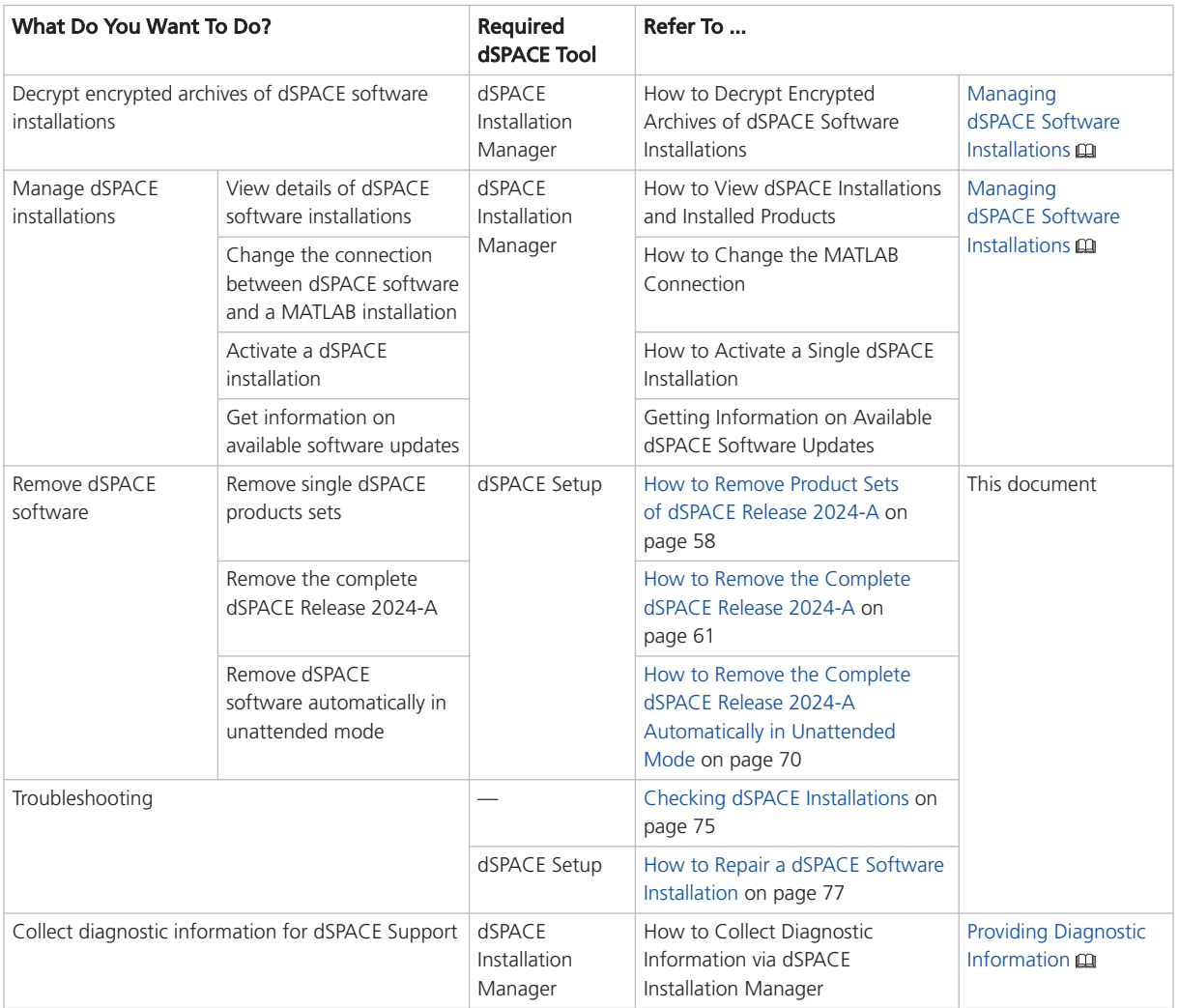

## <span id="page-30-0"></span>Before You Start

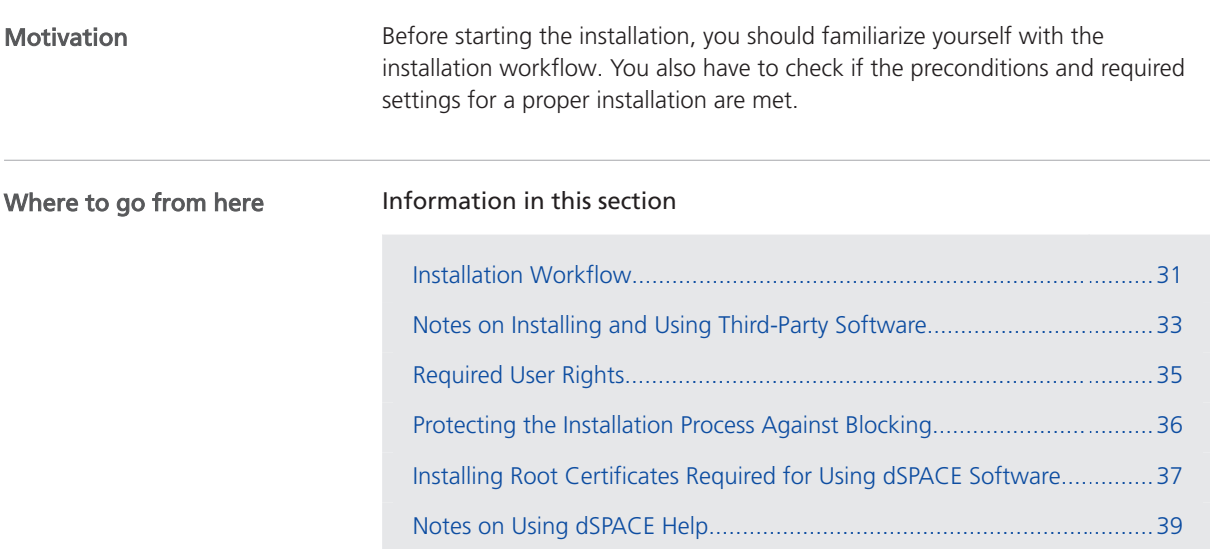

## Installation Workflow

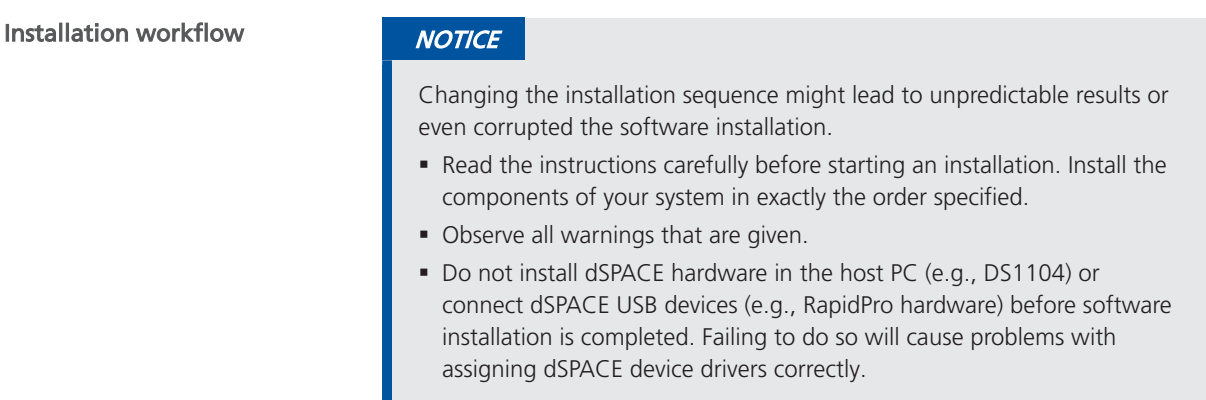

The following flow chart shows the installation sequence required for installing dSPACE software.

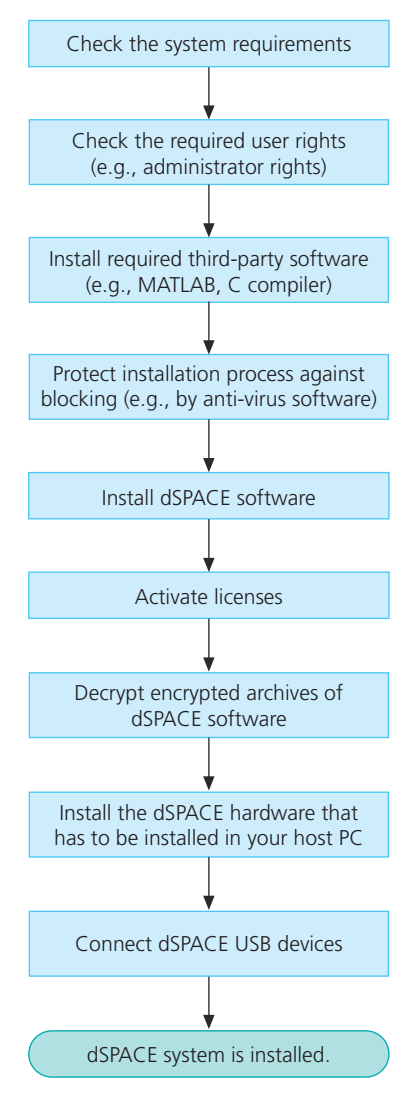

License activation After software installation, license activation is necessary to run license-protected dSPACE software. Use dSPACE Installation Manager for activating licenses. Refer to License Activation (Working with CodeMeter Licensing Technology (2).

Decryption To use the full functionality of the installed dSPACE software, you have to decrypt the files which are installed in encrypted archives. You can only decrypt parts of the dSPACE installation for which you have licenses. Use dSPACE Installation Manager for decrypting them. Refer to Decrypting Encrypted Archives of dSPACE Software Installations (Managing dSPACE Software Installations (Q).

<span id="page-32-0"></span>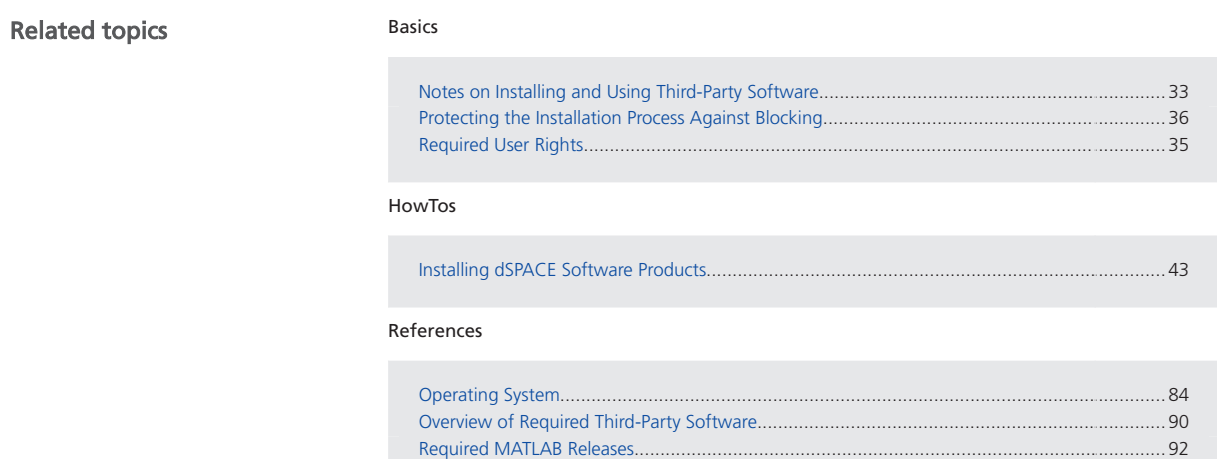

## Notes on Installing and Using Third-Party Software

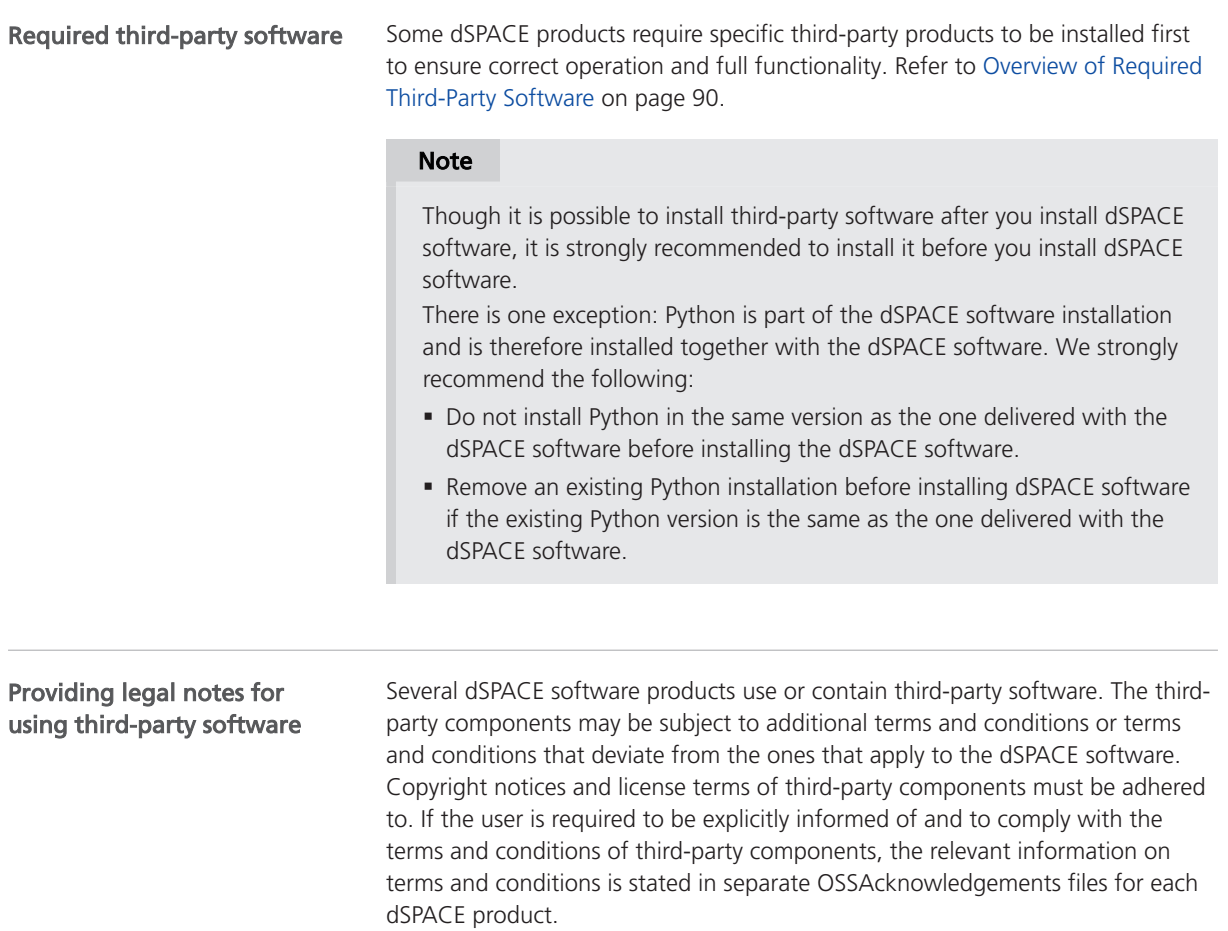

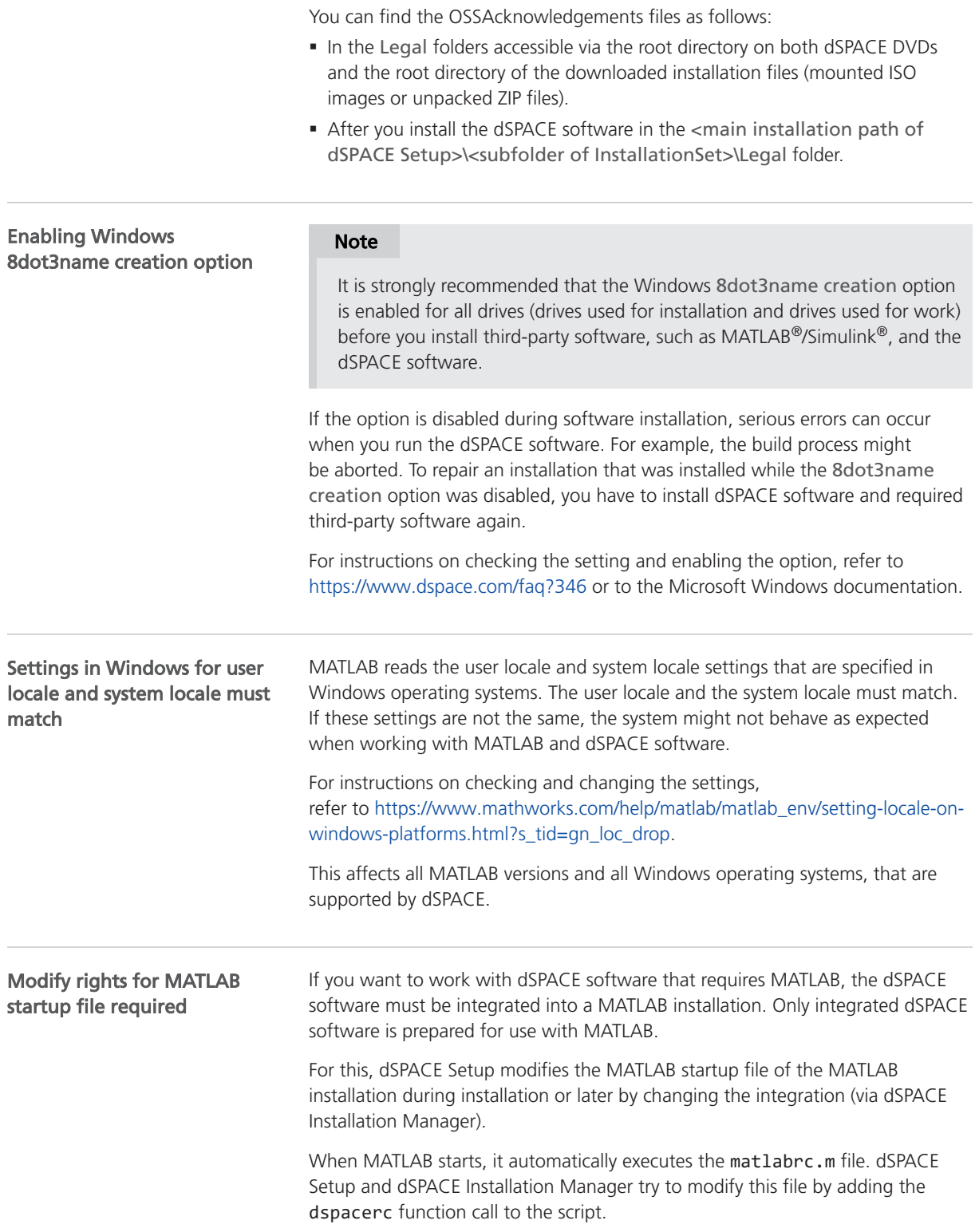

dSPACE software does not check whether MATLAB is installed on a network drive or locally on your host PC. You must have modify rights for the matlabrc.m file and the MATLAB folder that contains it:

- **If you do not have modify rights, dSPACE Setup and dSPACE Installation** Manager cannot integrate dSPACE software and display an error message.
- § If you have modify rights, dSPACE Setup and dSPACE Installation Manager modify matlabrc.m automatically.

#### <span id="page-34-0"></span>Notes when using global environment variables for proxy configuration

For the communication between different dSPACE software products, dSPACE software uses the gRPC protocol which is based on the HTTP protocol. Therefore, the functionality of the software can be influenced by the following global environment variables: HTTP\_PROXY, HTTPS\_PROXY, and GRPC\_PROXY.

If your network administrator uses these global environment variables for the proxy configuration, their settings may cause the dSPACE software not to work correctly.

As a precaution, you should define a setting that ensures trouble-free operation with the dSPACE software by excluding the communication with localhost from the proxy configuration. For this, create the NO\_PROXY environment variable on your host PC if it does not yet exist. Then set its value to 127.0.0.1, localhost. You can set this value before or after installation of the dSPACE software.

## Required User Rights

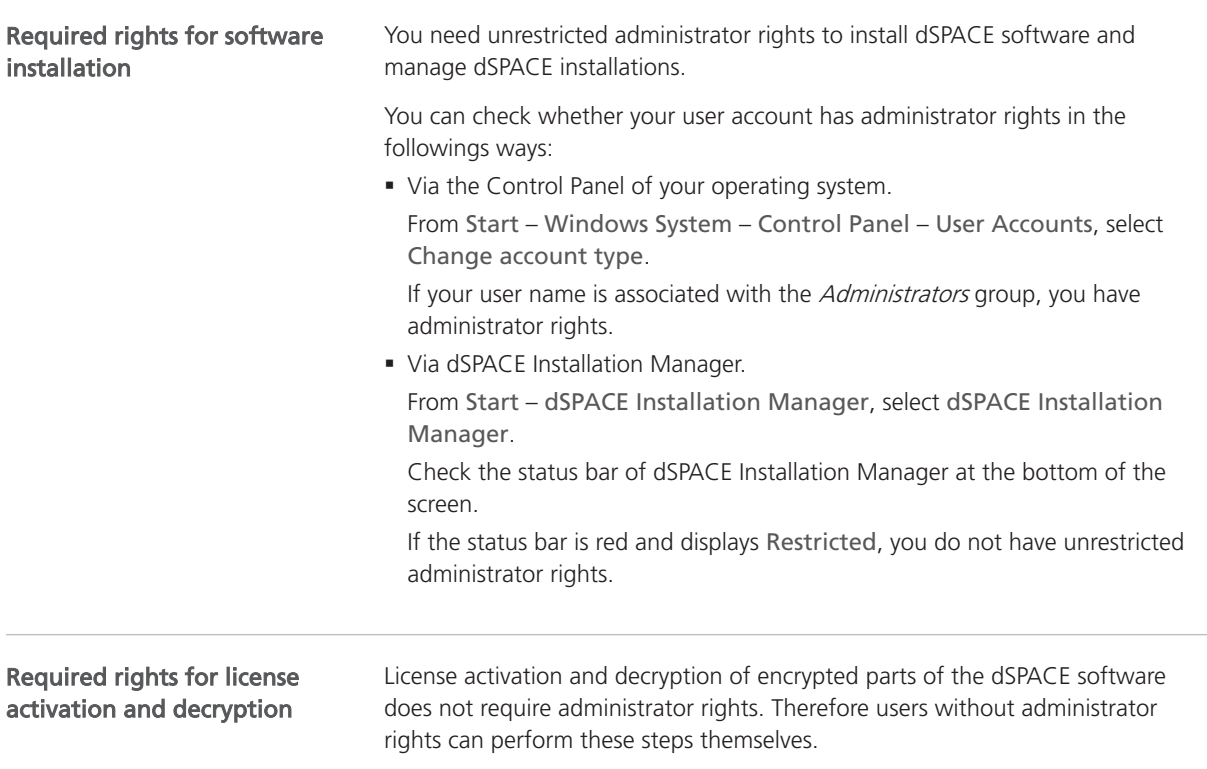

<span id="page-35-0"></span>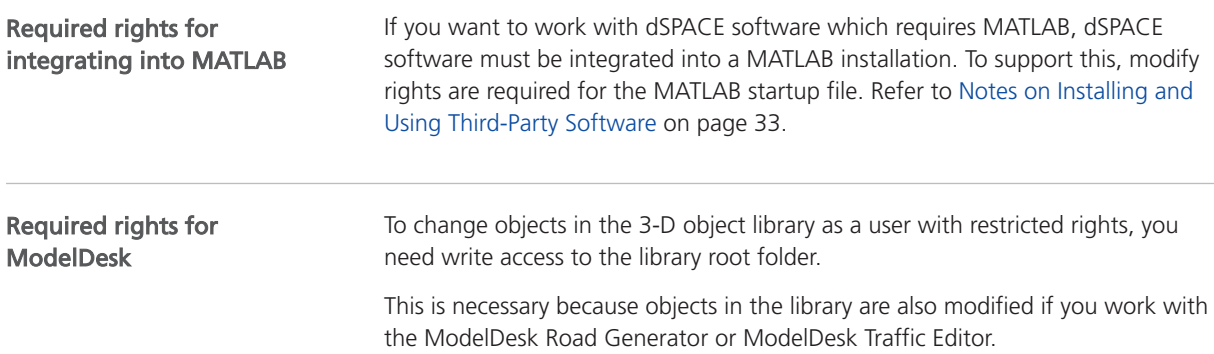

## Protecting the Installation Process Against Blocking

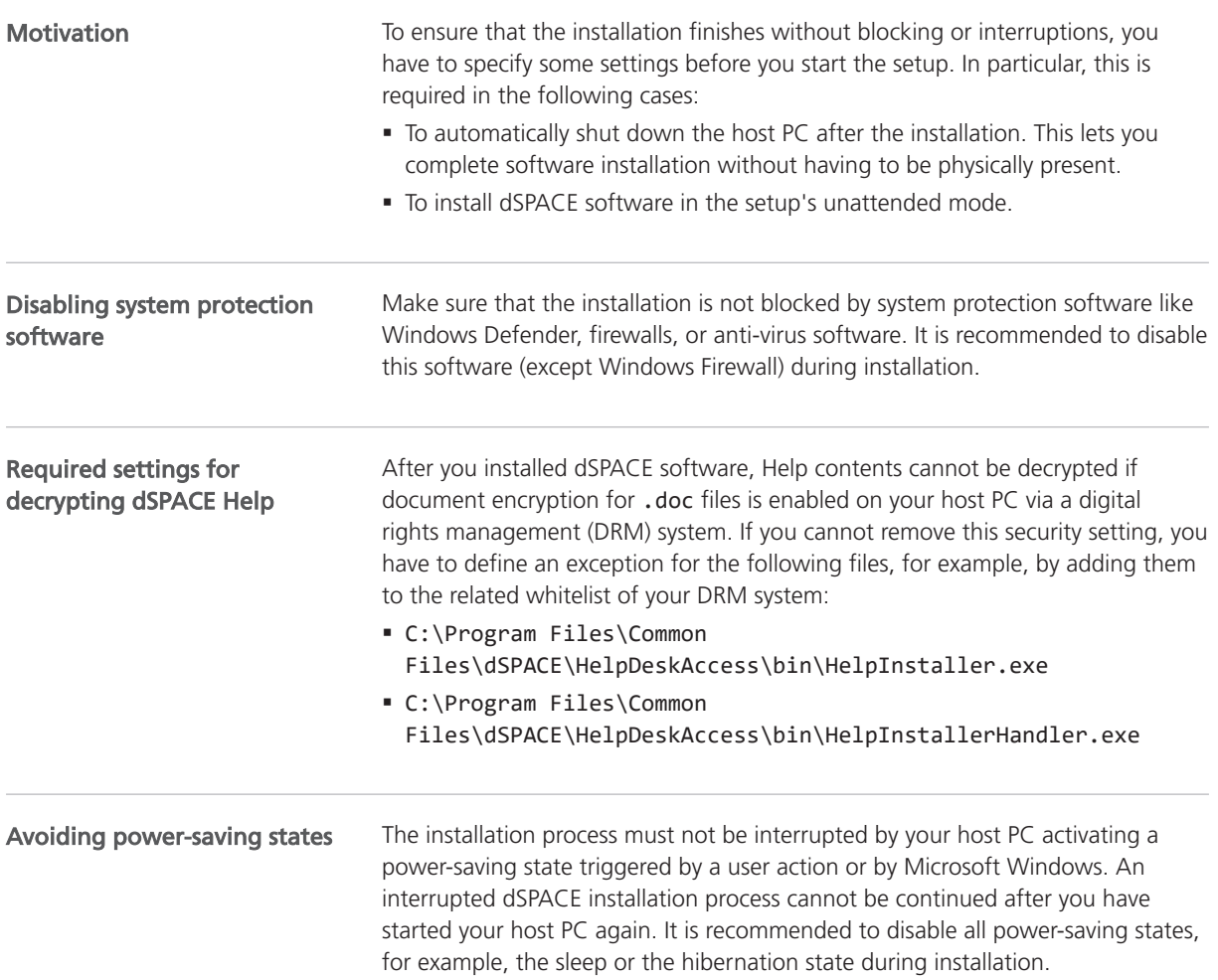
<span id="page-36-0"></span>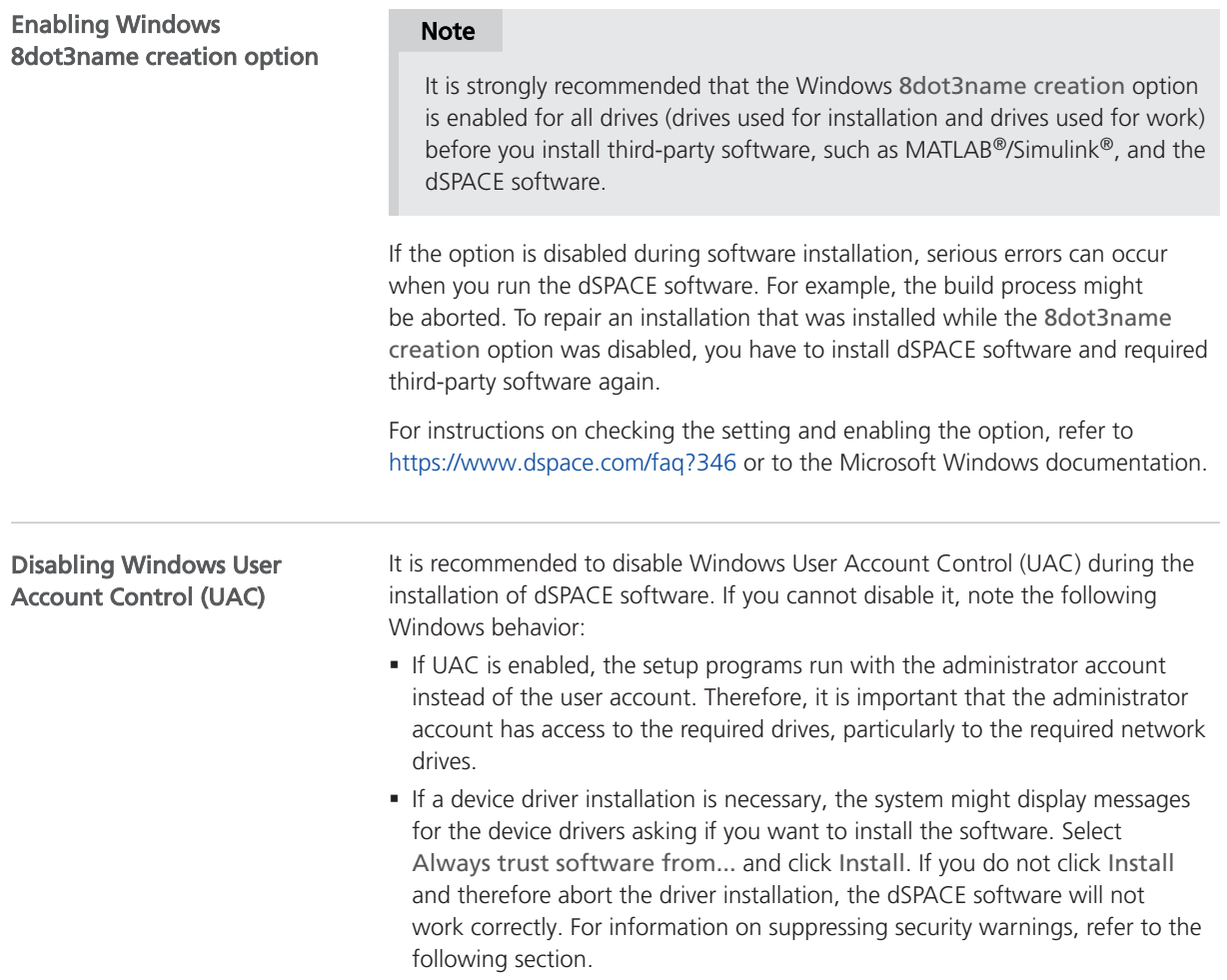

## Installing Root Certificates Required for Using dSPACE Software

#### Introduction

As of dSPACE Release 2020-B, all dSPACE executable files are digitally signed with a dSPACE certificate. To check this certificate, a valid chain of trust must be established on the PC on which the dSPACE software is installed. Part of the chain of trust are root certificates, which are available from trusted certification authorities and are installed via the Windows update mechanism.

As of dSPACE Release 2022-B, CodeMeter Runtime (from Wibu-Systems) is also digitally signed with a specific certificate.

#### Note

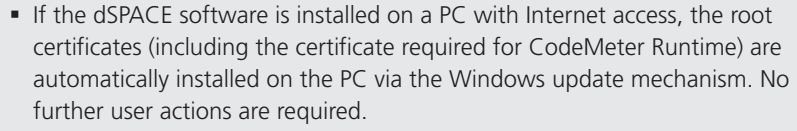

§ If you want to install dSPACE software on a PC without an Internet connection, the root certificates must be installed manually on your PC. dSPACE strongly recommends installing the certificates before installing the dSPACE software. It is possible that the security software installed on your PC blocks the installation of the dSPACE software if no root certificates are available on your PC.

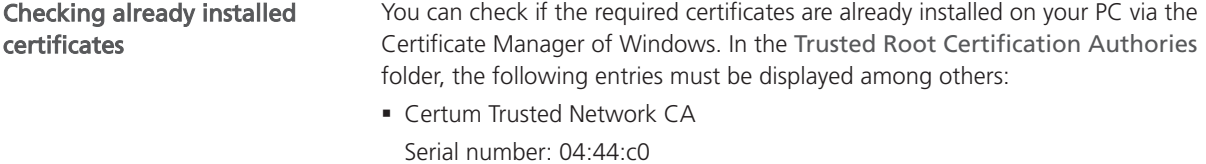

- § GlobalSign Root R1 Serial number: 04:00:00:00:00:01:15:4b:5a:c3:94
- § GlobalSign Root R3 Serial number: 04:00:00:00:00:01:21:58:53:08:a2
- § GlobalSign Code Signing Root R45 Serial number: 76:53:fe:ac:75:46:48:93:f5:e5:d7:4a:48:3a:4e:f8
- § VeriSign Universal Root Certification Authority Serial number: 40:1a:c4:64:21:b3:13:21:03:0e:bb:e4:12:1a:c5:1d
- § Required only for CodeMeter Runtime: DigiCert Trusted Root G4 Serial number: 05:9B:1B:57:9E:8E:21:32:E2:39:07:BD:A7:77:75:5C

#### Tip

To access the Certificate Manager, type certmgr.msc in the search field of the Windows taskbar, and press Enter.

#### Installing certificates manually on PC with dSPACE software

If the dSPACE software is installed on a PC without an Internet connection, and the above listed certificates are not already installed on your PC, you have to download and install the required root certificates manually.

- 1. Download the following root certificates:
	- § From Certum:

[https://www.certum.eu/en/cert\\_expertise\\_root\\_certificates/#id2](https://www.certum.eu/en/cert_expertise_root_certificates/#id2) Select the certificate with the serial number 0444C0 in the CRT format.

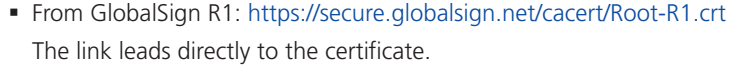

- § From GlobalSign R3: <https://secure.globalsign.net/cacert/Root-R3.crt> The link leads directly to the certificate.
- § From GlobalSign Code Signing Root R45: <https://secure.globalsign.com/cacert/codesigningrootr45.crt> The link leads directly to the certificate.
- § From VeriSign: <https://cacerts.digicert.com/universal-root.crt> The link leads directly to the certificate.
- From Digicert (required only for CodeMeter Runtime): <https://cacerts.digicert.com/DigiCertTrustedRootG4.crt> The link leads directly to the certificate.
- 2. Open each of the downloaded files, for example, by double-clicking. The related Certificate window opens. Complete the following steps for each required root certificate.
- 3. On the General page, click the Install Certificate button. The Certificate Import Wizard opens.
- 4. Select either Current User or Local Machine (recommended setting) as store location and click Next.

#### Tip

To use the local machine as store location, administrator rights are required.

- 5. Select Place all certificates in the following store.
- 6. Search and select the Trusted Root Certification Authorities store via the Browse button and click OK.
- 7. In the Certificate Import Wizard, click Next. An information window with the setting you have made is displayed.
- 
- 8. Click Finish, to import the root certificate to the selected store.

After downloading, you also can install the dSPACE certificates in unattended mode. However, this is only available for the Local Machine store and can be done as follows: Installation of dSPACE certificates in unattended mode

Open the administrative Command Prompt window and enter: certutil.exe -addstore -enterprise -f -v root <Path to certificate file>

### Notes on Using dSPACE Help

#### **Objective**

To further improve the content and functionality of dSPACE Help, user behavior in the product is analyzed. The data collected is anonymous and cannot be used to identify you.

By default, you can decide at any time whether user behavior is analyzed. In addition, the analytics function can be permanently disabled during the installation of the dSPACE software.

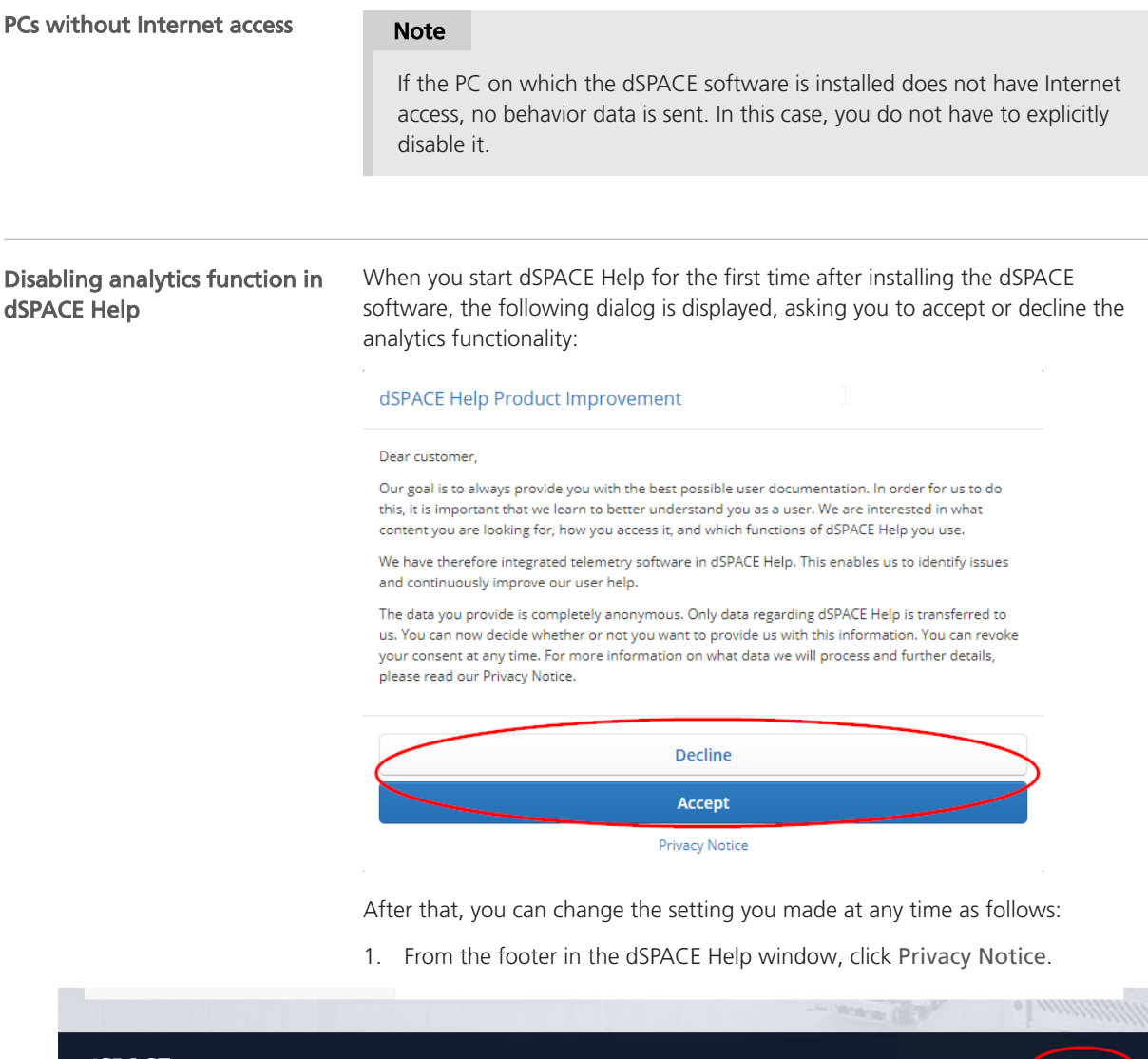

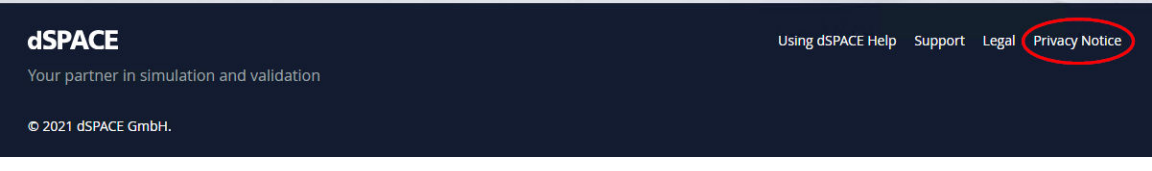

2. In the Privacy Notice window, use the Allow the transmission of user data slidebar to disable (left) or to enable the tracking (right).

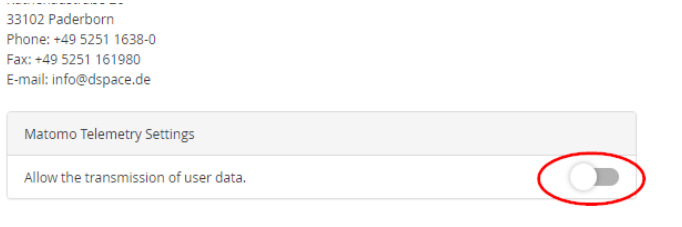

#### Disabling analytics function when installing dSPACE software

If you want to disable the analytics function right from the start, you have to add the following registry key via the Registry Editor on the local PC before installing the dSPACE software:

HKEY LOCAL MACHINE\SOFTWARE\WOW6432Node\dSPACE\dSPACEHelp\Disab leUserTracking

When the dSPACE software is installed, the analytics function is then permanently disabled on the local PC and cannot be changed later by the user.

You can also use this method, for example, if you want to install the dSPACE software automatically on multiple host PCs and you want to disable the analytics function of dSPACE Help on these PCs during the installation.

Disabling analytics function after installing dSPACE software After installing dSPACE software, it is also possible to disable the analytics function permanently on the local PC. For more information, contact dSPACE Support [\(https://www.dspace.com/go/supportrequest\)](https://www.dspace.com/go/supportrequest).

Before You Start

# Installing dSPACE Software Products

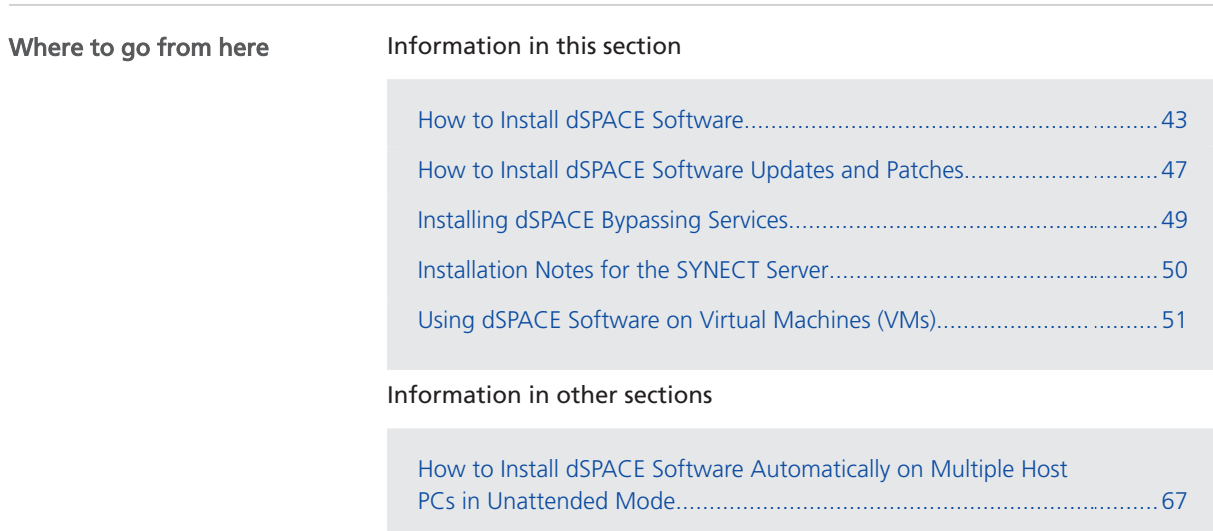

## How to Install dSPACE Software

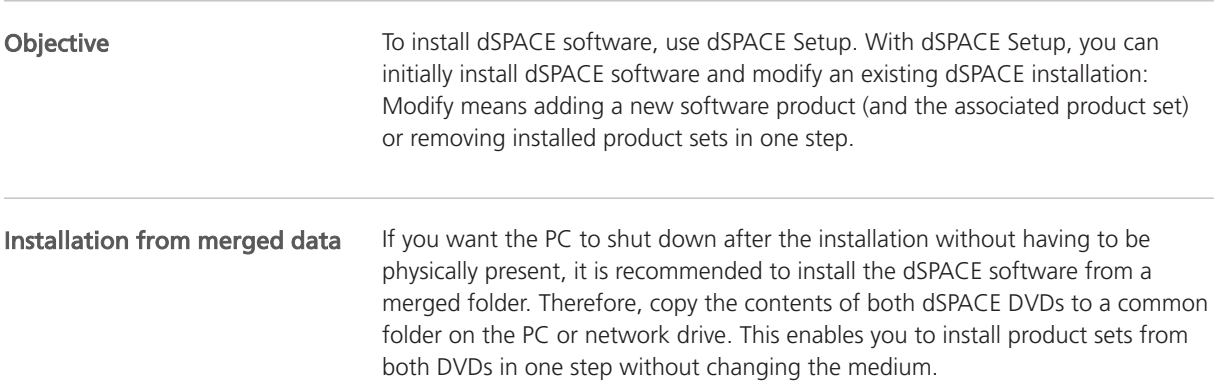

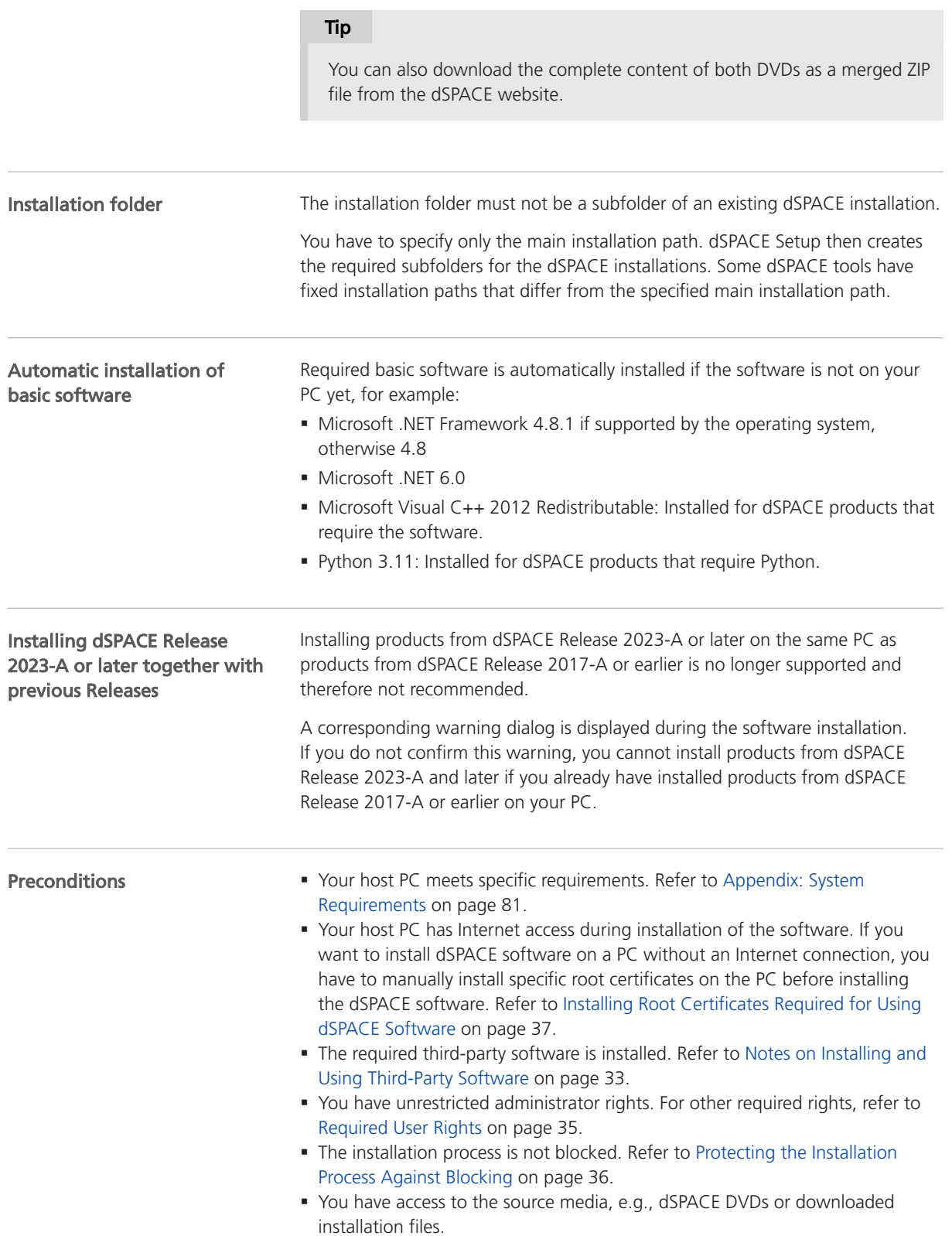

#### Method

#### To install dSPACE software

- 1 Close all running programs and finish all runnings deinstallation processes before installation.
- 2 Start dSPACE Setup.

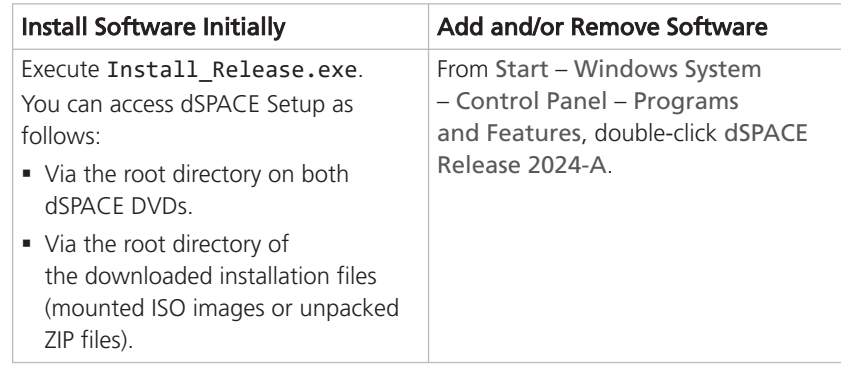

#### Note

Some dSPACE products have their own setup program, which can be identified by their names:

- § SYNECT (Install\_Synect.exe)
- § dSPACE tools that can be downloaded from the dSPACE website as separate software packages (e.g., Install Profiler.exe) The features, the workflow, and the design of the setup programs are always the same.

dSPACE Setup starts.

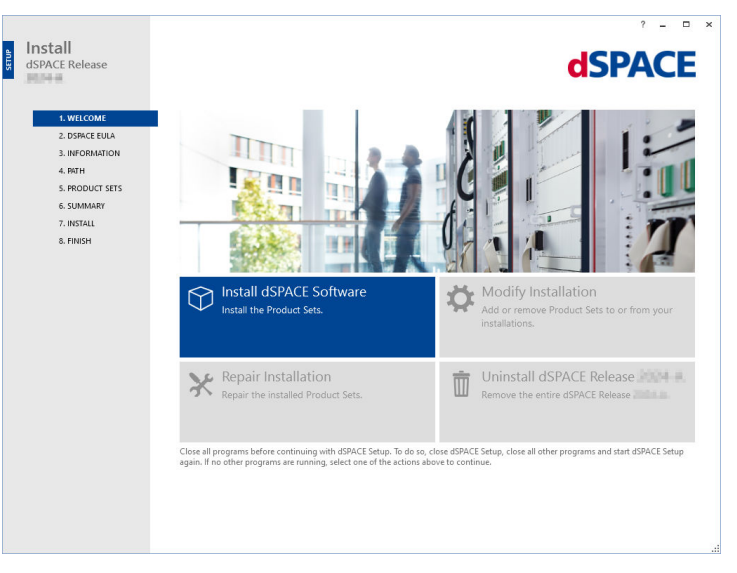

Depending on existing dSPACE software on your host PC, only one of the installation options is available (install software initially or modify an existing dSPACE installation).

**3** Depending on your use case, select from the following options:

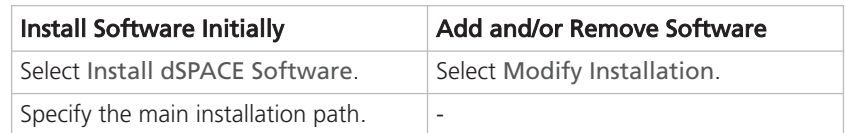

4 Select the product sets you want to install.

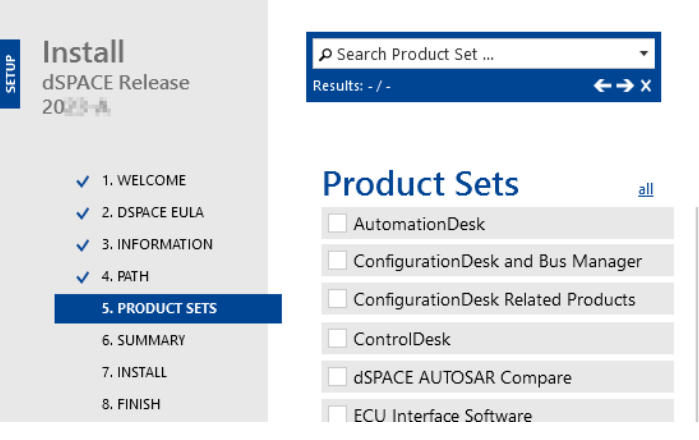

A check mark in a checkbox indicates product sets to be installed.

Valid for Modify Installation:

- § Product sets with a blue dot are already installed and will remain installed. Clicking a blue dot changes it to a red X and selects a product set for being removed.
- § If a product is contained in multiple product sets, it will not be removed until you remove the last product set that contains it.

#### Tip

If you are not sure which product set contains the product you want to add and/or remove, locate it via the search field. Type the product name into the field (Search Product Set ...) at the top of the window.

#### 5 Click Next.

The Summary page opens.

6 Select the options to be executed after the installation has finished, i.e., select Shut down after ... and/or clear Start Installation Manager after ....

#### Tip

You can still change your selection after you have started the installation process.

7 Click Start to begin dSPACE software installation.

<span id="page-46-0"></span>8 When prompted, restart your host PC.

#### **Note**

In some cases, the installation of dSPACE Help is not complete when you are prompted. Check the installation status and wait before restarting the PC. However, if you restart the PC before installation is complete, the installation of dSPACE Help is continued and then finishes without errors.

**9** Log on as the same user directly after restart. This allows the system to complete the installation correctly. If you must log on with administrator rights, dSPACE Setup prompts you to do this.

#### Tip

If the Windows auto logon functionality is enabled on your PC, press the **Shift** key directly after restarting your PC, and hold the key until the logon screen opens. This lets you log on as the same user with administrator rights.

- 10 Go to<https://www.dspace.com/go/patches>and check the website for patches for your dSPACE installation.
- 11 Download and install the available patches. Refer to How to Install dSPACE Software Updates and Patches on page 47.
- 12 If applicable: Install dSPACE solutions. For instructions, refer to the documentation of the solution.

Result **Result Result Result Result Result Result Result Result Result Result Result Result Result Result Result Result Result Result Result Result Result Result Result Result** 

Next steps

To work with your installed software, you have to activate the required licenses. For this, use dSPACE Installation Manager. Refer to License Activation (Working with CodeMeter Licensing Technology  $\square$ ).

After the required licenses are activated, you have to decrypt encrypted software archives of your dSPACE installation. For this, use dSPACE Installation Manager. Refer to Decrypting Encrypted Archives of dSPACE Software Installations (Managing dSPACE Software Installations  $\square$ ).

### How to Install dSPACE Software Updates and Patches

#### Keeping your dSPACE installation up to date

dSPACE strongly recommends that you keep your dSPACE installations up to date. For example, software patches usually contain bug fixes for your dSPACE software.

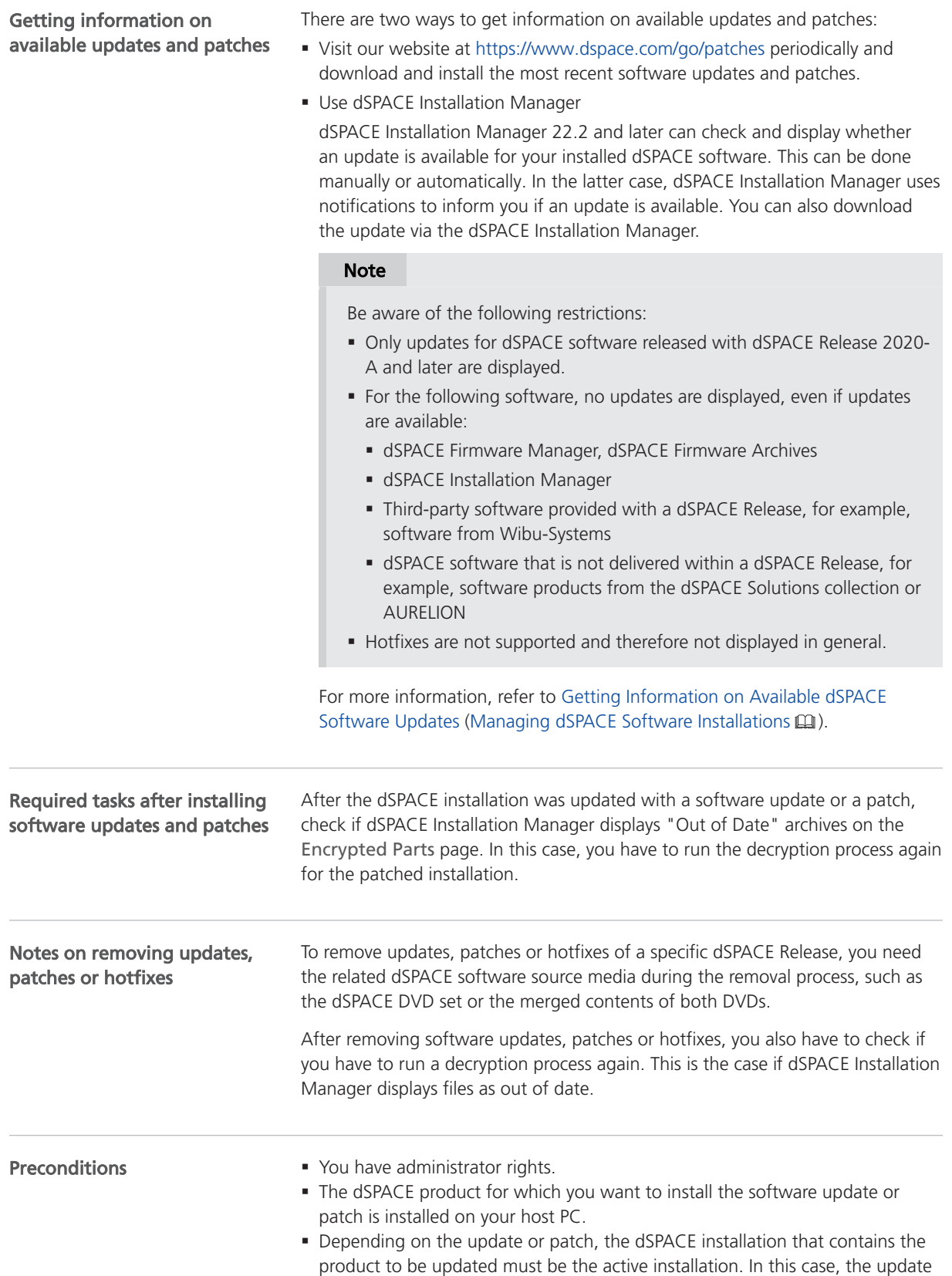

setup informs you that you have to activate the corresponding installation first. For instructions on how to activate an installation, refer to How to Activate a Single dSPACE Installation (Managing dSPACE Software Installations  $\square$ ).

<span id="page-48-0"></span>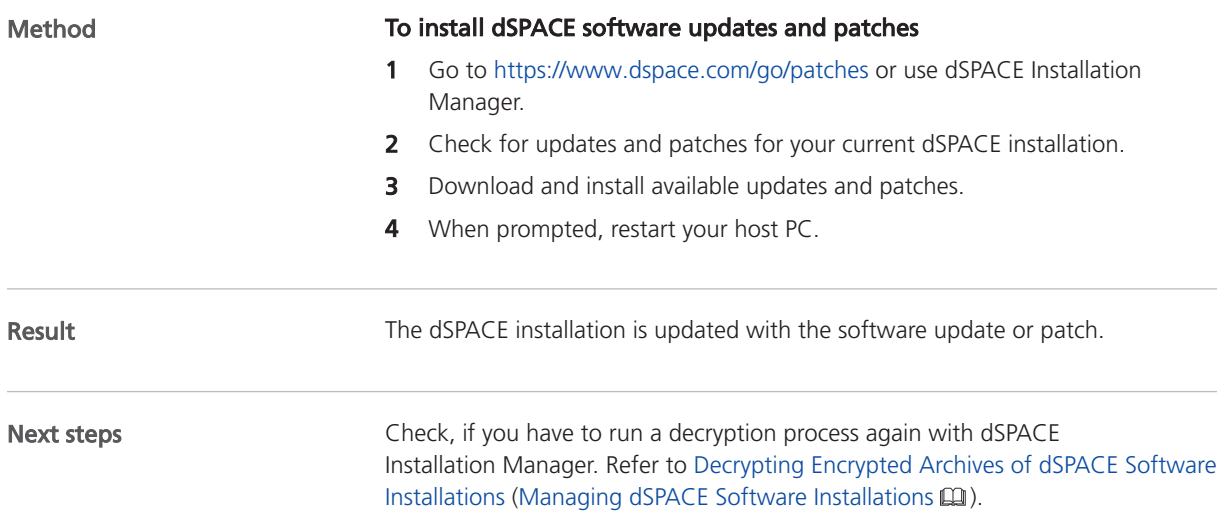

### Installing dSPACE Bypassing Services

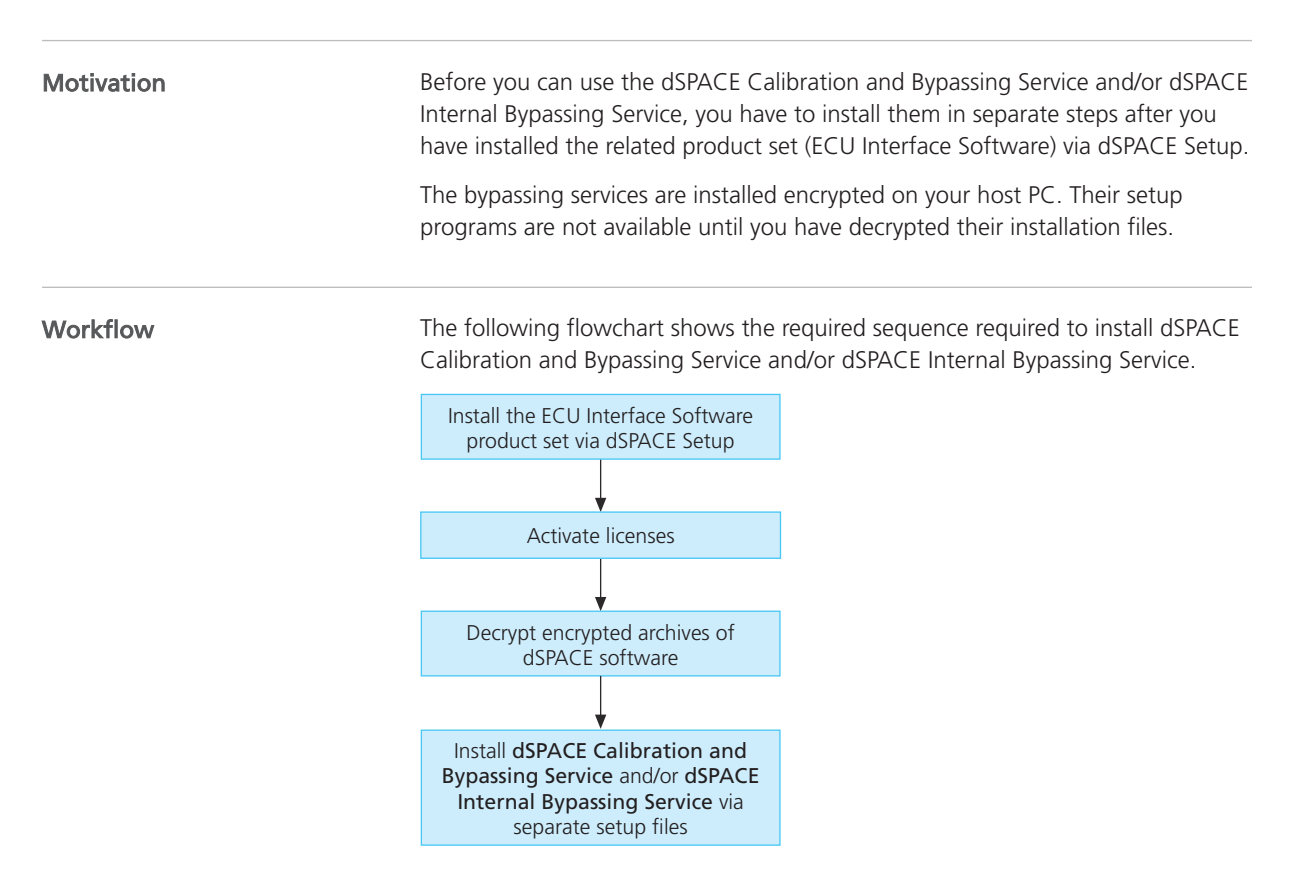

<span id="page-49-0"></span>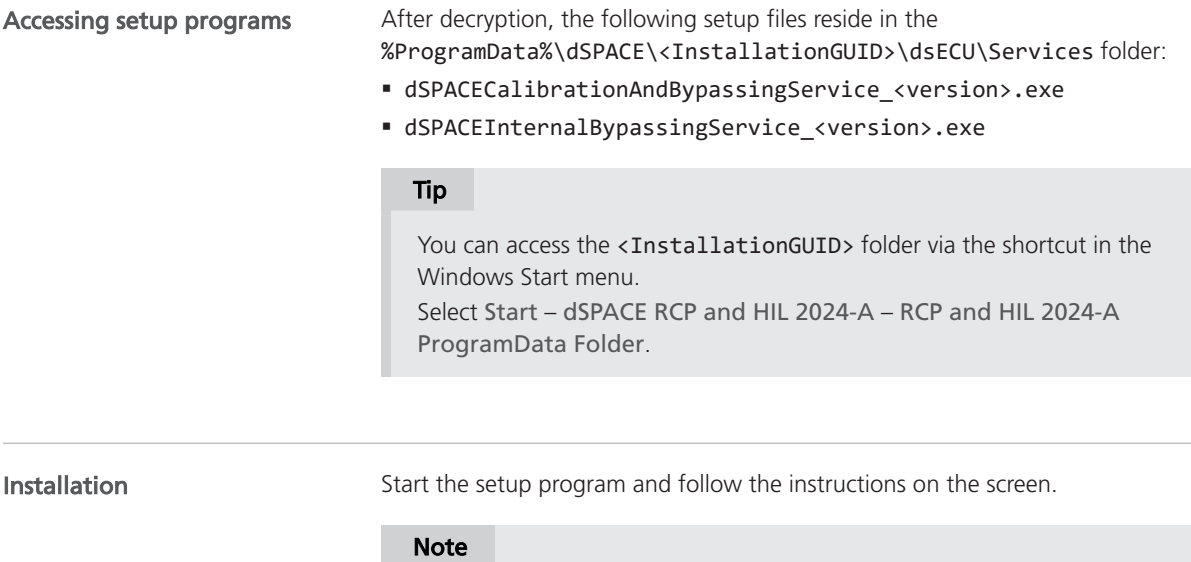

You can select any existing folder as the installation folder or create a new one. Write permission for the installation folder is required.

## Installation Notes for the SYNECT Server

#### Scenarios for working with a SYNECT server

You can use the SYNECT server and SYNECT clients in the following scenarios:

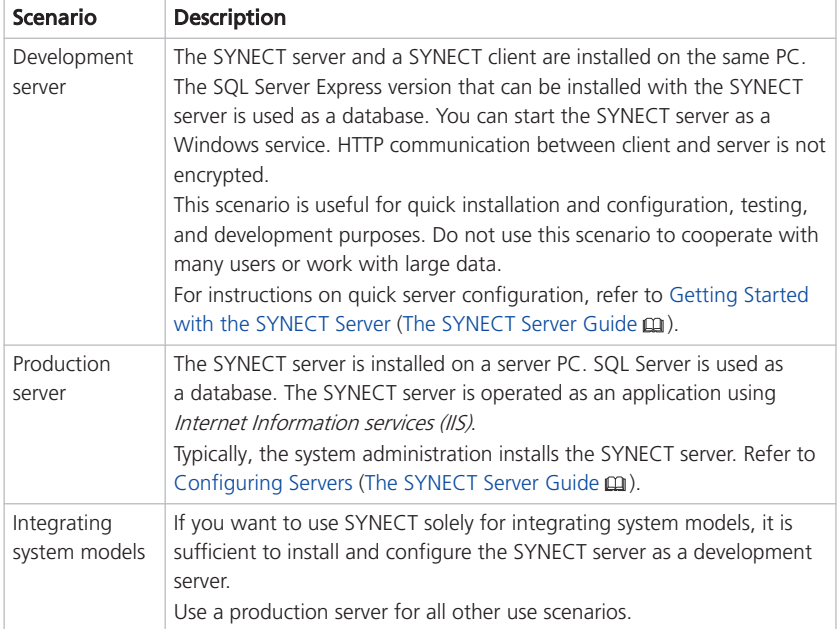

#### <span id="page-50-0"></span>Microsoft SQL Server 2019 Express installation

The dSPACE Setup provides an installation of Microsoft SQL Server 2019 Express, which you can use as pre-installed database for development servers.

You can install this preconfigured version by selecting the Microsoft SQL Server Express for SYNECT Server product set during setup. In this case, the database is installed together with the SYNECT server.

Do not install SQL Server 2019 Express if you want to perform one of the following tasks:

**• Install the SYNECT server for a production server.** 

In this case, install a supported version of SQL Server. Refer to the table above.

#### **Note**

Do not install SQL Server 2019 Express on a PC with a server operating system such as Microsoft Windows Server 2016.

§ Install the SYNECT server on a PC with a previously installed SQL Server 2019 Express installation, e.g., for migration scenarios.

In this case, use the existing version as the SYNECT database.

Removing a SYNECT server If you installed the SQL Server 2019 Express with the SYNECT server the databases that you created with SQL Server 2019 Express and the runtime are not removed when you remove the SYNECT server.

You can uninstall the SQL Server 2019 Express runtime via Programs and Features from the Windows Control Panel if it is no longer required by other (non-dSPACE) software installed on your PC.

Problems when installing Microsoft SQL Server Express for SYNECT Server The installation of Microsoft SQL Server Express for SYNECT Server might not complete in the following cases:

- § The installation of Microsoft SQL Server 2019 Express for SYNECT Server might not complete if SQL Server 2012 Native Client is installed.
- § The installation of Microsoft SQL Server Express for SYNECT Server cannot be completed if the Windows service Windows Modules Installer is stopped.
- For solutions, refer to Troubleshooting (The SYNECT Server Guide  $\Box$ ).

### Using dSPACE Software on Virtual Machines (VMs)

#### Introduction

You can operate several dSPACE products installed on virtual machines. However, some dSPACE products support VMs only with limitations, and other dSPACE products cannot be operated on VMs at all.

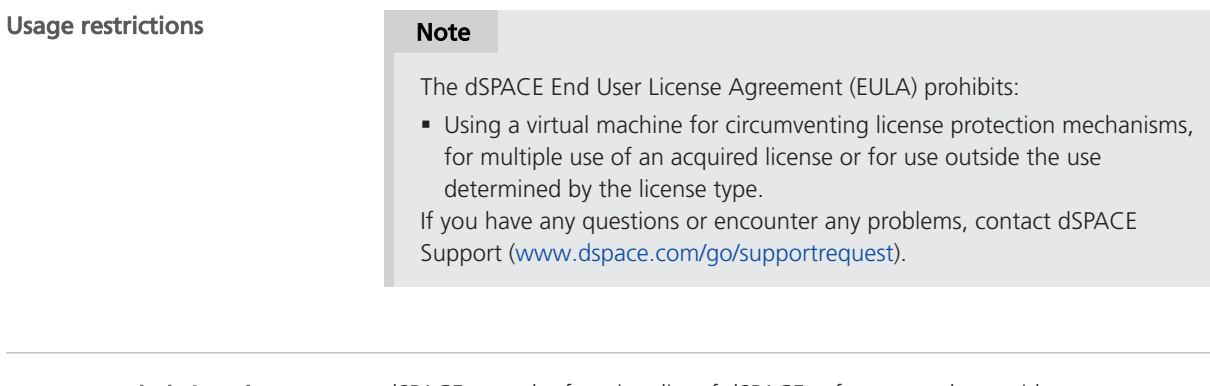

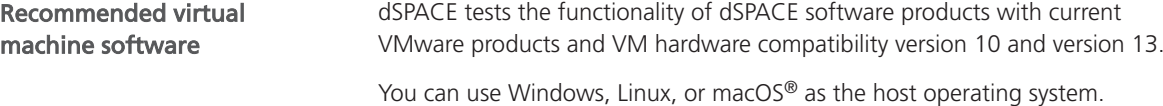

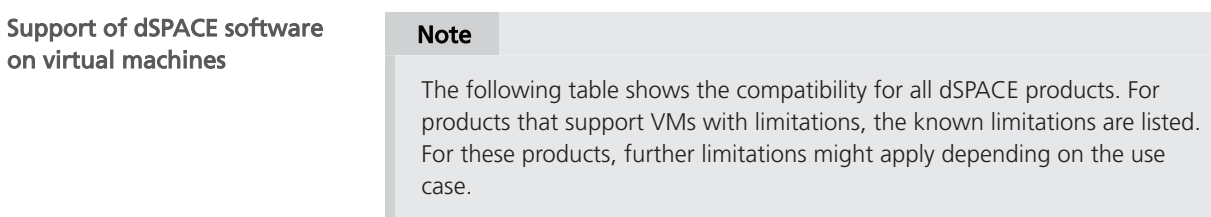

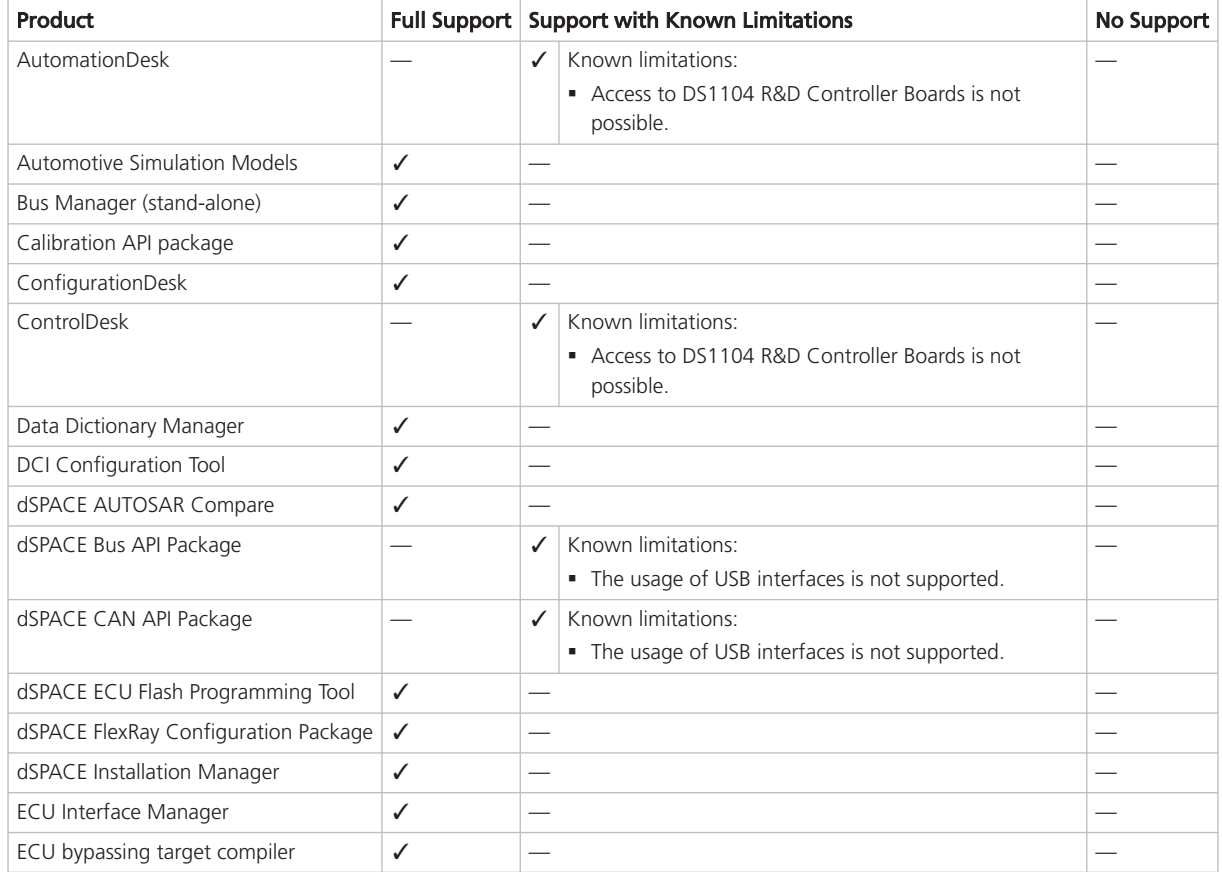

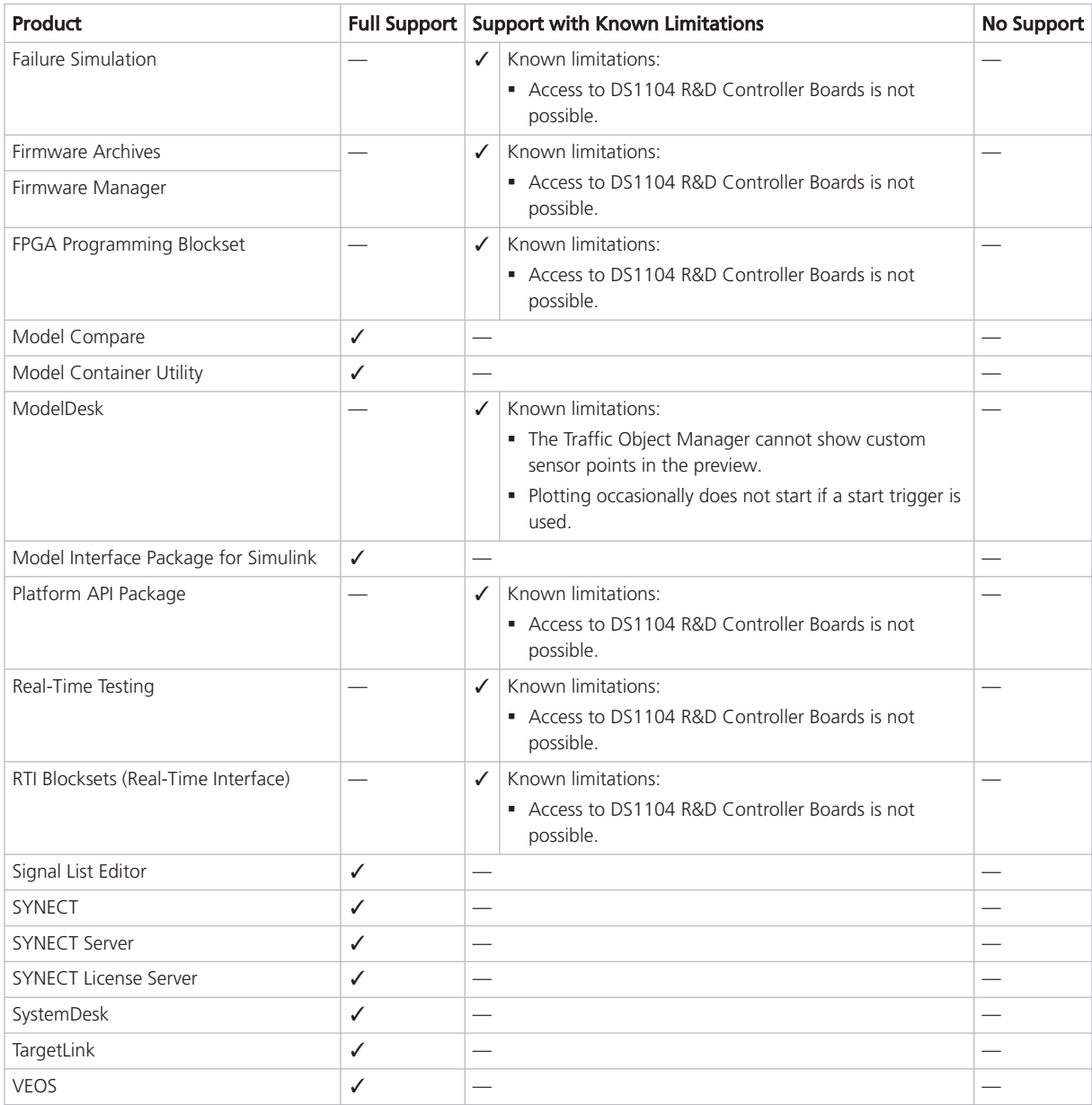

#### Required knowledge for setting up a virtual machine

To set up a virtual machine, you must have knowledge about the technology of VMs.

In virtual environments, significantly higher latencies and lower network performance (network throughput) must be expected compared to physical PCs. dSPACE has no influence on this.

Using virtual machines in parallel If you use multiple VMs simultaneously on one PC, sharing of host resources such as CPU, network, and disk I/O bandwidth can cause timing issues. dSPACE recommends using a physical PC if high performance is required by an application.

Using a virtual machine on the host PC

System requirements PCs that host virtual machines with dSPACE software, must meet at least the requirements listed in [Appendix: System Requirements](#page-80-0) on page [81](#page-80-0). You are recommended to use a PC with more resources so that the software runs smoothly on a VM, because the VM software itself uses up some of the resources:

- The CPU speed and RAM size must be sufficient to run the operating system and the software on the host PC as well as the guest operating system and the application software on the VM.
- § You also require sufficient free disk space to install the VM software and the software you want to run, just as you would if you were installing it directly on your PC.

Connecting dongle-based devices If you use dongle-based single-user licenses to use dSPACE software, you first have to connect the CmDongle to the host PC. Then you have to connect the WIBU-Systems CodeMeter-Stick device to the virtual machine on the host PC. For instructions, refer to the documentation of the VM software you use.

Using floating network licenses If you use floating network licenses, the virtual machine requires access to the dSPACE License Server. For further instructions, refer to How to Set up a Connection Between Client and Server (Working with CodeMeter Licensing Technology  $\square$ ).

Optimal display of dSPACE Help For an optimal display of the content in dSPACE Help, you have to activate the ClearType setting in the VM (= default setting).

You can access this setting from the Windows Start menu (Start – Control Panel – Appearance and Personalization – Display – Adjust ClearType text).

Using the 'Revert to snapshot' feature

#### **NOTICE**

#### Using the 'Revert to snapshot' feature causes licenses to become invalid.

If you use the 'Revert to snapshot' feature in a VM, all software-based CmContainers on your host PC (dSPACE Activation Container and/or dSPACE Borrow Container) become invalid and the contained licenses are lost.

- Do not use the 'Revert to snapshot' feature for VMs that contain software-based CmContainers with activated licenses.
- § Store the license information on CmDongles. There, the CmContainers do not become invalid after use the 'Revert to snapshot' feature.

Moving the virtual machine to a host PC with a different hardware configuration

#### **NOTICE**

#### Moving the virtual machine to a PC with a different hardware configuration causes licenses to become invalid.

If you move your virtual machine to a host PC with a different hardware configuration, all software-based CmContainers on your host PC (dSPACE Activation Container and/or dSPACE Borrow Container) become invalid and the contained licenses are lost. This happens, for example, if the CPU type of the physical PC changes.

- Do not move a virtual machine that contains software-based CmContainers with activated licenses to a host PC with a different hardware configuration.
- § Store the license information on CmDongles. There, the CmContainers do not become invalid after the virtual machine is moved.
- § However, if moving the virtual machine is absolutely necessary, contact dSPACE Support ([www.dspace.com/go/supportrequest\)](https://www.dspace.com/go/supportrequest) beforehand to find solutions that can avoid major downtimes.

# <span id="page-56-0"></span>Removing dSPACE Software

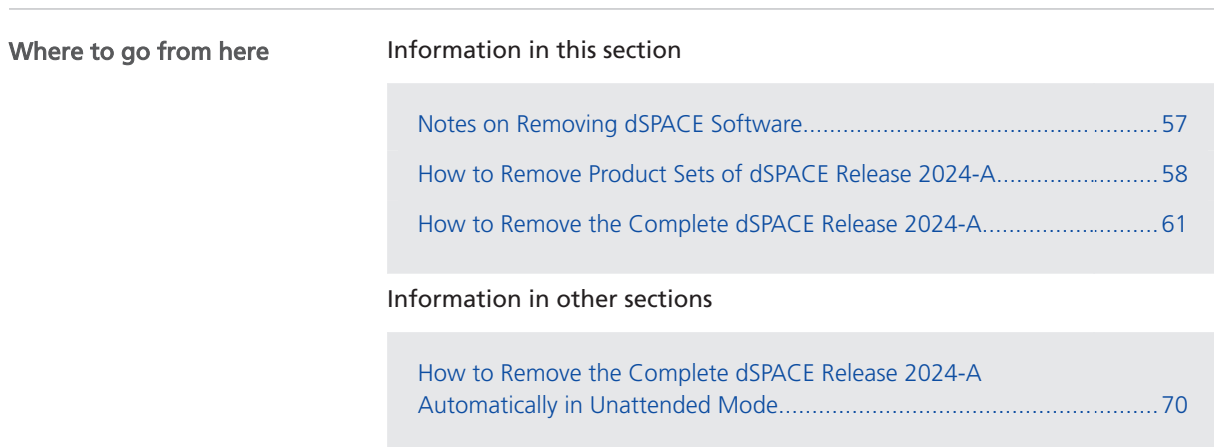

## Notes on Removing dSPACE Software

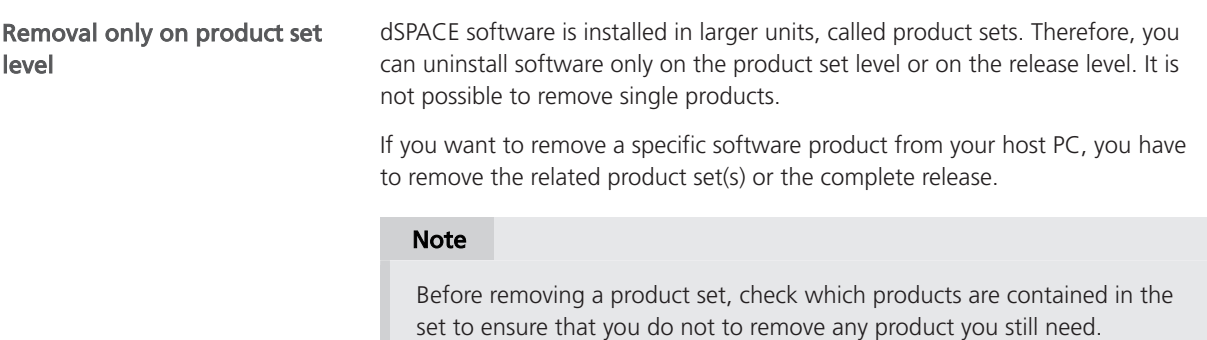

dSPACE Setup does not remove a product as long as it is used by another installed product set. Products are not installed multiple times.

<span id="page-57-0"></span>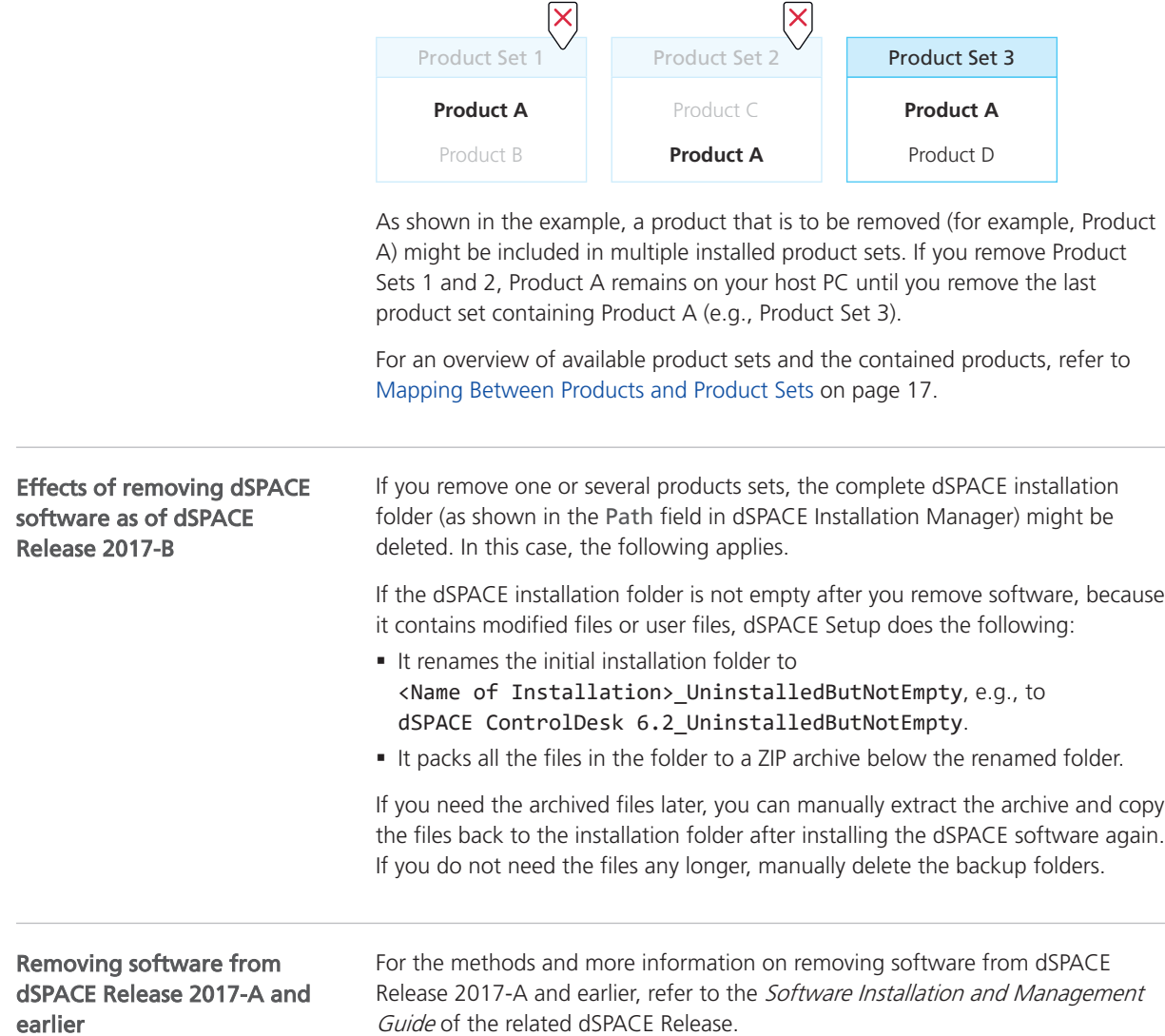

### How to Remove Product Sets of dSPACE Release 2024-A

#### Objective

To remove a specific software product from dSPACE Release 2024-A, you have to remove the related product sets. It is not possible to remove single products.

#### Tip

You can also remove all products sets with one click. To do this, you have to use the setup's Uninstall dSPACE Release 2024-A functionality. Refer to [How to Remove the Complete dSPACE Release 2024-A](#page-60-0) on page [61](#page-60-0).

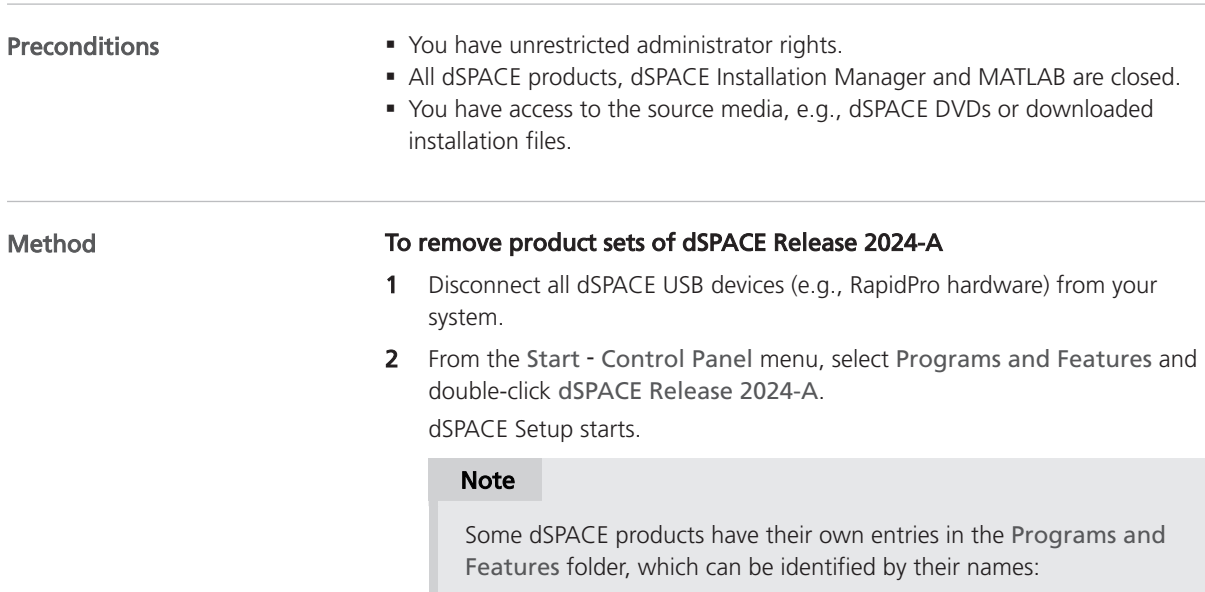

- § SYNECT (dSPACE SYNECT <x>.<y>)
- § dSPACE tools that you have downloaded from the dSPACE website as separate software packages (e.g., dSPACE TargetLink Blockset  $\langle x \rangle . \langle y \rangle$

The features, the workflow, and the design of the setup programs are always the same.

3 Select Modify Installation.

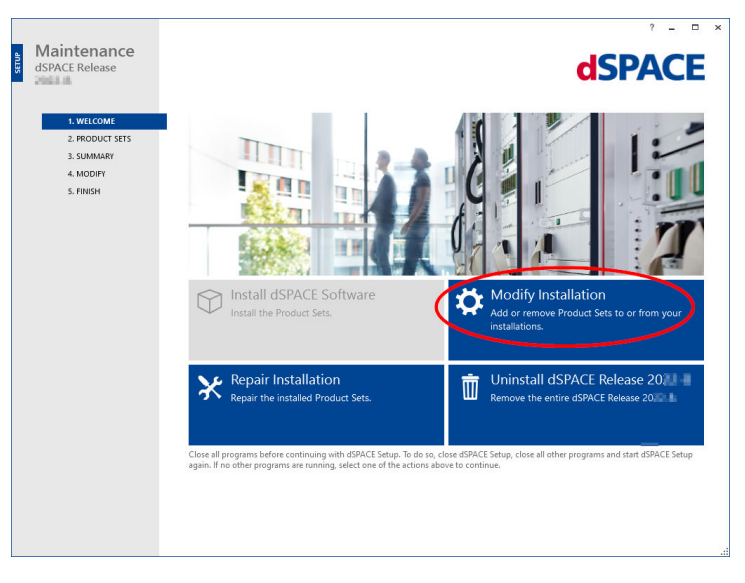

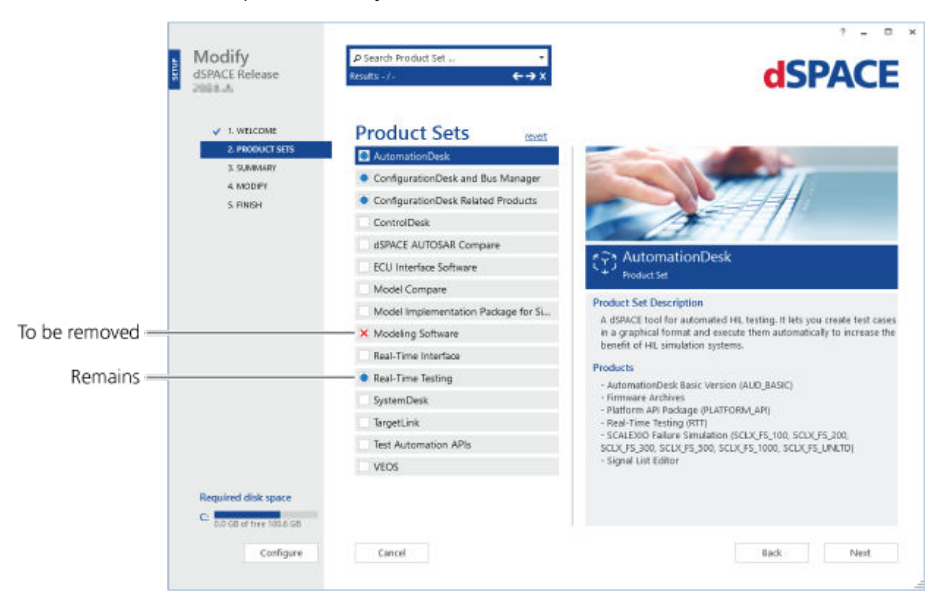

4 Select the product sets you want to remove.

Product sets with a blue dot are already installed and will remain installed. Clicking a blue dot changes it to a red X and selects a product set for being removed.

#### Tip

If you are not sure which product set contains the product you want to remove, locate it via the search field. Type the product name into the field (Search Product Set ...) at the top of the window.

5 Click Next.

The Summary page opens.

6 Select the options to be executed after removal has finished, i.e., select Shut down after ... and/or Start Installation Manager after ....

#### Tip

You can still change your selection, after you started the removal process.

- 7 Click Start to remove the selected software.
- 8 After removal has finished, restart your host PC when prompted.

#### Result

- § You removed the selected product sets from your host PC.
- § The dSPACE installation folders, as shown in the Path field in dSPACE Installation Manager, are deleted according to the rules described in [Notes](#page-56-0) [on Removing dSPACE Software](#page-56-0) on page [57.](#page-56-0)
- The dSPACE installation that you modified is now the *active installation*, even though it was an inactive installation before starting modifying the installation.

## <span id="page-60-0"></span>How to Remove the Complete dSPACE Release 2024-A

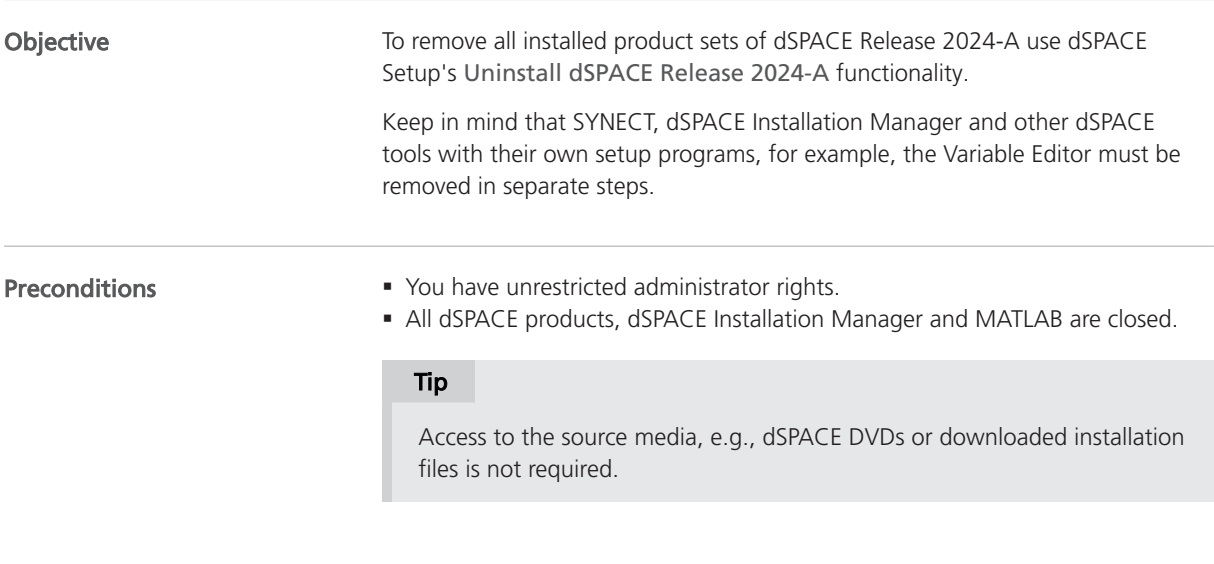

Method

#### To remove the complete dSPACE Release 2024-A

- 1 Disconnect all dSPACE USB devices (e.g., RapidPro hardware) from your system.
- 2 From the Start Control Panel menu, select Programs and Features and double-click dSPACE Release 2024-A.

The dSPACE setup program starts.

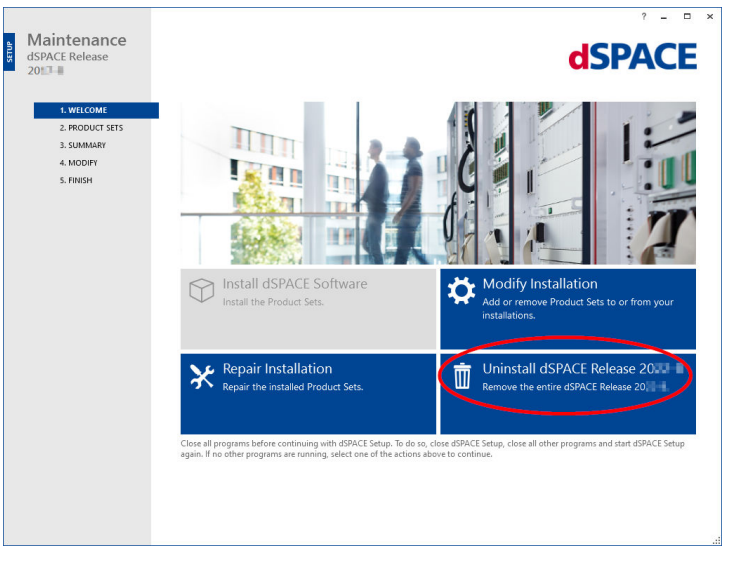

3 Select Uninstall dSPACE Release 2024-A. The Summary page opens.

4 Select the options to be executed after removal has finished, i.e., select Shut down after ... and/or clear Start Installation Manager after ....

#### Tip

You can still change your selection, after you started the removal process.

- 5 Click Start to remove dSPACE Release 2024-A.
- 6 After removal has finished, restart your host PC when prompted.

You removed all product sets of dSPACE Release 2024-A from the PC. The dSPACE installation folders, as shown in the Path field in dSPACE Installation Manager, are deleted according to the rules described in [Notes on Removing](#page-56-0) [dSPACE Software](#page-56-0) on page [57.](#page-56-0) Result Some basic software components still remain on the PC. Remove them via the Next steps

Windows Uninstall Program function. To avoid problems, you must remove them in the following order:

- 1. Remove dSPACE Installation Manager.
- 2. Remove dSPACE Help.

# <span id="page-62-0"></span>Automating Installation Tasks

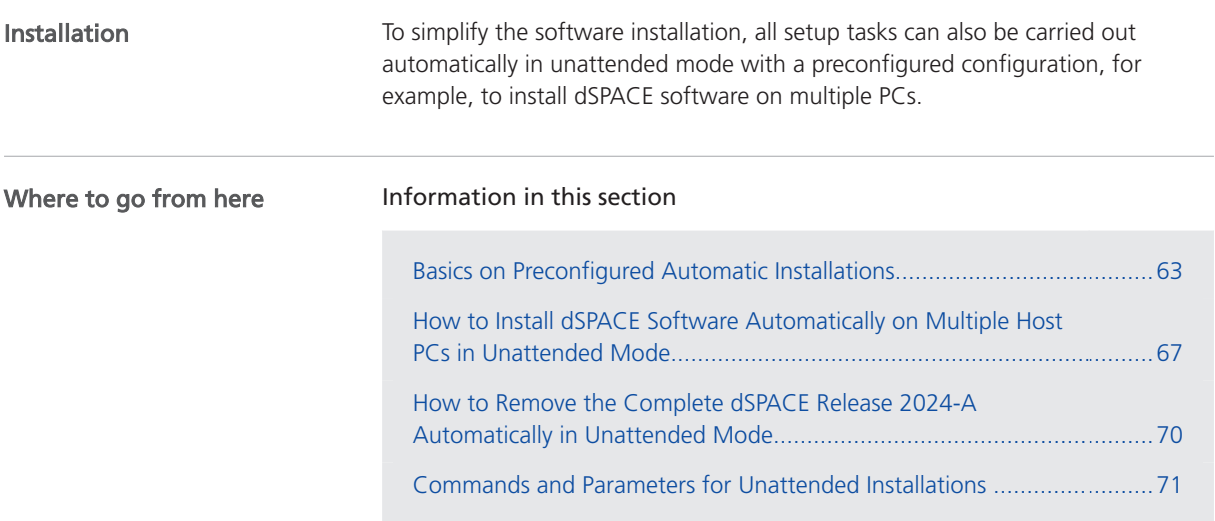

## Basics on Preconfigured Automatic Installations

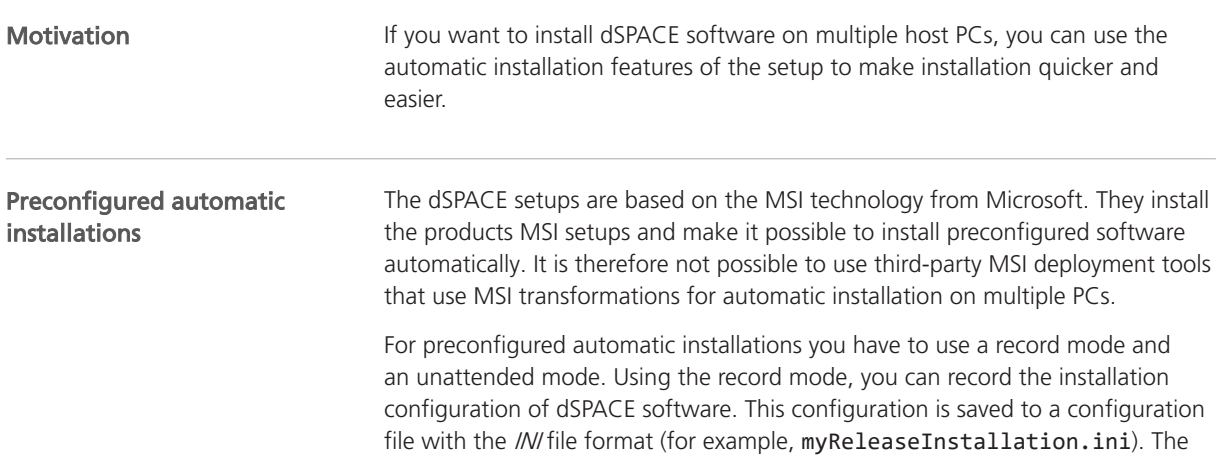

file contains all the settings you made while recording. Afterwards, you can use the recorded configuration file to install the software on multiple PCs in unattended mode.

#### Note

In record mode, no software is installed on your host PC. You only save your settings to a configuration file.

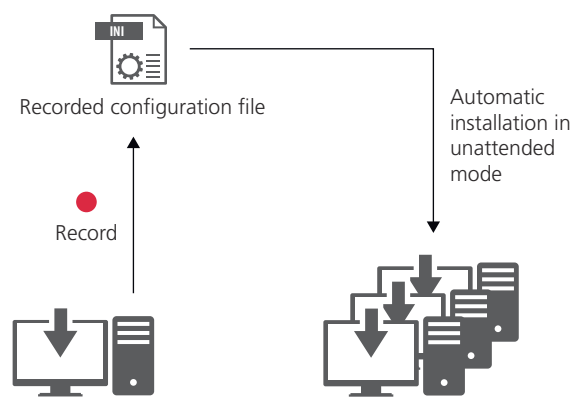

Installation on one PC

Installation on multiple PCs

A log file tells you if the installation was completed successfully or if any errors occurred.

You can also automatically install several setups successively via a batch file in a queue.

Reusing the recorded ini file As of dSPACE Release 2021-B, the recorded ini file can be reused for new setup versions if the following two conditions are met:

- The new setup version contains the same product sets as the setup used for recording.
- The versions of the existing EULAs has not changed with the new setup.

If the required conditions are not met, dSPACE Setup aborts the installation process and generates a corresponding error message.

#### Using record mode

To record setup tasks, the same setups are used (for example, Install\_Release.exe or Install\_Synect.exe) as for the interactive installation (i.e., standard installation).

You can access record mode of these setups via their command line utilities using cmd.exe from Windows.

#### **Note**

To run Install <xy>.exe, it is recommended that you open a Command Prompt window with the Run as administrator option.

If you use long path and file names with spaces in the command line, enclose the names in double quotation marks. This indicates that spaces within the quotation marks are not command line delimiters.

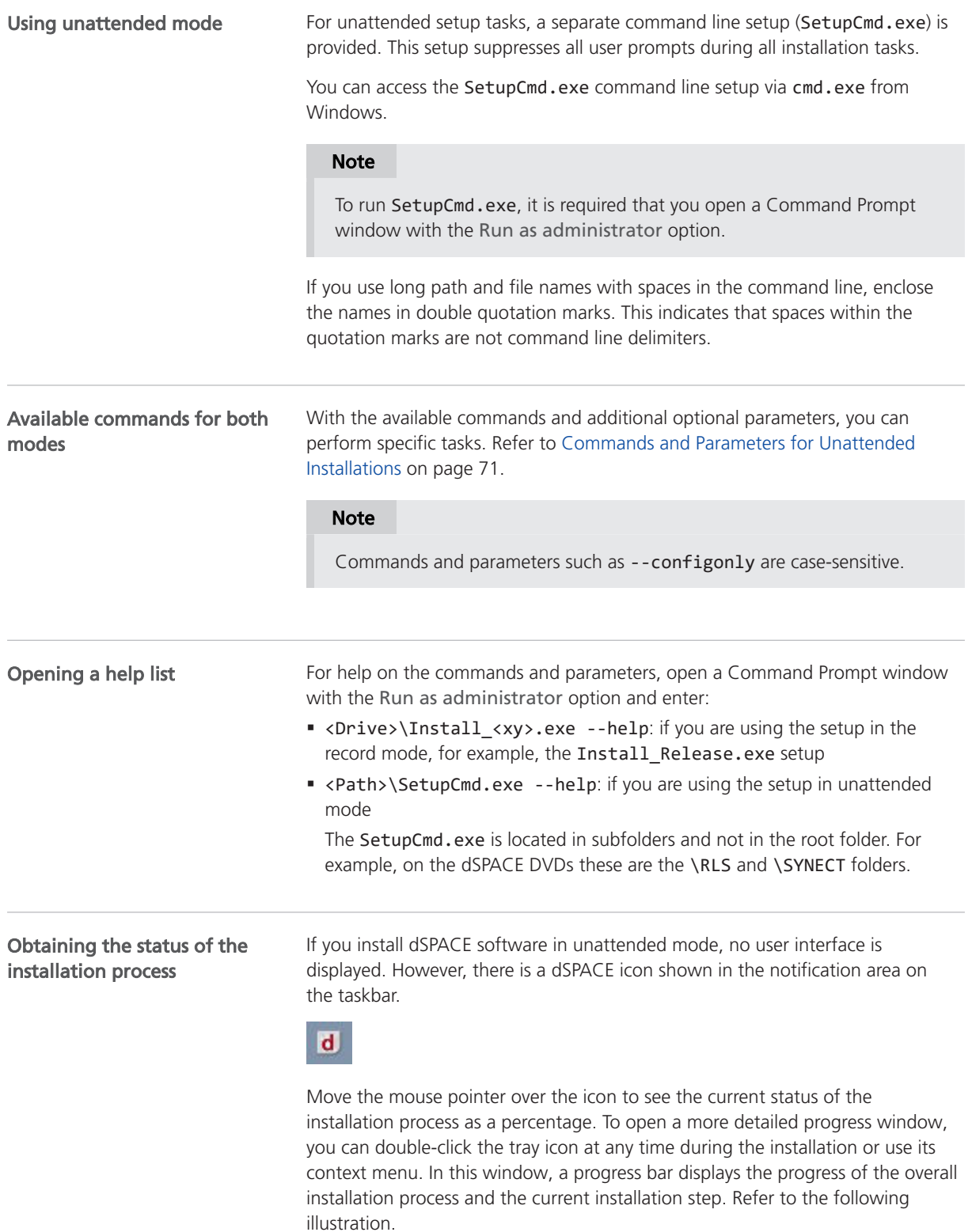

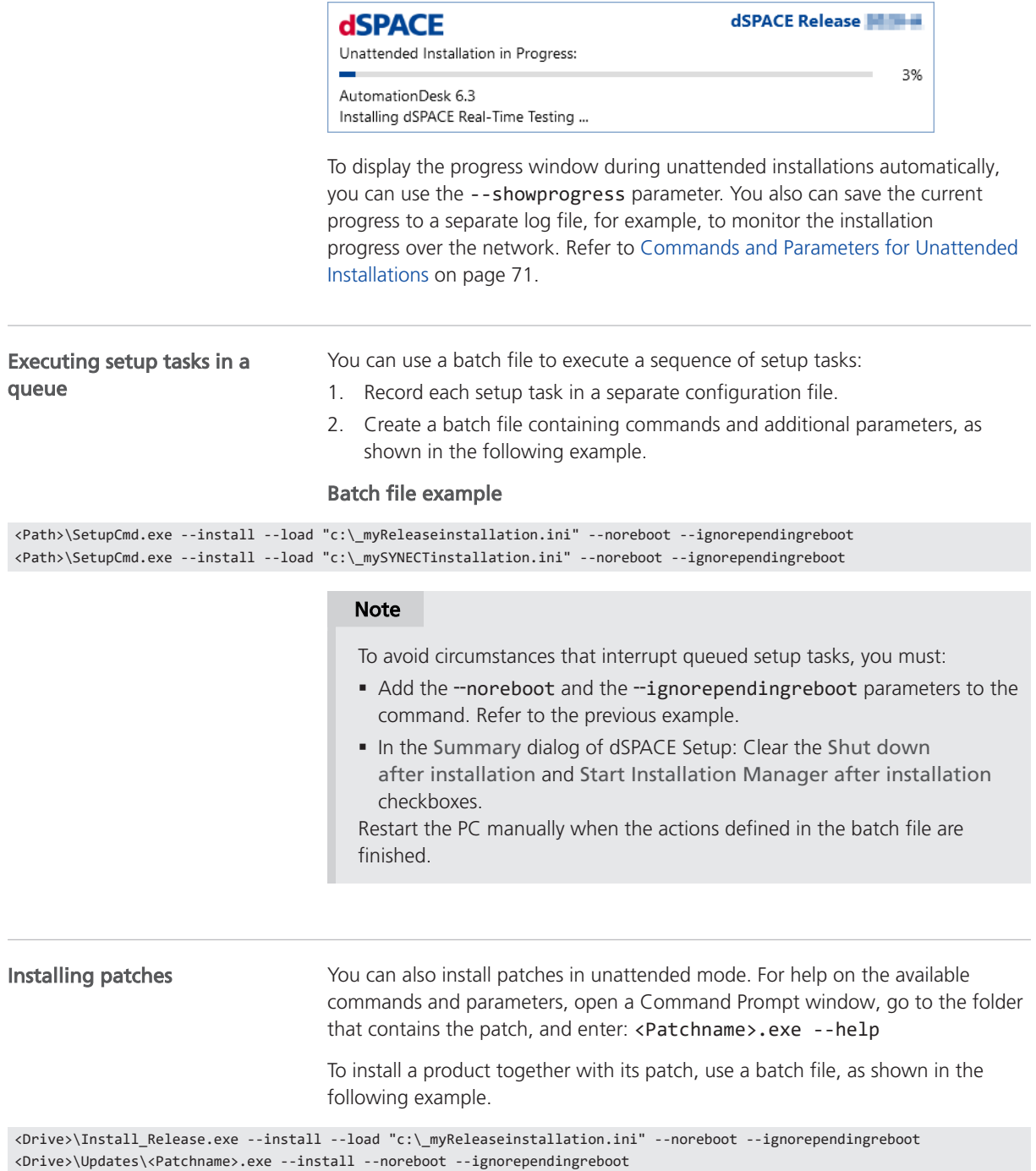

<span id="page-66-0"></span>Repairing an installation

If a software product displays errors messages, e.g., about missing files, the installation might be corrupted. You can repair it.

#### Note

If you want to repair dSPACE software, you have to select the product sets in record mode and save a separate configuration file. Store this configuration to a new file, for example, myRepairing.ini. Use this configuration file with the command shown below.

Open a Command Prompt window (with the Run as administrator option) and type the following command to repair an installation:

To install dSPACE software on multiple host PCs: <Drive>\Install\_<xy>.exe --repair --load "c:\\_myRepairing.ini"

Optional parameters can be added to the command to perform specific tasks. Refer to [Commands and Parameters for Unattended Installations](#page-70-0) on page [71](#page-70-0).

## How to Install dSPACE Software Automatically on Multiple Host PCs in Unattended Mode

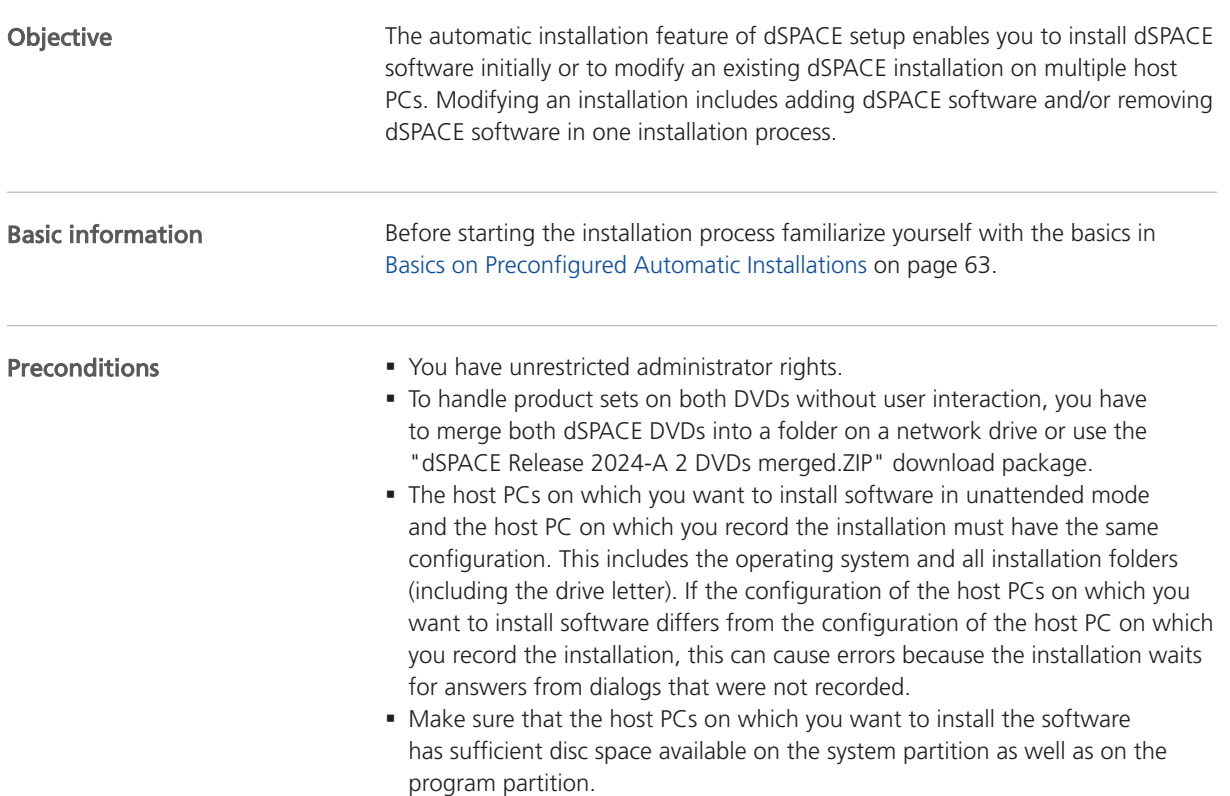

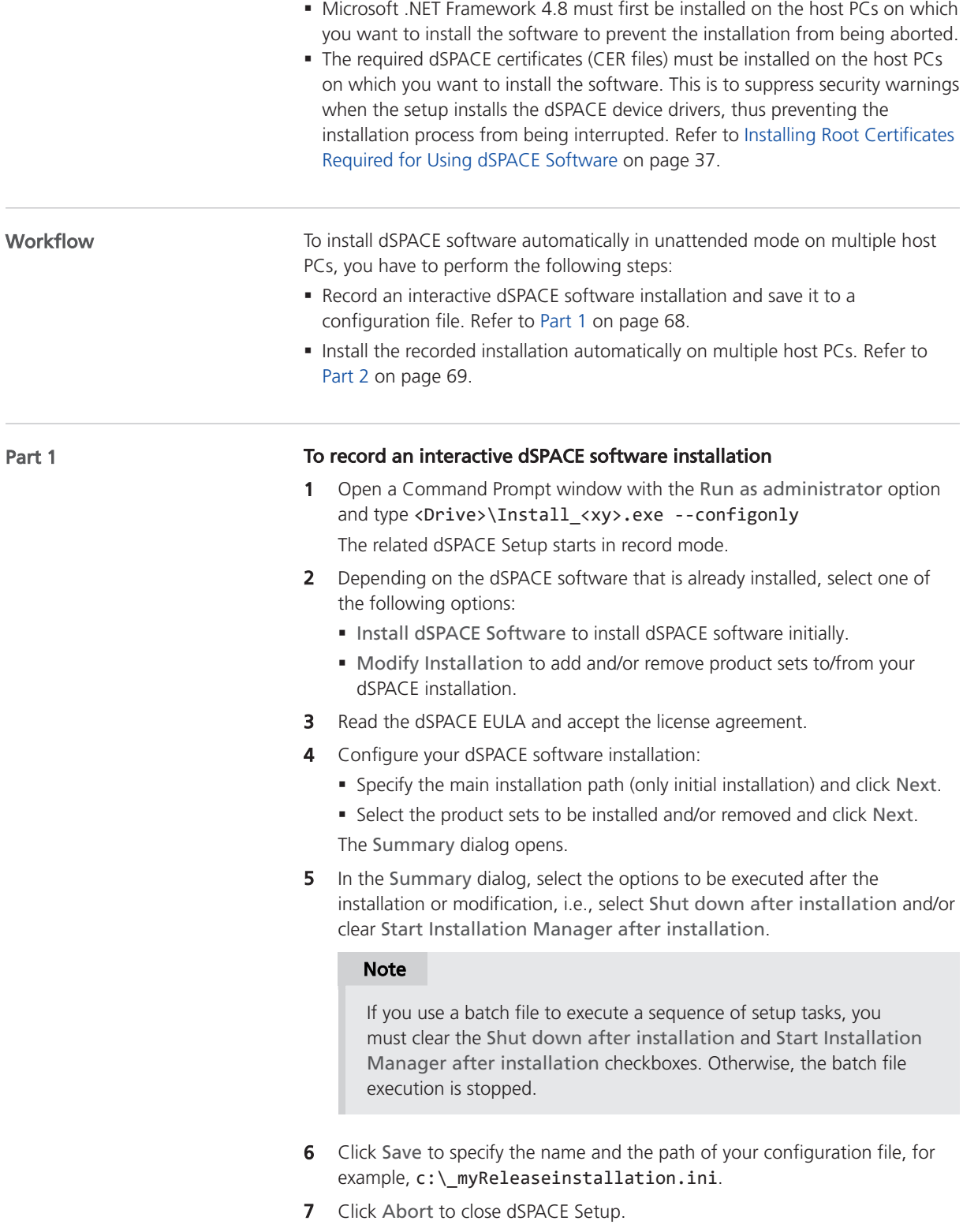

<span id="page-68-0"></span>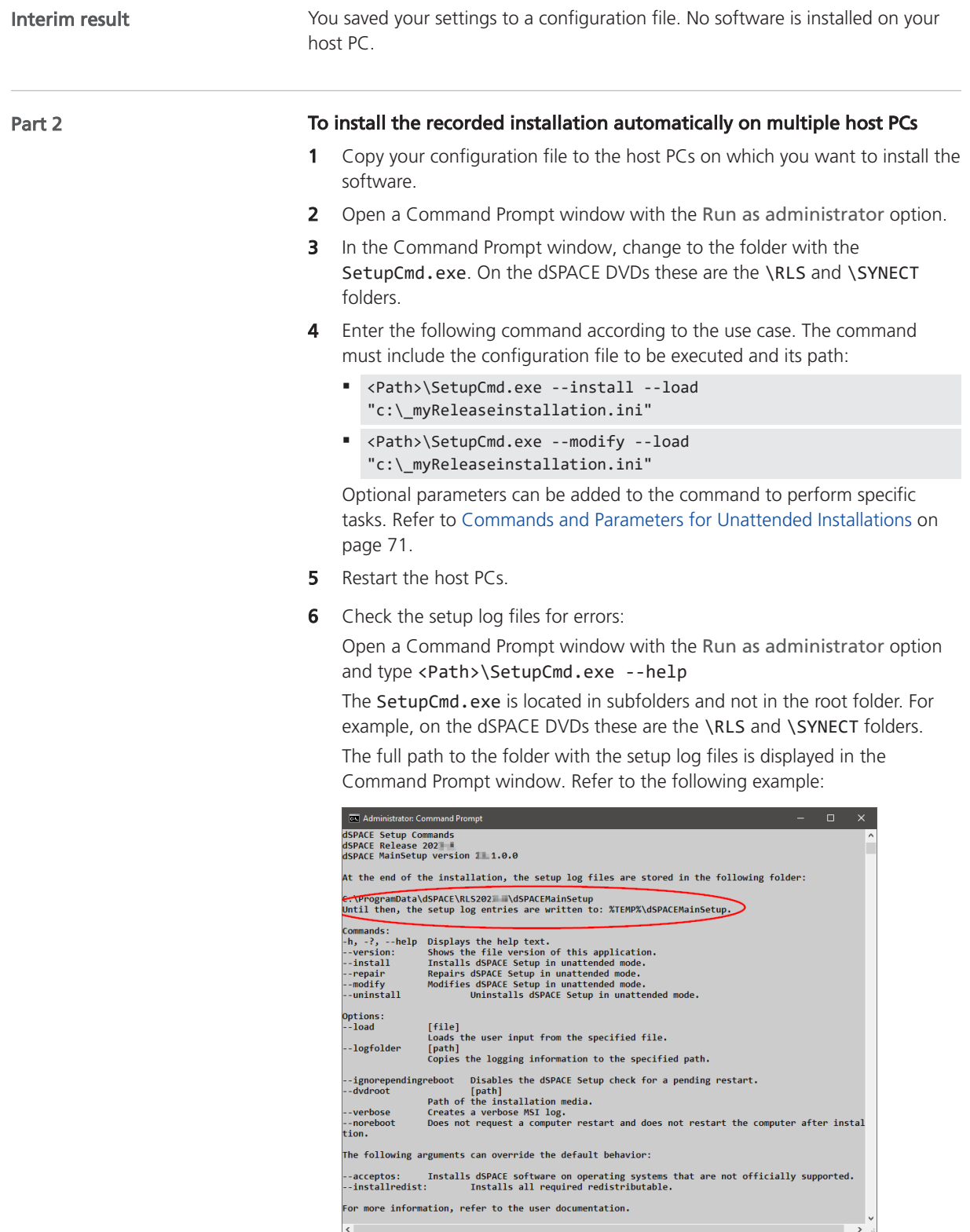

<span id="page-69-0"></span>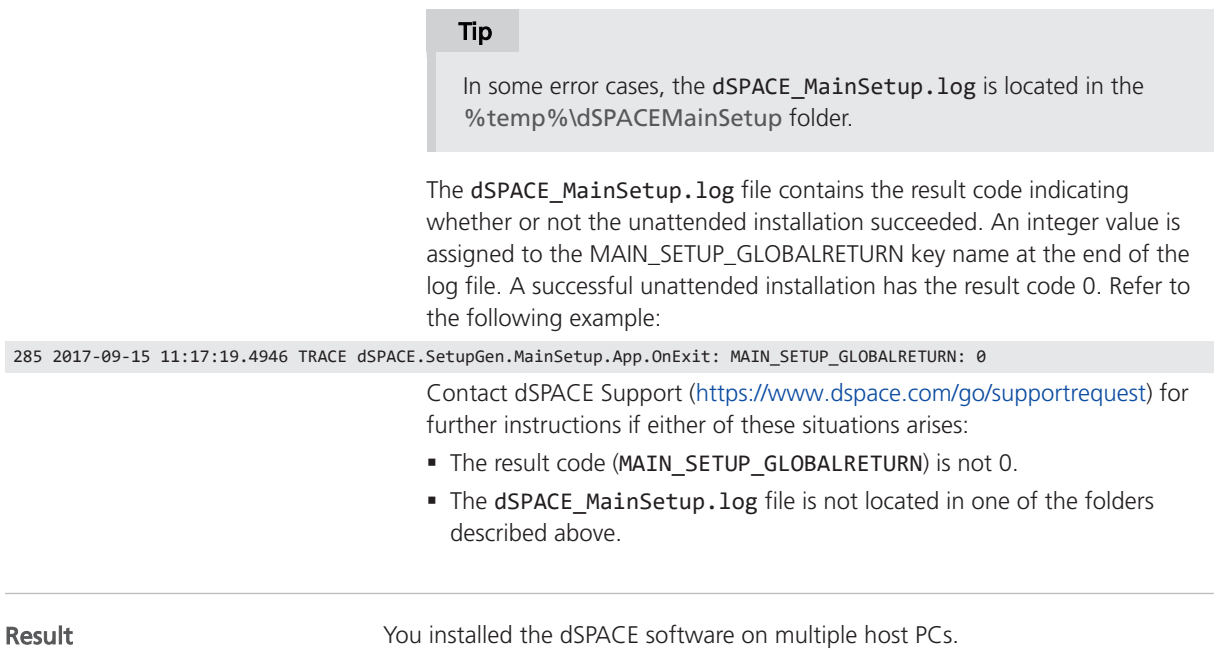

## How to Remove the Complete dSPACE Release 2024-A Automatically in Unattended Mode

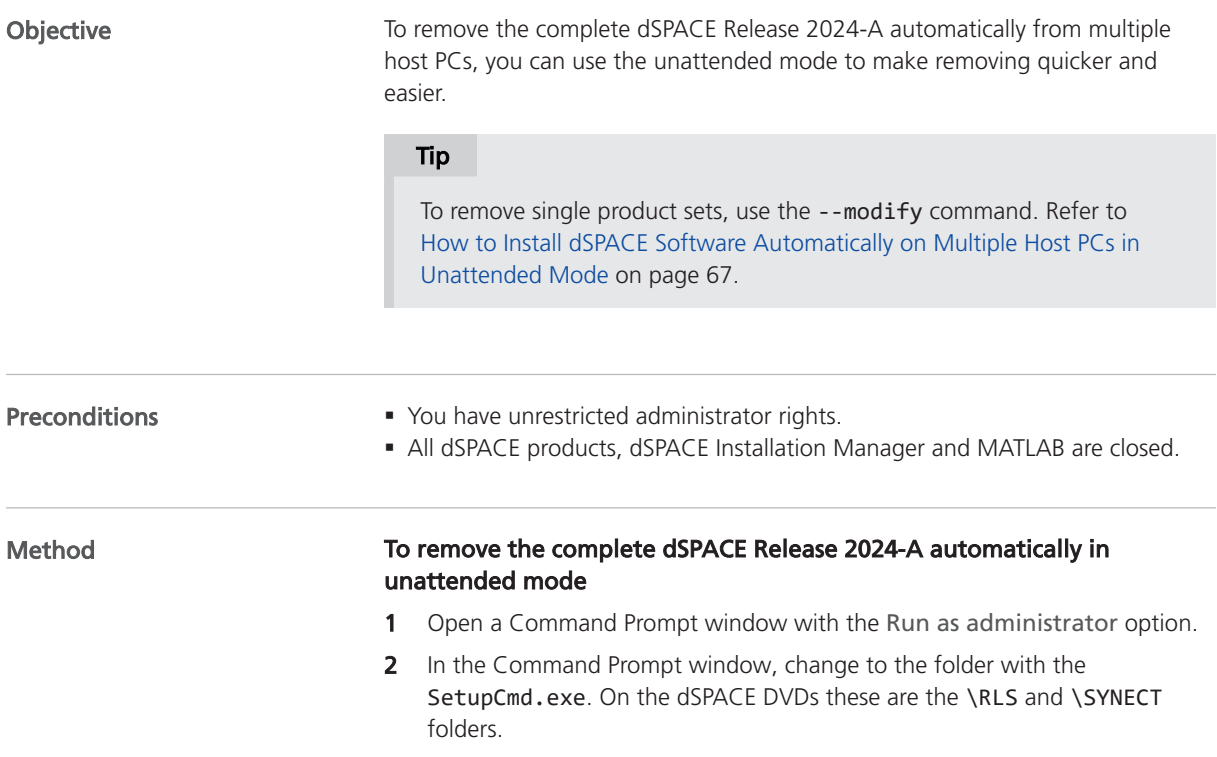

<span id="page-70-0"></span>3 Enter the following command: <Path>\SetupCmd.exe --uninstall

#### Tip

If you do not have access to dSPACE Setup, you can remove dSPACE software via the local installation on your host PC as well.

- § In the Command Prompt window, go to the following folder: %ProgramFiles(x86)%\CommonFiles\dSPACE\Setup\RLS2024- A.
- Enter the following command to start the removal process: dSPACE.MasterSetup.exe --uninstall.

Optional parameters can be added to the command to perform specific tasks. Refer to Commands and Parameters for Unattended Installations on page 71.

4 Restart your host PCs after removal has finished.

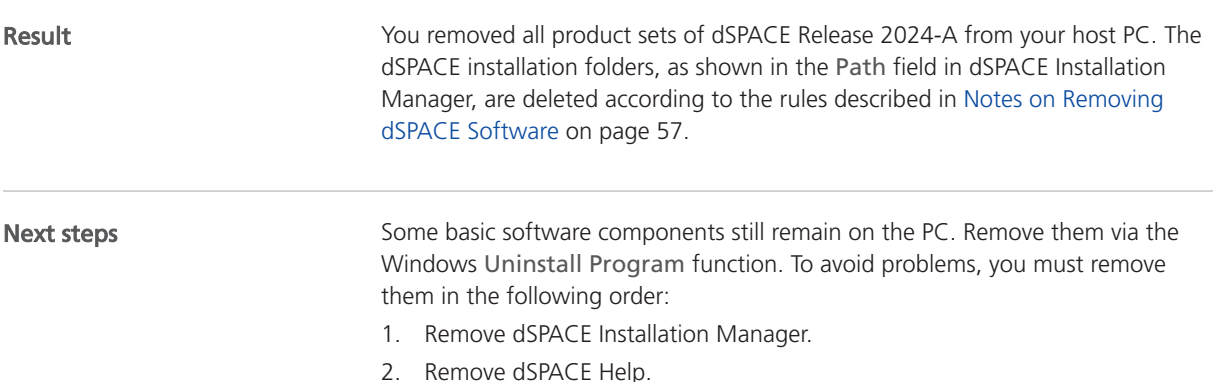

## Commands and Parameters for Unattended Installations

#### Rules

#### Note

Commands and parameters such as --configonly are case-sensitive.

#### Overview of available commands

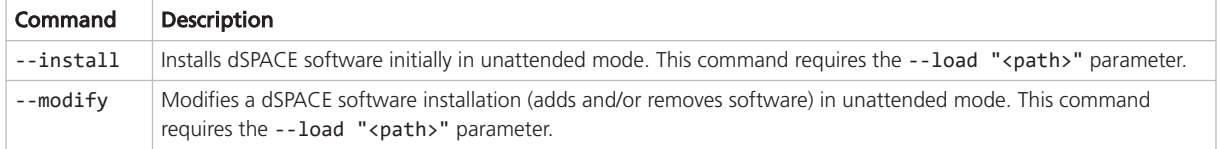

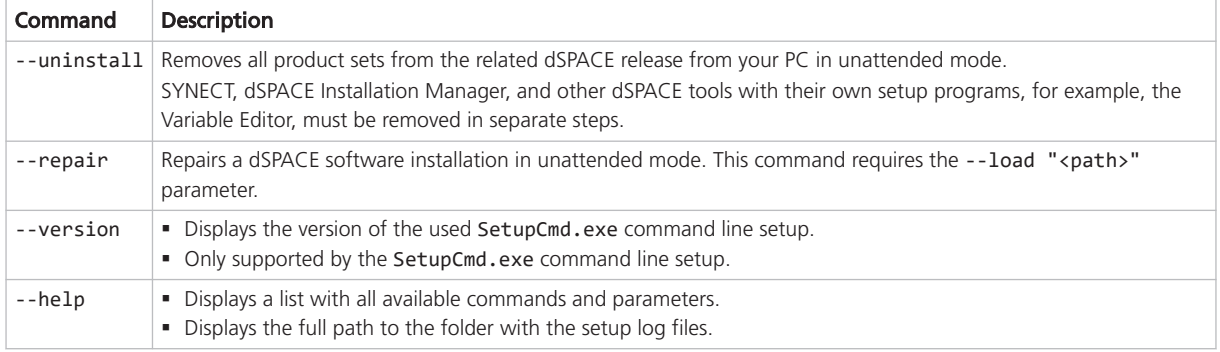

#### Overview of available parameters

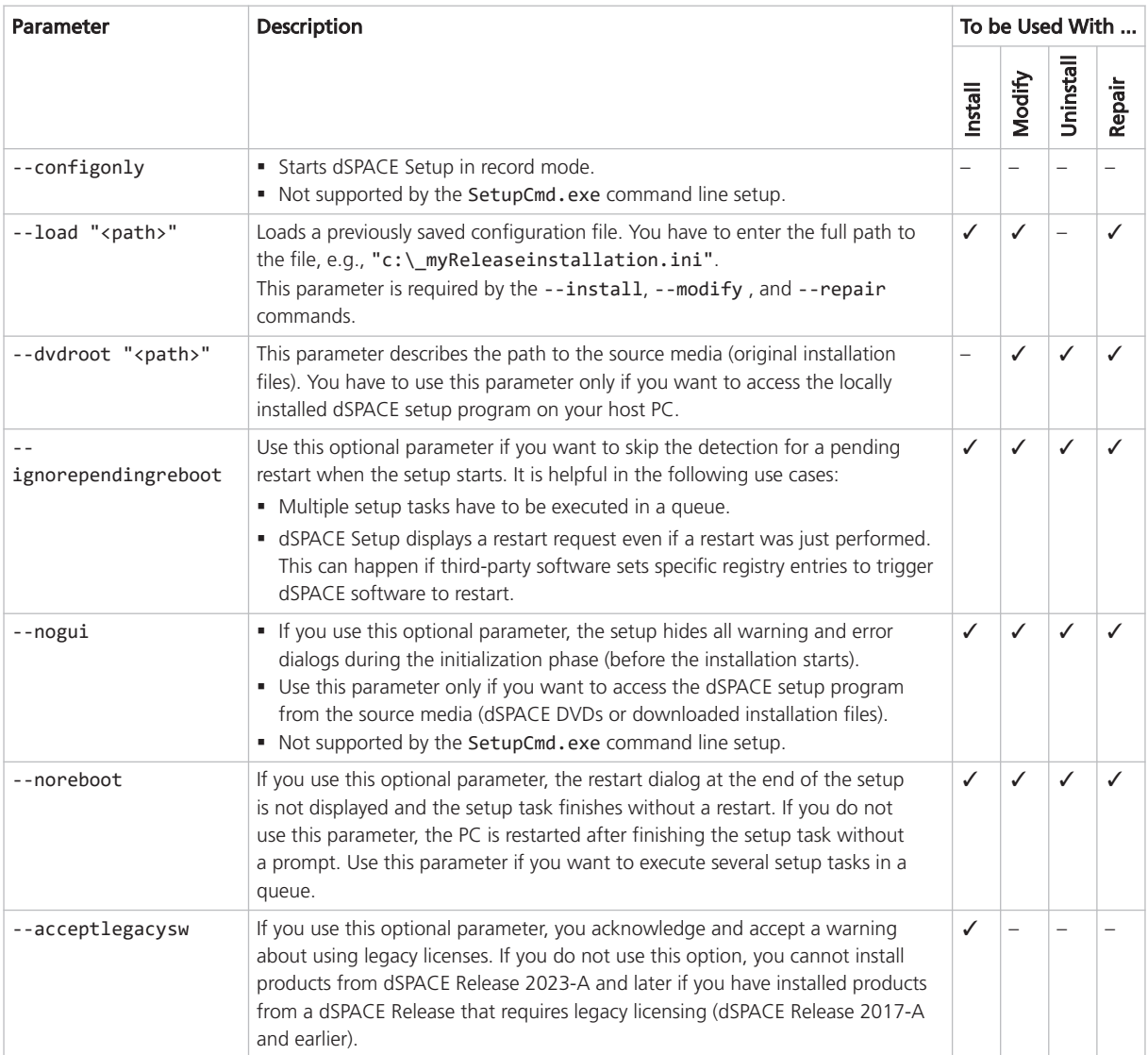
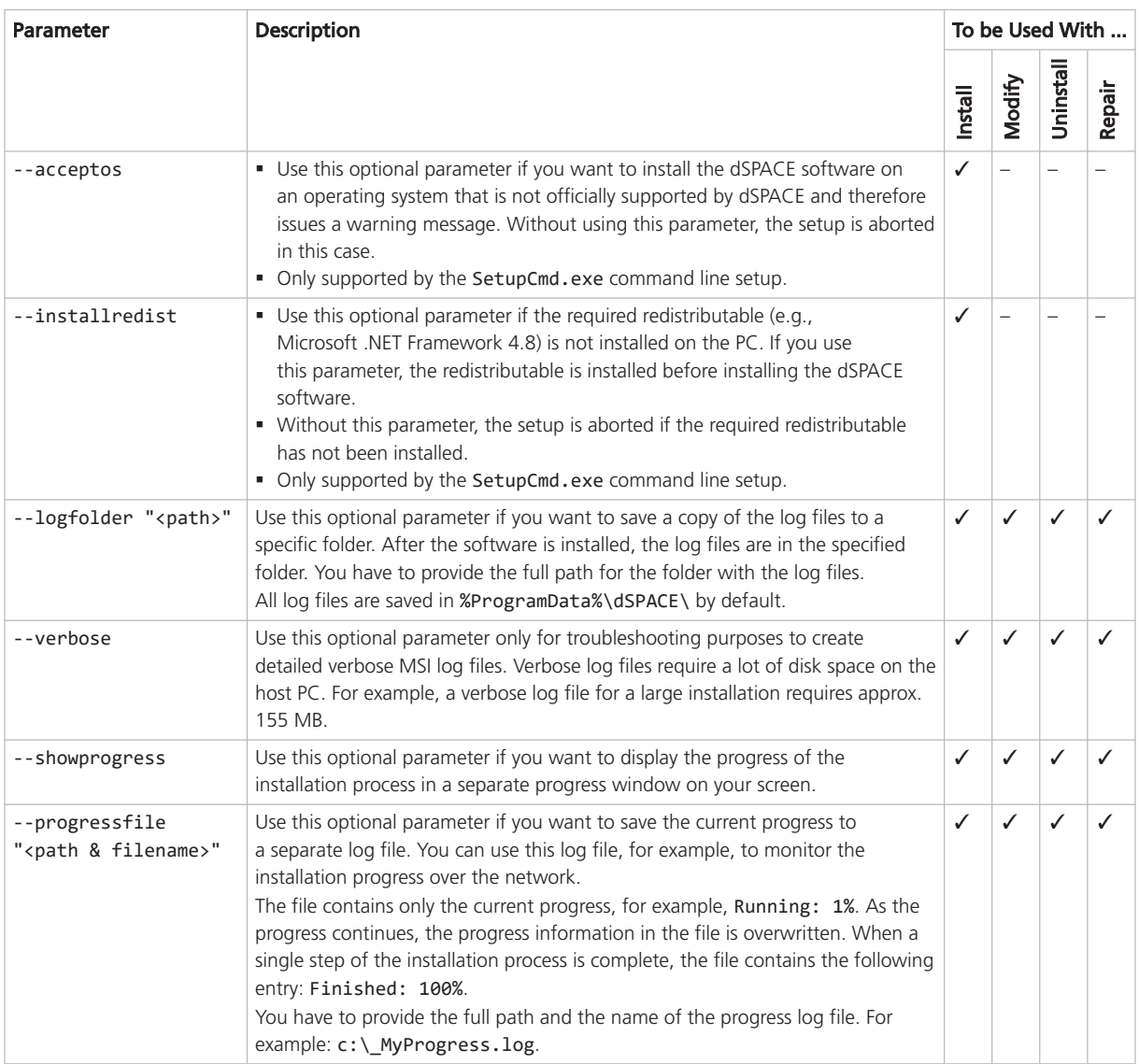

### Tips for using the progress logging

- § The progress log file must remain writable during the installation process and therefore must not be opened exclusively by any editor. If you want to view the file contents during the installation, use a program such as Notepad++. This type of editor allows the setup to write to the log file even if it is open.
- § If the progress status is logged on several PCs and the files are to be saved to a network folder, you must ensure that a separate log file is used for each PC, otherwise the logs will overwrite each other.

Automating Installation Tasks

# <span id="page-74-0"></span>Troubleshooting

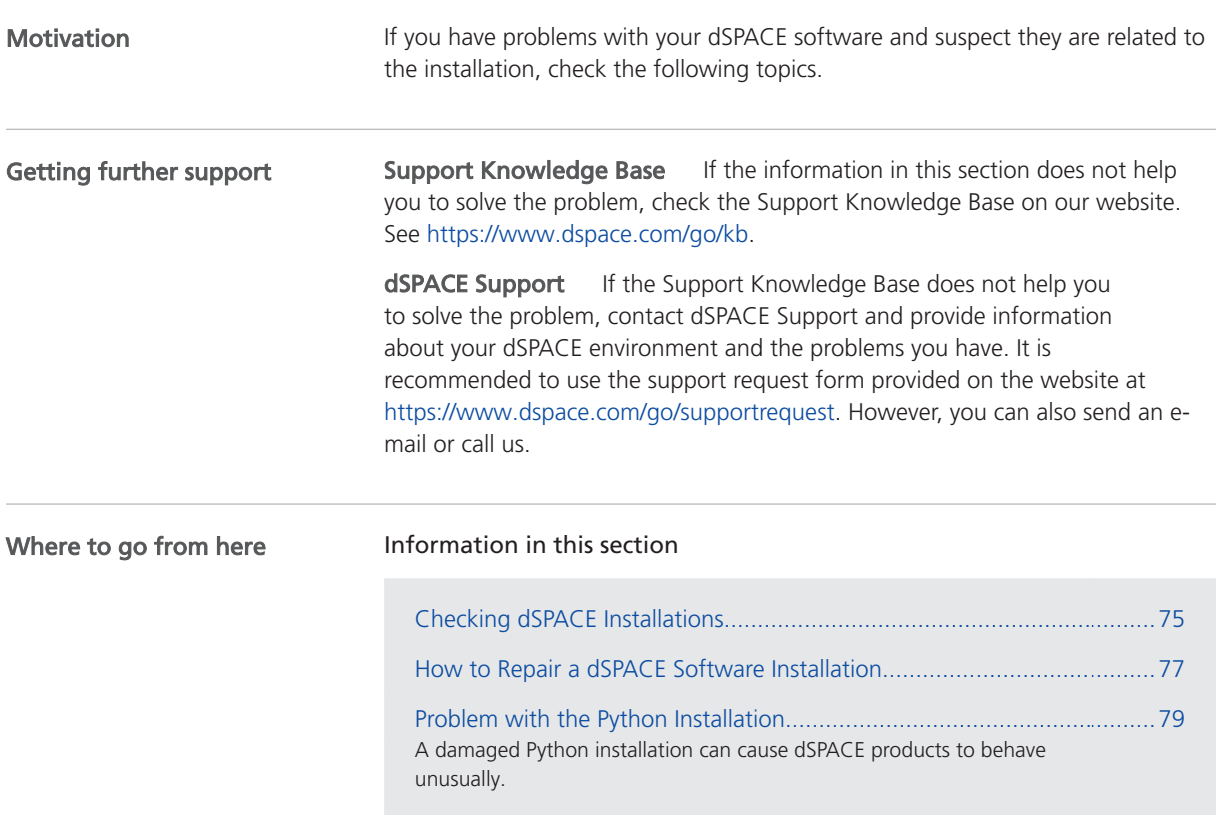

# Checking dSPACE Installations

### Motivation

If you encounter any problems during or after the installation, follow these instructions to identify the problem and solve it.

### Checking log files

If you want to check the setup log files for errors, you can find them at the following location:

### C:\%ProgramData%\dSPACE\RLS20<xx-x>\dSPACEMainSetup

The full path to the folder with the setup log files is displayed in the dSPACE Setup Commands dialog. Refer to the following example:

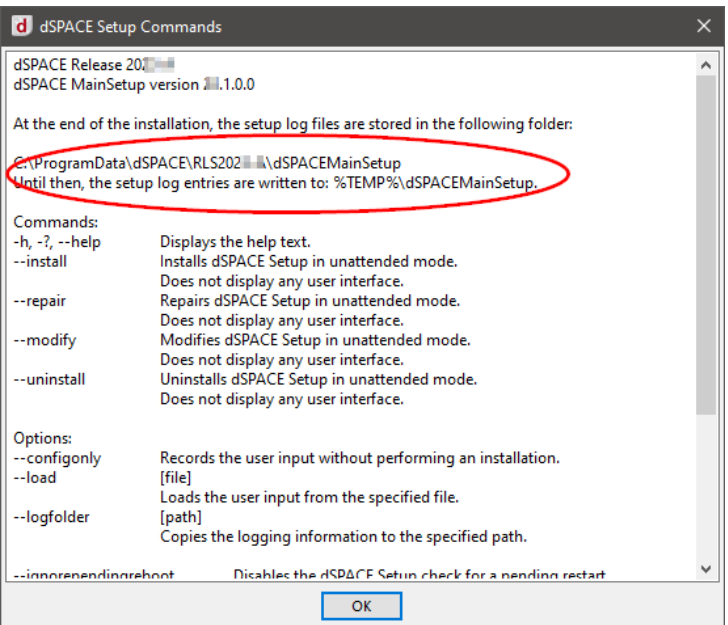

To get the location of log files of other installations, for example, from a SYNECT installation, run <DVD>\Install\_Synect.exe --help. Note that you can only access the help from dSPACE Setup from the DVD.

This also applies to dSPACE tools with their own setup programs, which are available as software packages on the dSPACE website, for example, dSPACE Variable Editor.

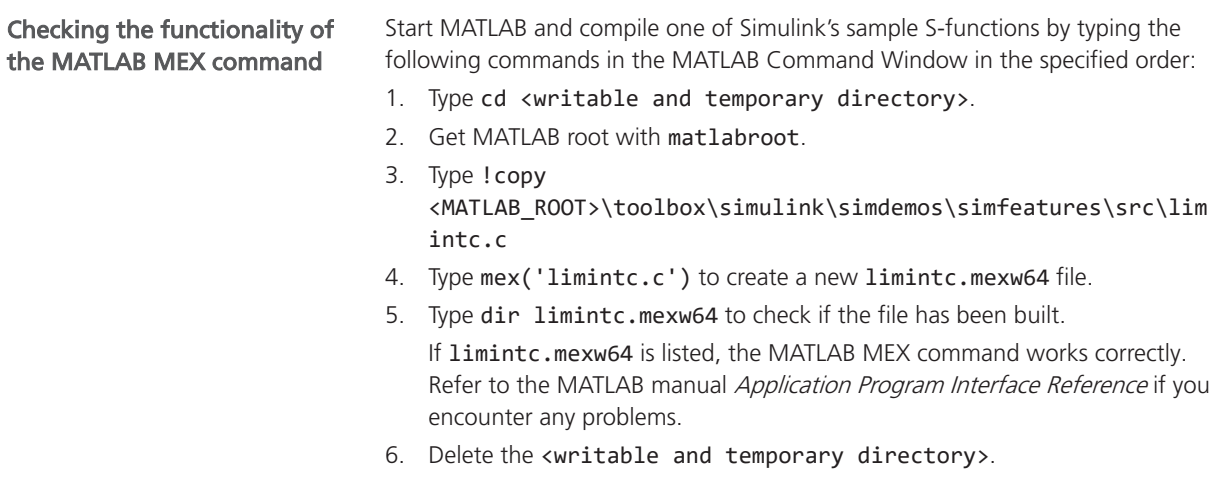

<span id="page-76-0"></span>1. Enter **ver** in the MATLAB Command Window to display the version numbers of the installed toolboxes. 2. If the expected dSPACE products (for example, TargetLink) are not listed, make sure that the MATLAB installation used, is linked to the related dSPACE Checking the integration of MATLAB-dependent products into MATLAB

installation. For instructions on linking, refer to How to Change the MATLAB Connection (Managing dSPACE Software Installations  $\square$ ).

# How to Repair a dSPACE Software Installation

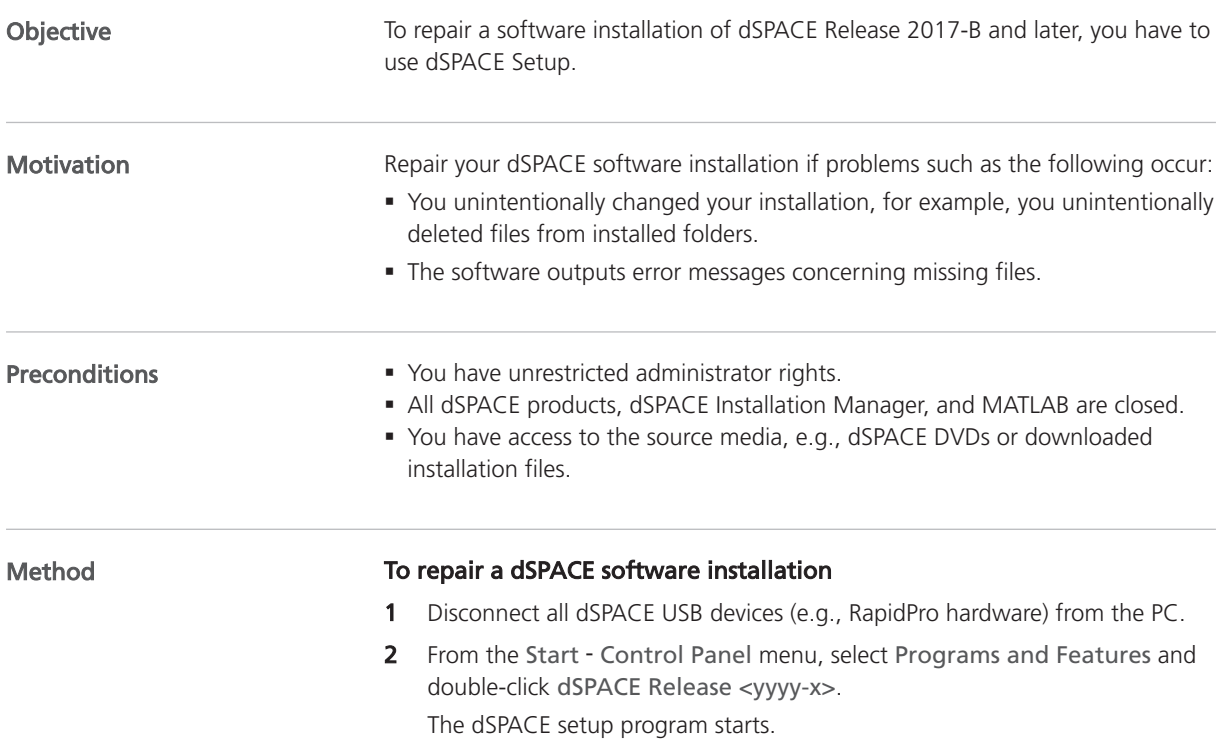

### 3 Select Repair Installation.

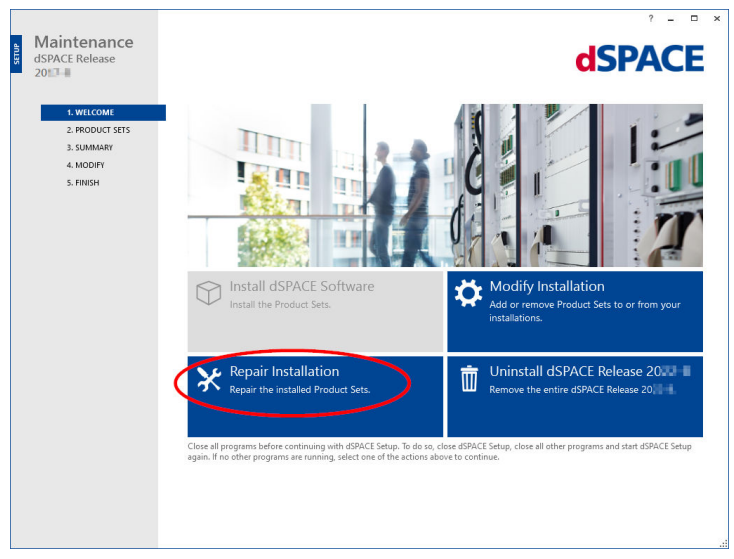

The Product Sets page opens, displaying only the product sets that are installed on your PC.

- 4 Select all product sets to repair your software installation. If you know which product set you have to select for repairing, select only the one you want to repair.
- **5** Click Next to continue.

The Summary page opens.

6 Select the options to be executed after repairing has finished, i.e., select Shut down after ... and/or Start Installation Manager after ....

### Tip

You can still change your selection, after you have started the repairing process.

- 7 Click Start to repair your software installation.
- 8 When prompted, restart your PC.

#### **Note**

In some cases, the installation of dSPACE Help is not complete when you are prompted. Check the installation status and wait before restarting the PC. However, if you restart the PC before installation is complete, the installation of dSPACE Help is continued and then finishes without errors.

#### Result

- § You repaired your software installation.
- The dSPACE installation you repaired is now the *active installation*, even though if it was an inactive installation before you started the repair process.

# <span id="page-78-0"></span>Problem with the Python Installation

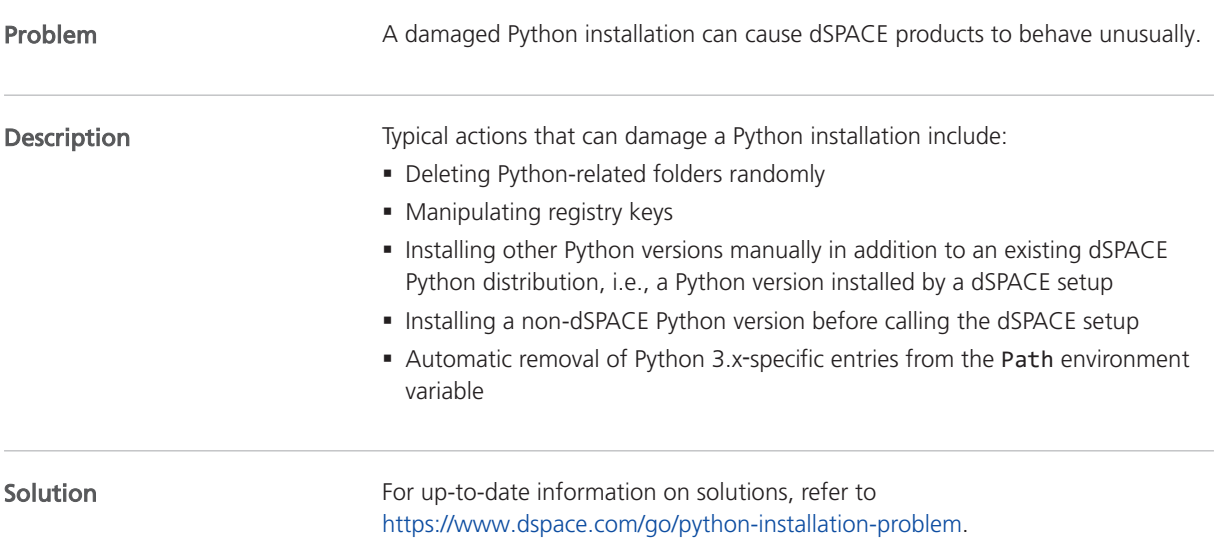

**Troubleshooting** 

# <span id="page-80-0"></span>Appendix: System Requirements

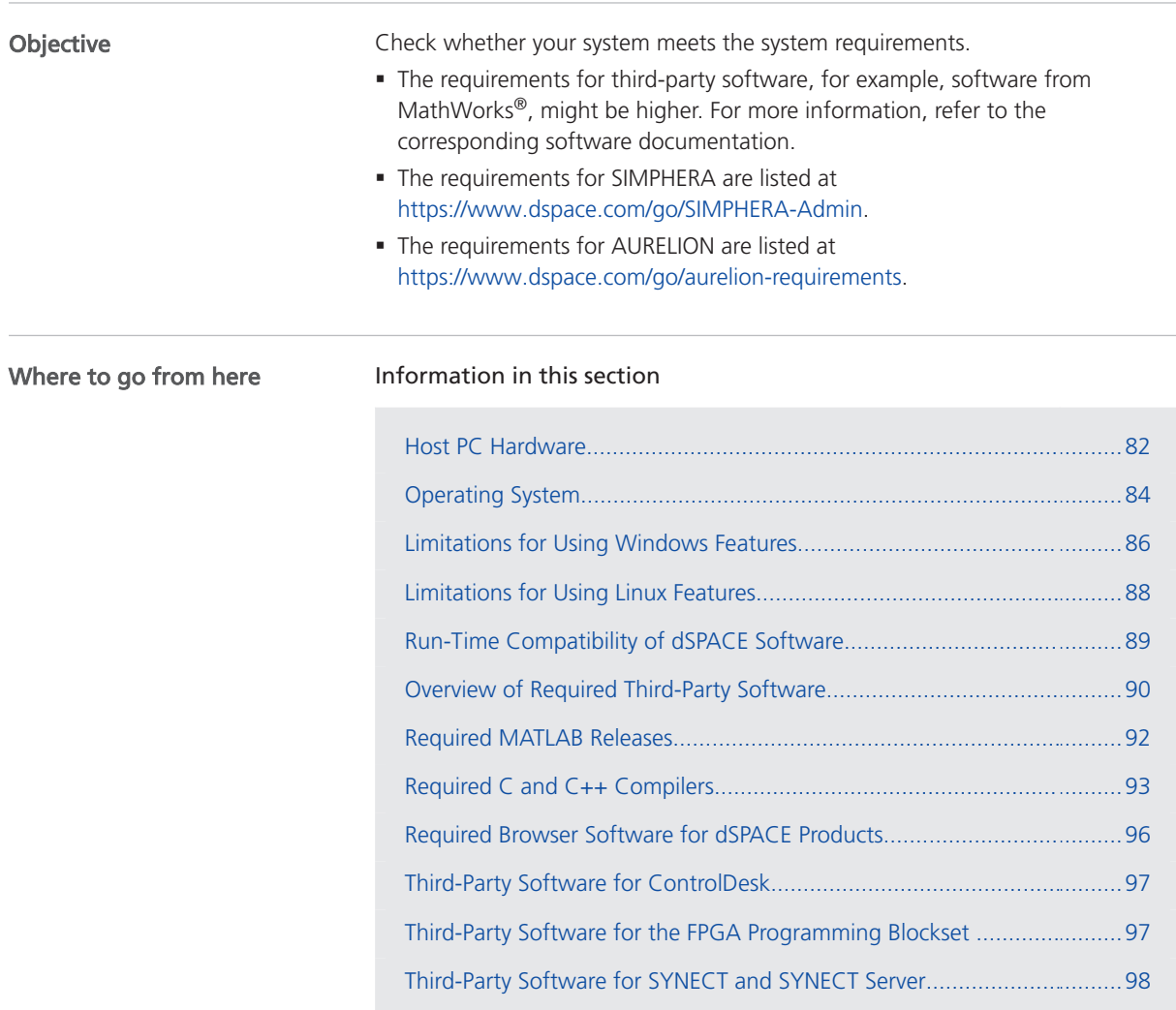

# <span id="page-81-0"></span>Host PC Hardware

### Host PC requirements

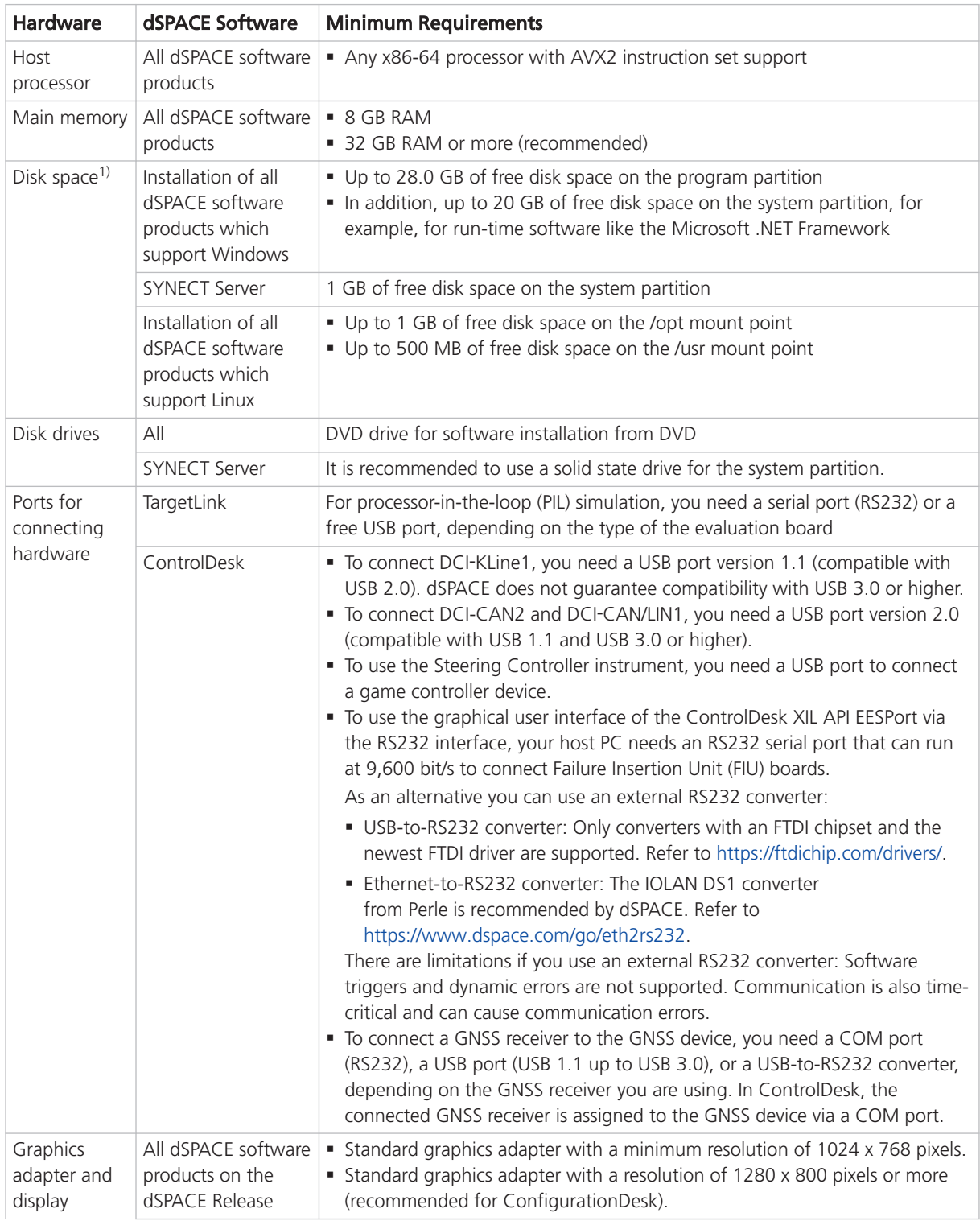

82

<span id="page-82-0"></span>

| <b>Hardware</b> | dSPACE Software   | <b>Minimum Requirements</b>                                                                                                    |
|-----------------|-------------------|----------------------------------------------------------------------------------------------------|
|                 | ControlDesk       | • Full HD graphics adapter with a resolution of 1920 x 1080 pixels<br>(recommended).<br>• If you use ControlDesk in a VMware environment, 3-D support must be<br>enabled in VMware. |
|                 | Real-Time Testing | The Real-Time Test Manager, the user interface for handling RTT sequences,<br>does not support working with high-DPI monitors.                                                      |

<sup>&</sup>lt;sup>1)</sup> Additional disk space is required for non-dSPACE software, for example, from MathWorks®.

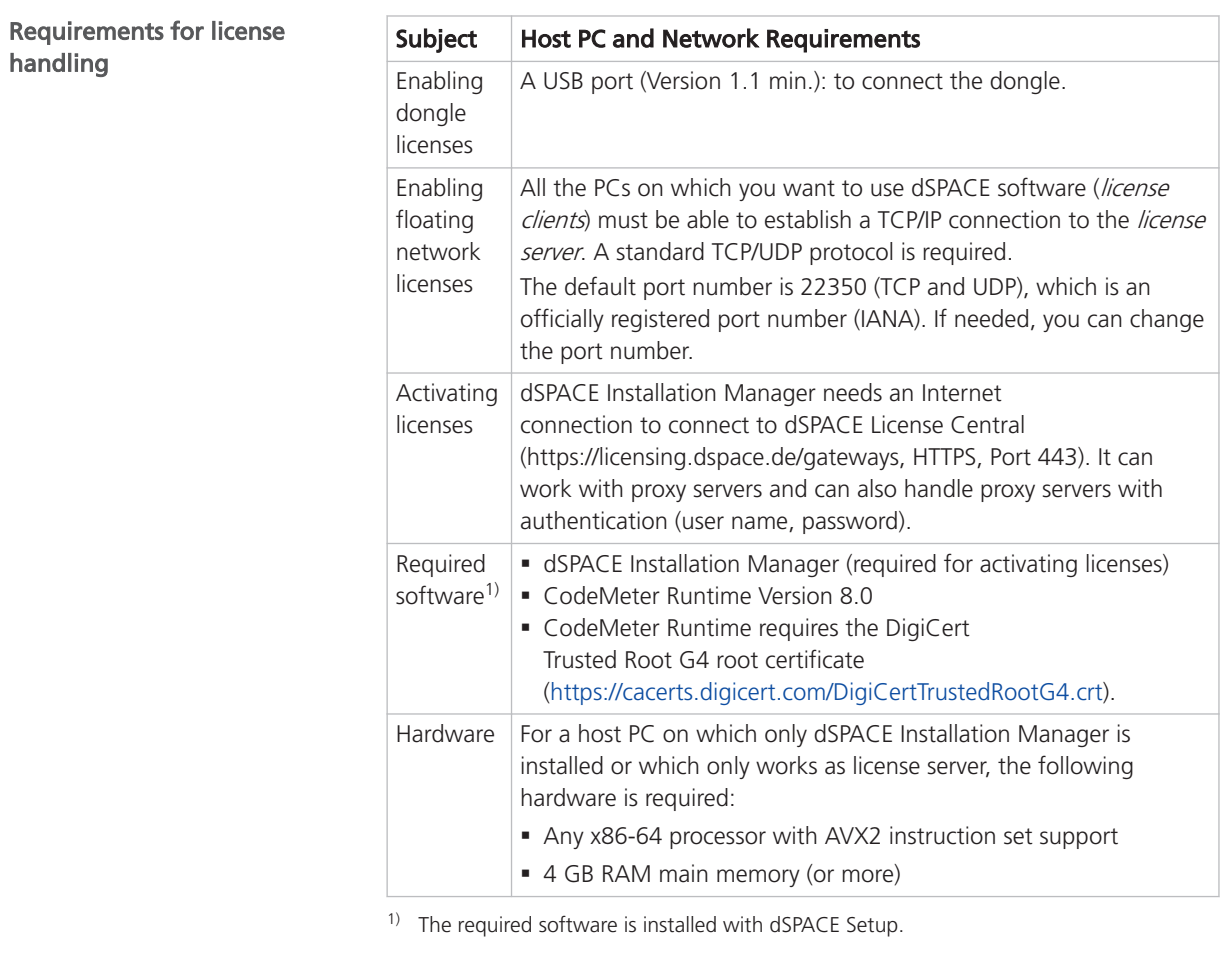

MicroAutoBox II, MicroAutoBox III, MicroLabBox, MicroLabBox II, and the SCALEXIO system establish a communication to the host PC via integrated Ethernet. To connect your dSPACE system to the host PC via an Ethernet connection, your host PC must have a 10BASE-T network adapter (twisted pair, 10 Mbit/s or faster). 10BASE-T: Adapted and reprinted with permission from IEEE. Copyright IEEE 2018. All rights reserved. dSPACE system with Ethernet connection

<span id="page-83-0"></span>Required slots for dSPACE boards in the host PC

DS1104/DS1104e To install a DS1104, you need one free 33 MHz/32-bit 5 V PCI slot or one free PCIe slot, depending on the board variant.

# Operating System

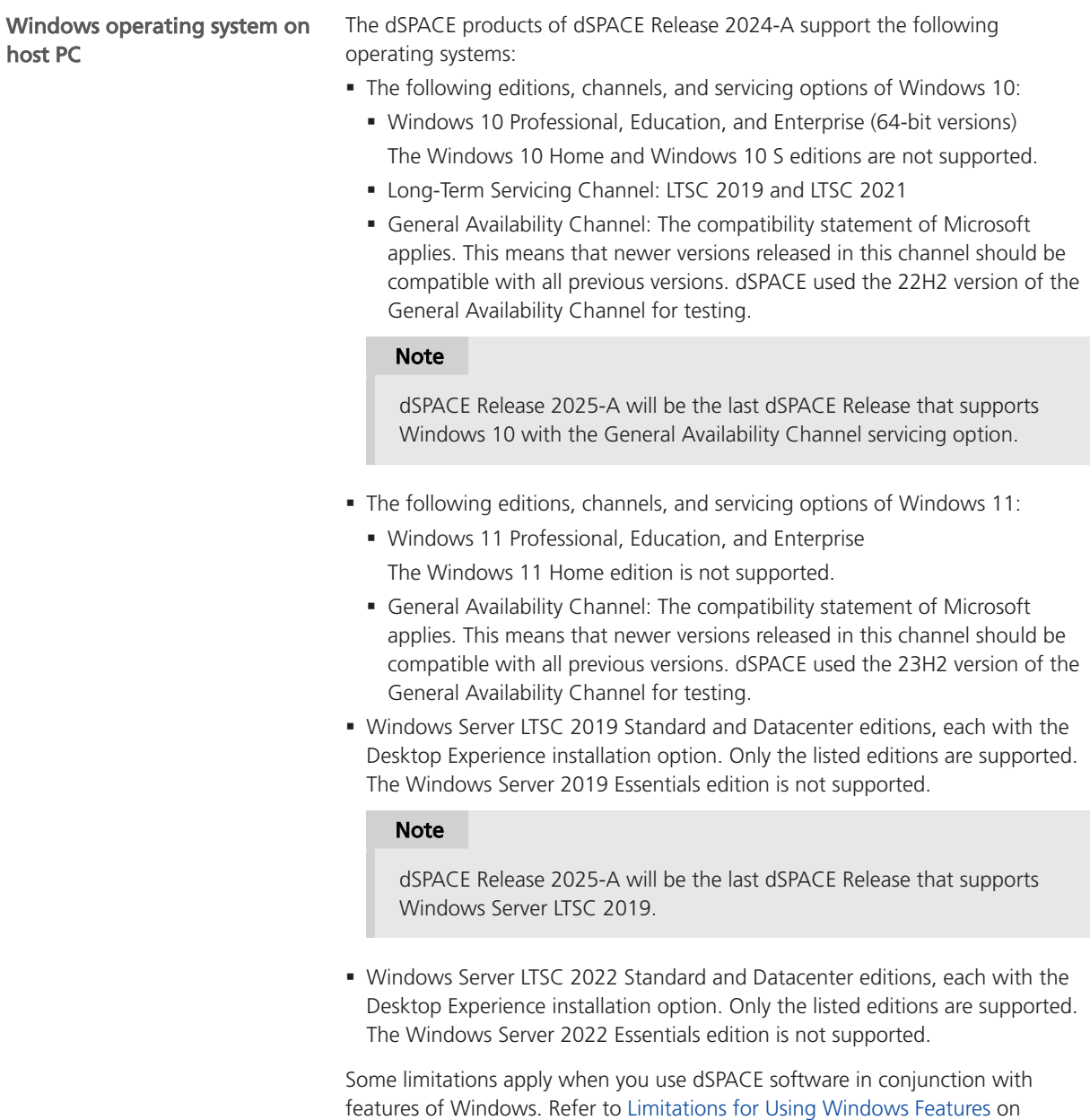

page [86](#page-85-0).

<span id="page-84-0"></span>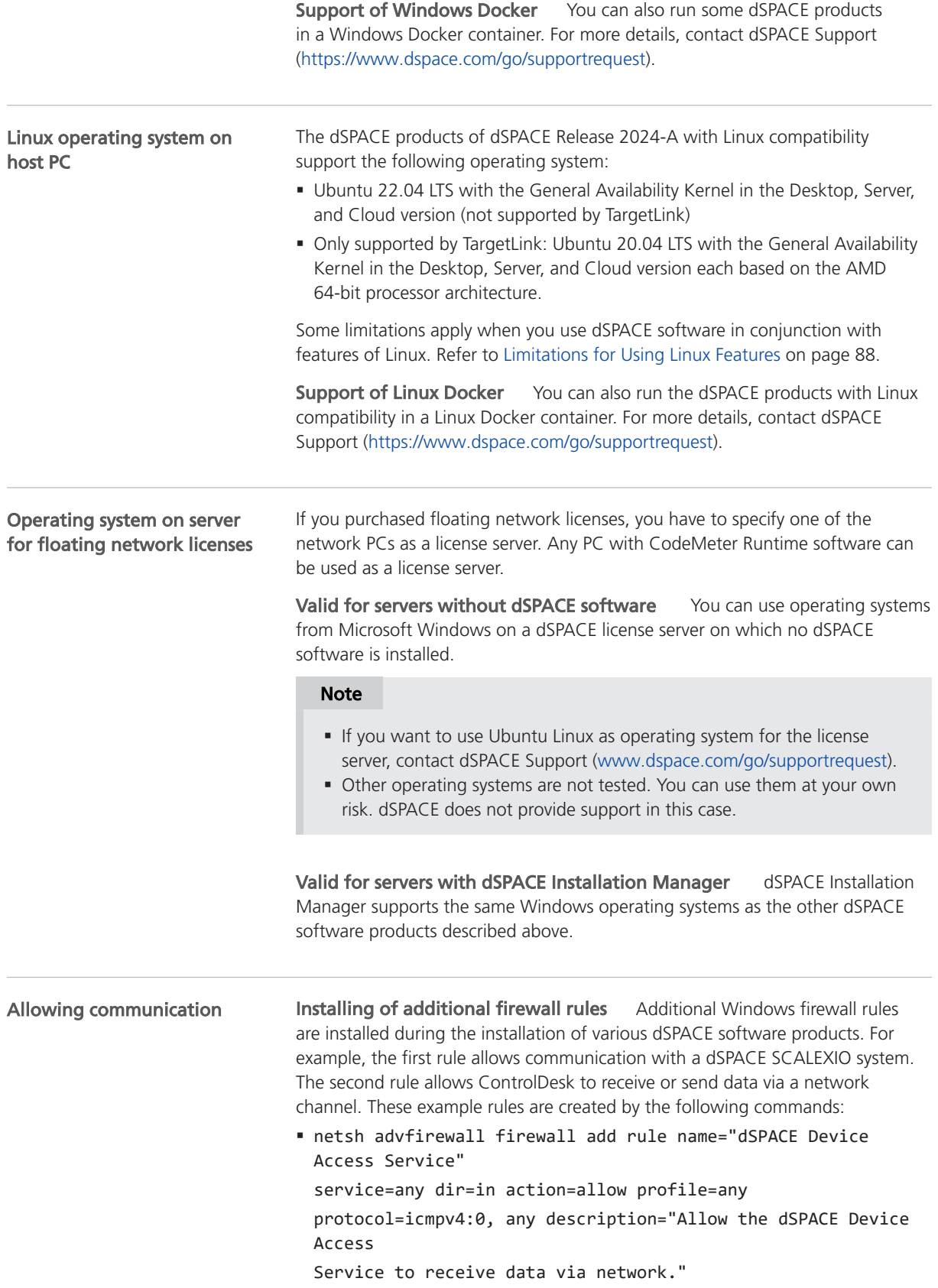

<span id="page-85-0"></span>§ netsh advfirewall firewall add rule name="dSPACE ControlDesk{dSPACE ControlDesk 2024-A}"" program=<main installation path>\dSPACE ControlDesk 2024- A\Main\Bin\ControlDesk.exe"

dir=in action=allow profile=any description="Allow dSPACE ControlDesk to send/receive data via network."

Required open TCP/IP network ports If you are using third-party firewall software on your host PC, ensure that the TCP/IP communication of dSPACE software is not blocked:

- § VEOS requires the following open TCP/IP network ports:
	- § For Windows: 111 (TCP and UDP), 1907 (TCP), 3702 (UDP), 7214 (TCP and TCP6), 7215 (TCP and UDP), 7216 (TCP), 8090 (TCP), 9923 (UDP), 49152 ... 65535 (TCP, TCP6 and UDP)
	- § For Linux: 111 (TCP and UDP), 1907 (TCP), 7215 (TCP and UDP), 7216 (TCP), 8090 (TCP), 9923 (UDP), 32768 ... 60999 (TCP, TCP6 and UDP)
- ConfigurationDesk used together with one or more connected MATLAB installations requires up to 10 open TCP/IP network ports in the range 49196 ... 49205 (TCP):
	- § Whenever a connected MATLAB is started, the first available port from the specified range is taken.
	- § When ConfigurationDesk is started, it also uses the first free port from the specified range.
	- **•** If ConfigurationDesk is not running or no MATLAB instance is running, then no ports from the specified range are used.
- § dSPACE Installation Manager and CodeMeter licensing software require the following open TCP/IP network ports:
	- § 22350 (TCP and UDP) for communication in a LAN network (if not changed from the default setting).
	- 22352 (TCP and UDP): To access CodeMeter WebAdmin via http.
	- 22353 (TCP and UDP): To access CodeMeter WebAdmin via https.
- dSPACE Help requires an open TCP/IP network port for interprocess communication between its components. The default port number is 11000. If this port number is already being used, another free port is used automatically. The related processes can be identified by the following prefixes: HelpAbsLayer<xxx>, HelpInstaller<xxx>.

### Limitations for Using Windows Features

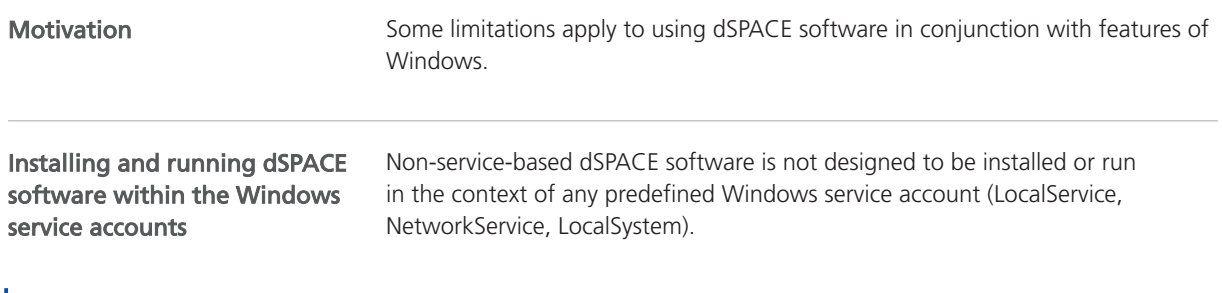

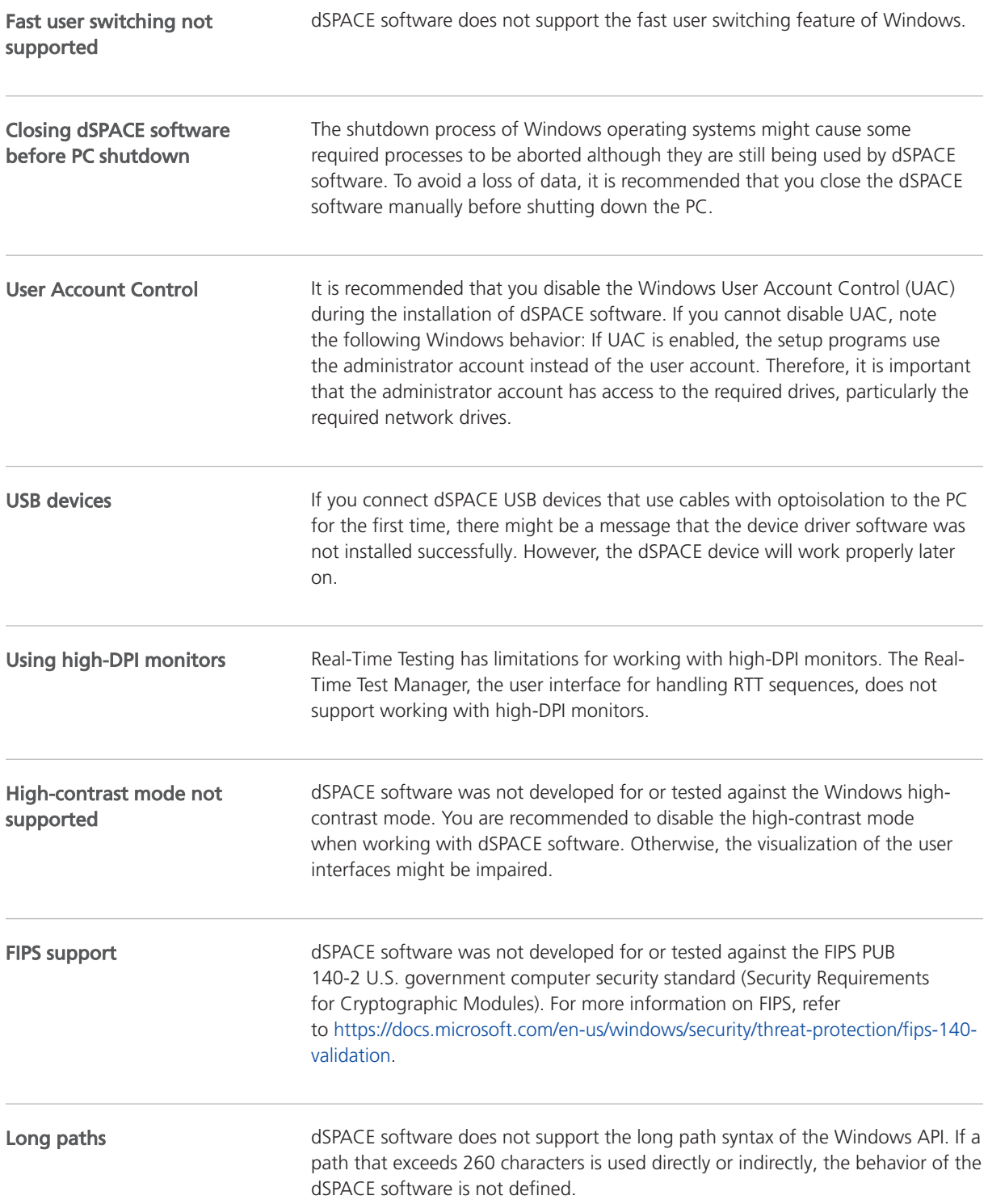

<span id="page-87-0"></span>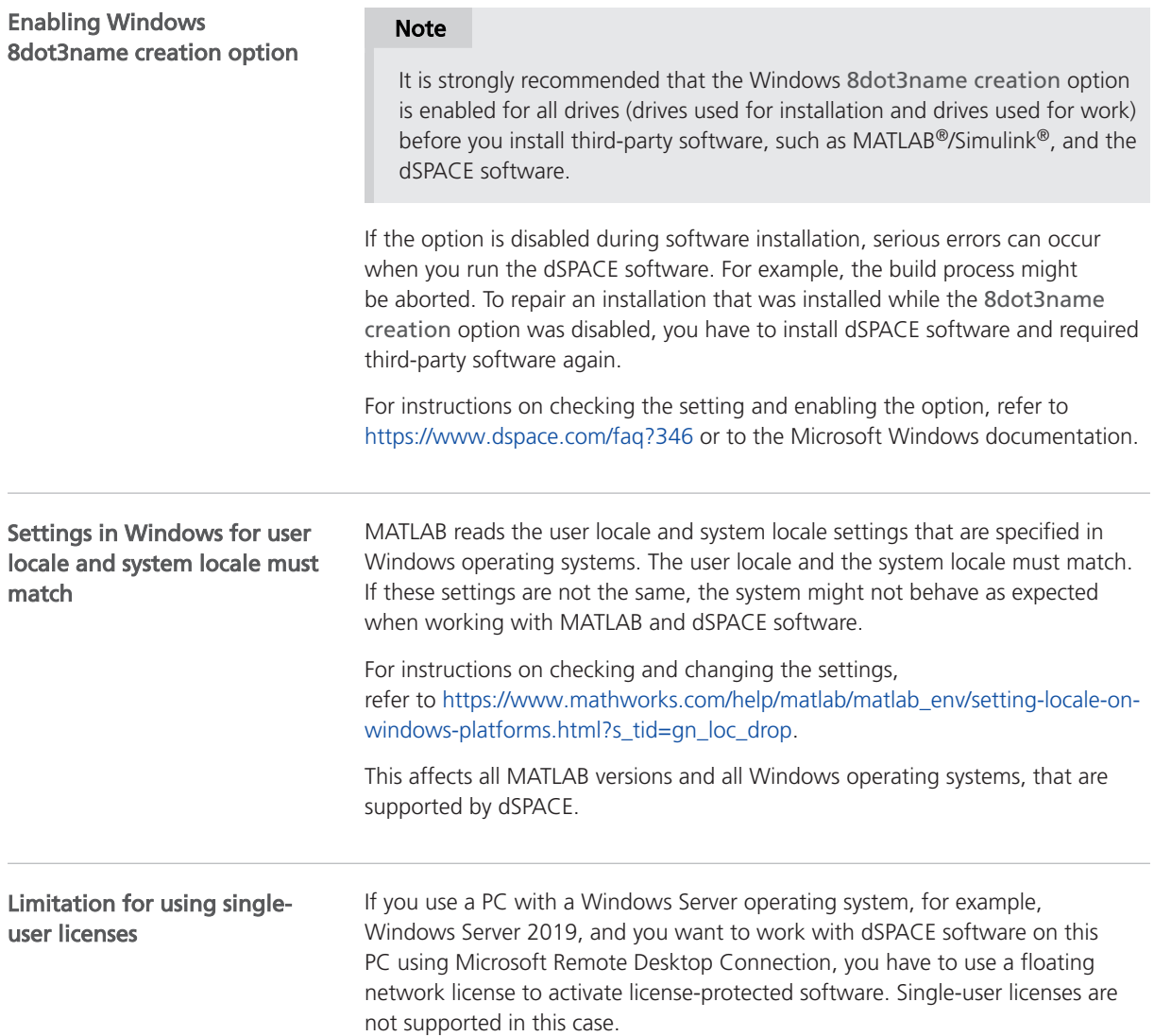

# Limitations for Using Linux Features

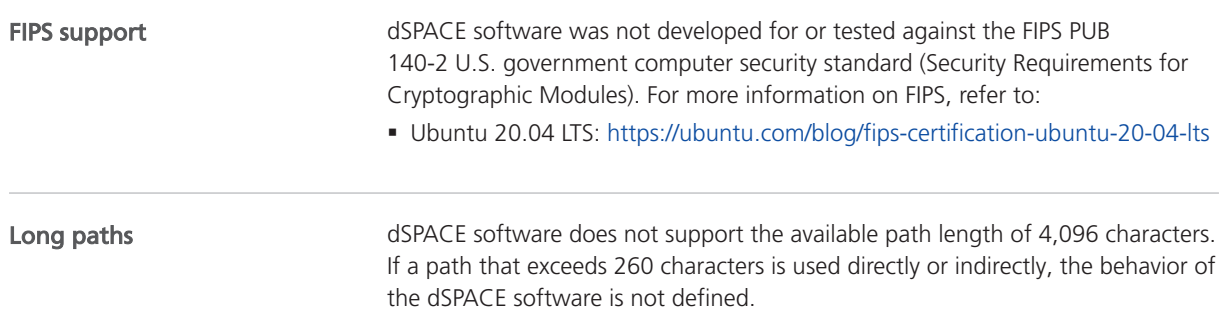

<span id="page-88-0"></span>Locale **d**SPACE software was tested only on a system with a US English locale.

# Run-Time Compatibility of dSPACE Software

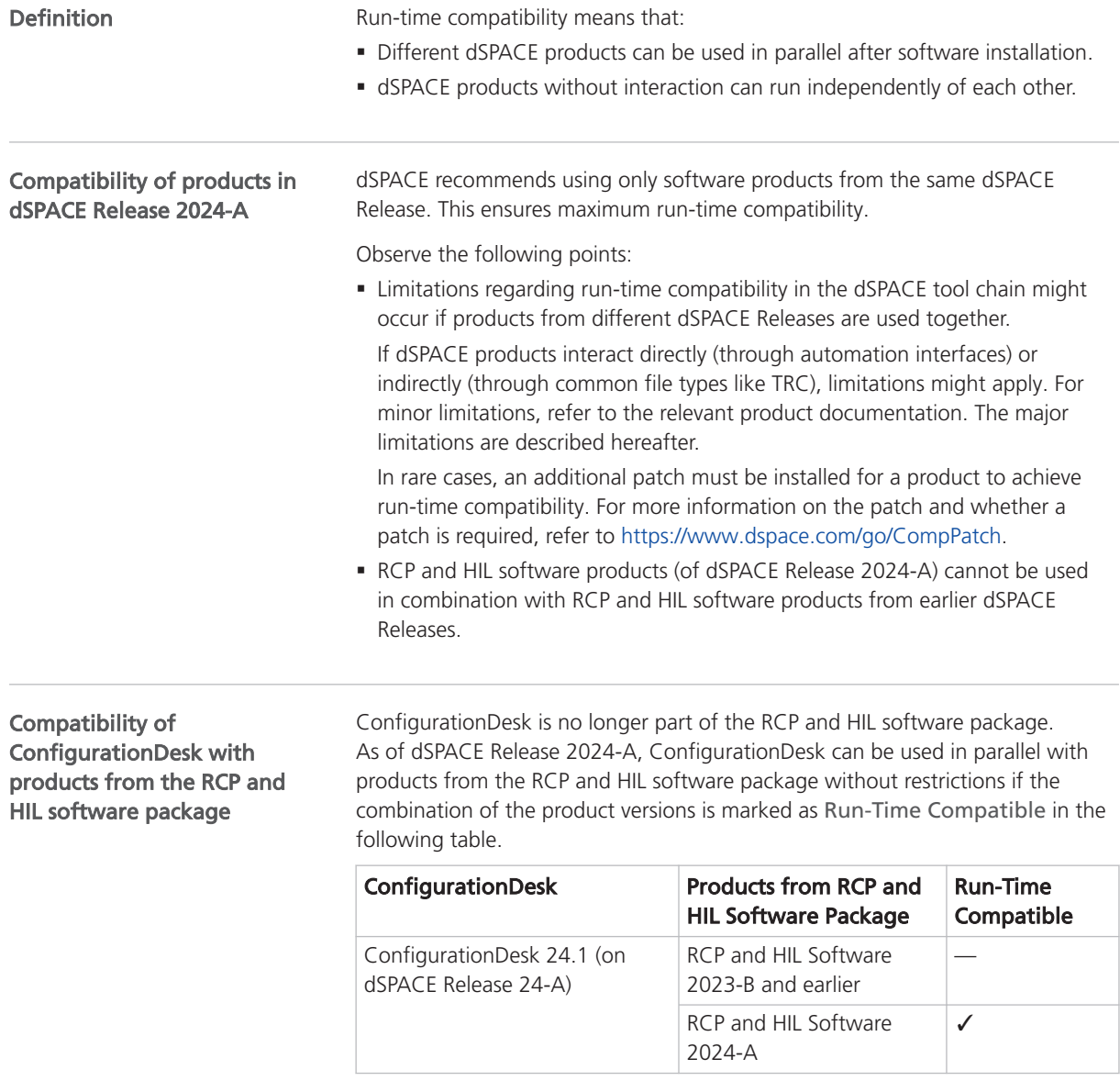

### Combining dSPACE products from earlier Releases

For notes on the combined use of different products from earlier Releases, refer to [https://www.dspace.com/go/ds\\_sw\\_combi.](https://www.dspace.com/go/ds_sw_combi)

# <span id="page-89-0"></span>Overview of Required Third-Party Software

#### **Overview**

You might need to install third-party products to work with dSPACE products. The following table shows which dSPACE product requires which third-party software.

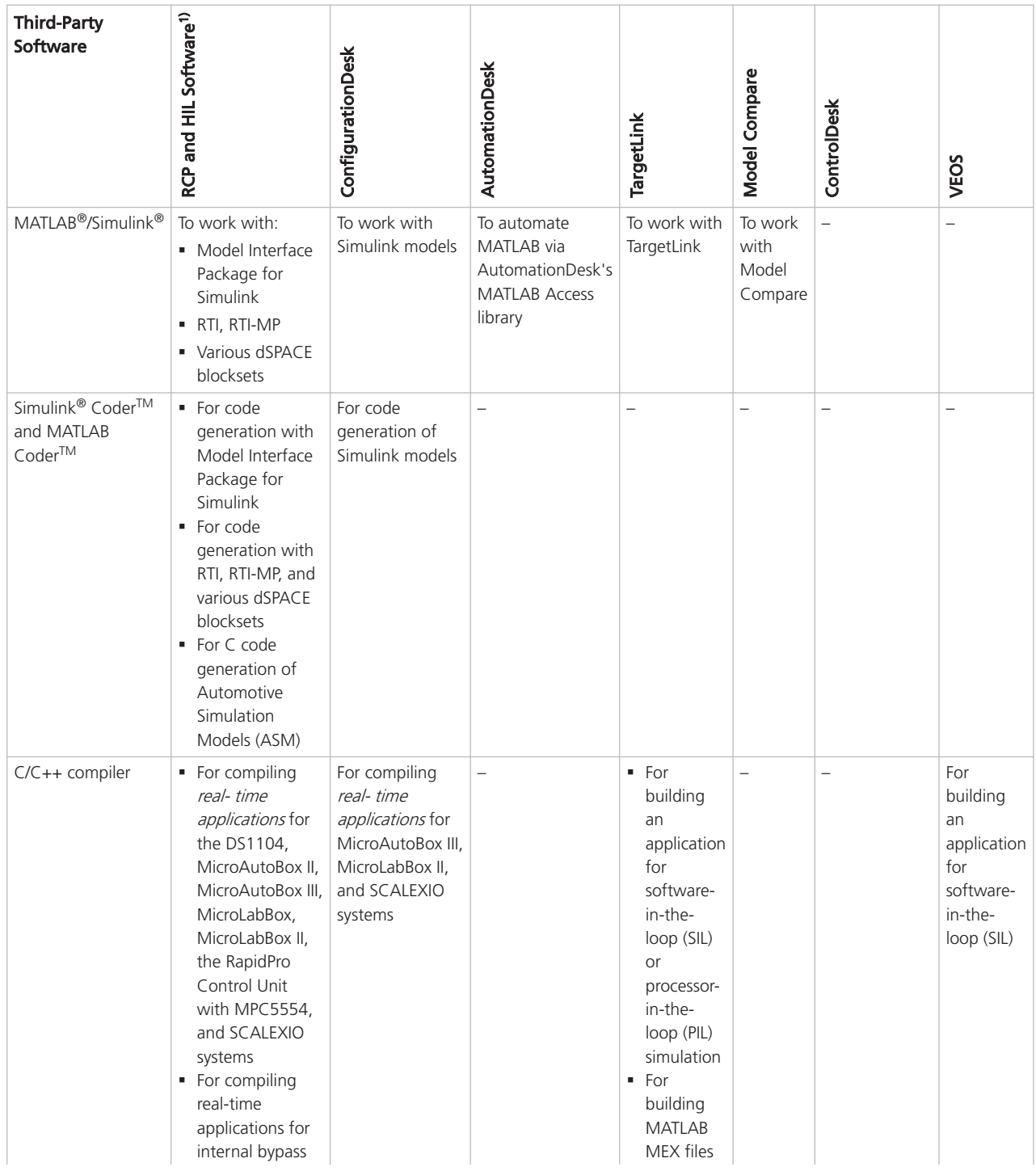

<span id="page-90-0"></span>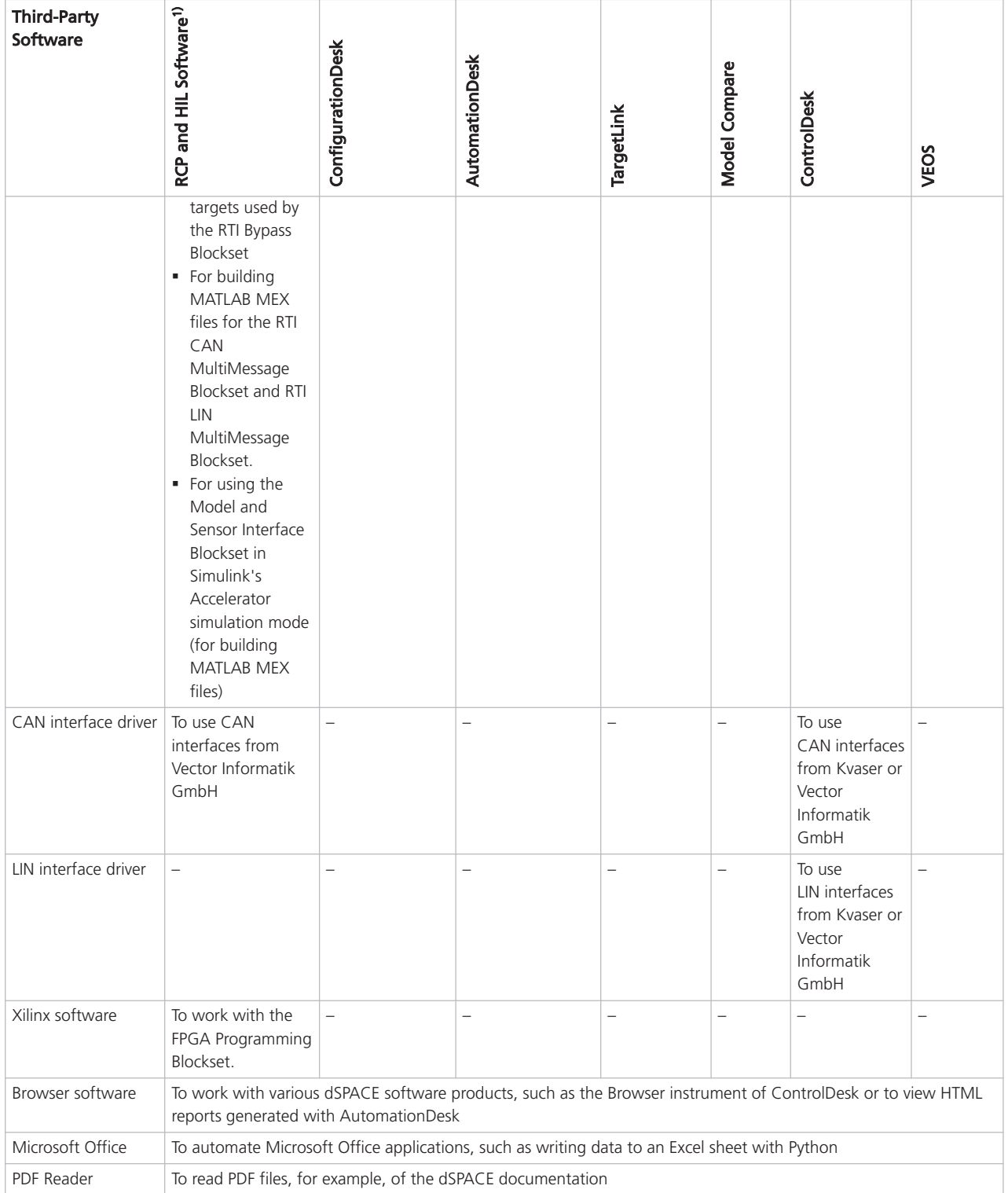

1) 'RCP and HIL software' is a generic term for a software package containing several dSPACE software products, for example, ASM, Model Interface Package for Simulink, RTI, and ModelDesk. These software products are installed in a common folder. As of dSPACE Release 2023-A, ConfigurationDesk is no longer part of the RCP and HIL software package. It is installed in its own folder.

Make sure, that the versions of the third-party software you intend to install are supported by the dSPACE software. For detailed version and compatibility information, see below. You also can refer to [http://www.dspace.com/go/sw3rdparty.](https://www.dspace.com/go/sw3rdparty)

### <span id="page-91-0"></span>Details

For details, refer to:

- Required MATLAB Releases on page 92
- [Required C and C++ Compilers](#page-92-0) on page [93](#page-92-0)
- § [Required Browser Software for dSPACE Products](#page-95-0) on page [96](#page-95-0)
- § [Third-Party Software for ControlDesk](#page-96-0) on page [97](#page-96-0)
- § [Third-Party Software for the FPGA Programming Blockset](#page-96-0) on page [97](#page-96-0)
- § [Third-Party Software for SYNECT and SYNECT Server](#page-97-0) on page [98](#page-97-0)

### Required MATLAB Releases

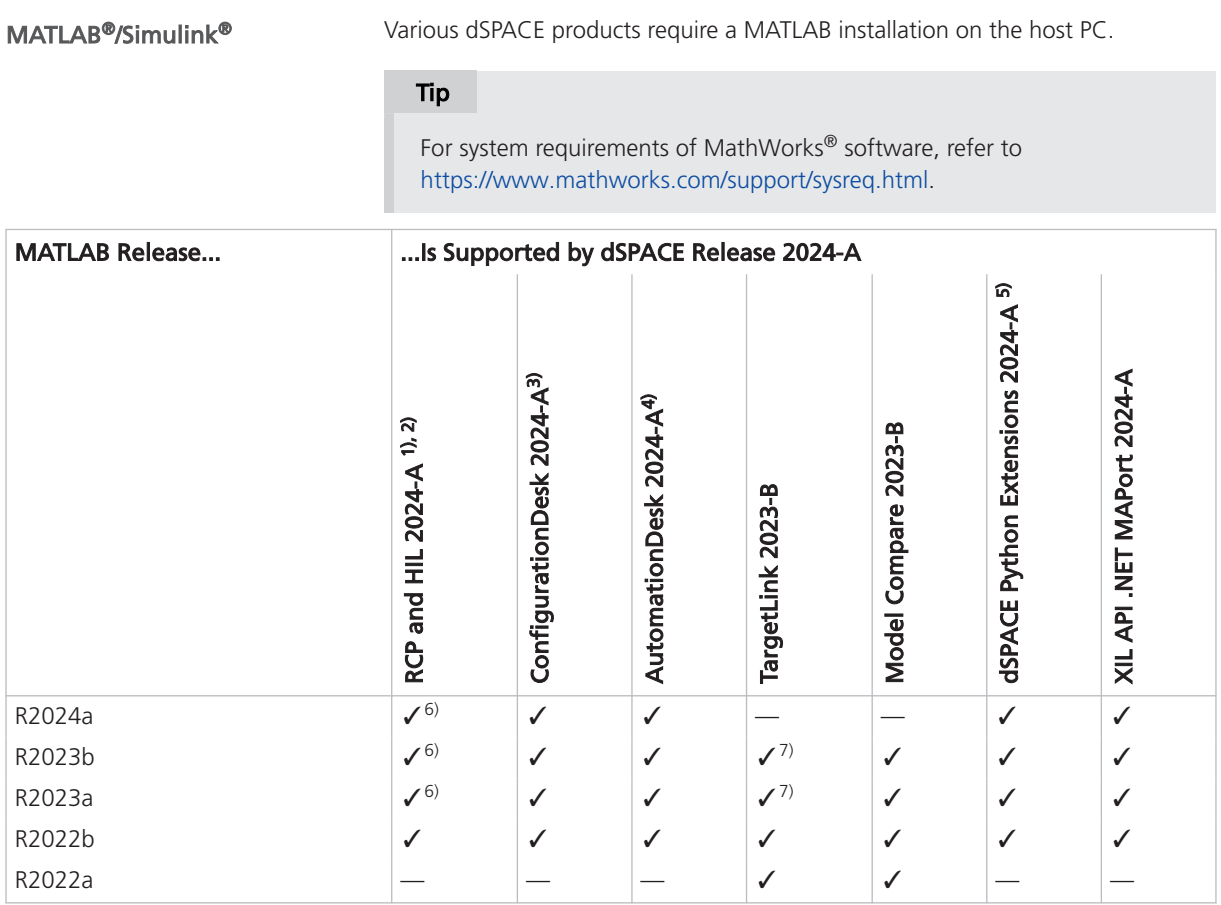

 $1)$  'RCP and HIL software' is a generic term for a software package containing several dSPACE software products, for example, ASM, Model Interface Package for Simulink, RTI, and ModelDesk. These software products are installed in a common folder. As

of dSPACE Release 2023-A, ConfigurationDesk is no longer part of the RCP and HIL software package. It is installed in its own folder.

- <span id="page-92-0"></span>2) MATLAB/Simulink Student Suite is not supported by Automotive Simulation Models (ASM).
- <sup>3)</sup> ConfigurationDesk requires Model Interface Package for Simulink (part of the RCP and HIL software package) for a connection to MATLAB and to work with Simulink models. Thus, the RCP and HIL software installation defines the MATLAB support for ConfigurationDesk.
- 4) The AutomationDesk MATLAB Access Library requires MATLAB.
- 5) matlablib2 of dSPACE Python Extensions requires MATLAB.
- 6) R2024a, R2023b, and R2023a are not supported by the FPGA Programming Blockset 24.1 – FPGA Interface. For a workaround, refer to [http://www.dspace.com/faq?295](https://www.dspace.com/faq?295).
- $7)$  Full support after installing the TargetLink 23.1 Patch 1. The patch is installed automatically when the TargetLink product set is installed within the setup of dSPACE Release 2024-A.

For up-to-date information on additional MATLAB releases that can be used in combination with dSPACE software, refer to [https://www.dspace.com/go/MATLABCompatibility.](https://www.dspace.com/go/MATLABCompatibility)

### Required C and C++ Compilers

C/C++ compiler for dSPACE The C/C++ compiler you need depends on the dSPACE hardware you use. hardware systems

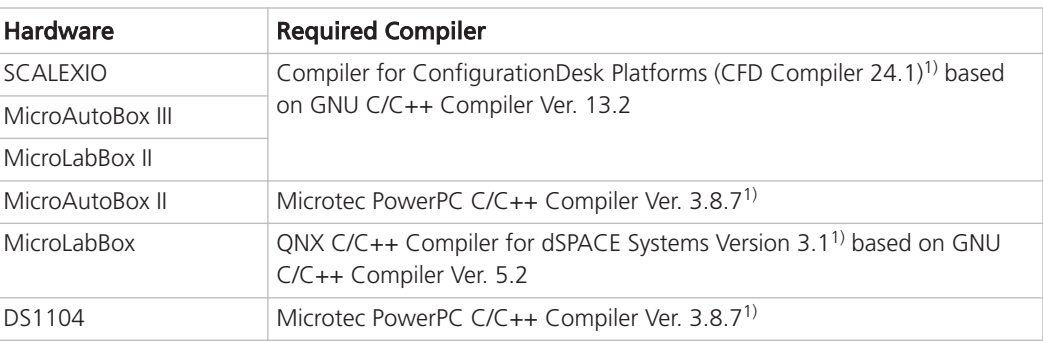

1) For compiling real-time applications.

Microtec PowerPC C/C++ Compiler The compiler is installed automatically with the dSPACE software as encrypted archive. If you ordered the required license, you can decrypt the archive and use the compiler afterwards.

QNX C/C++ Compiler for dSPACE Systems The QNX C/C++ Compiler for dSPACE Systems contains the required GNU C/C++ Compiler versions for the MicroLabBox as provided by QNX Software Systems. The required GNU C/C++ Compiler is installed automatically with the dSPACE software as encrypted archive. If you ordered the required license, you can decrypt the archive and use the compiler afterwards. The installation also includes libraries and header files. They reside in %PROGRAMDATA%\dSPACE\<InstallationGUID of RCP and HIL>\Compiler\QNX650 520. You can access them after installation and decryption via: Start - dSPACE RCP and HIL 2024-A - RCP and HIL 2024-A ProgramData Folder.

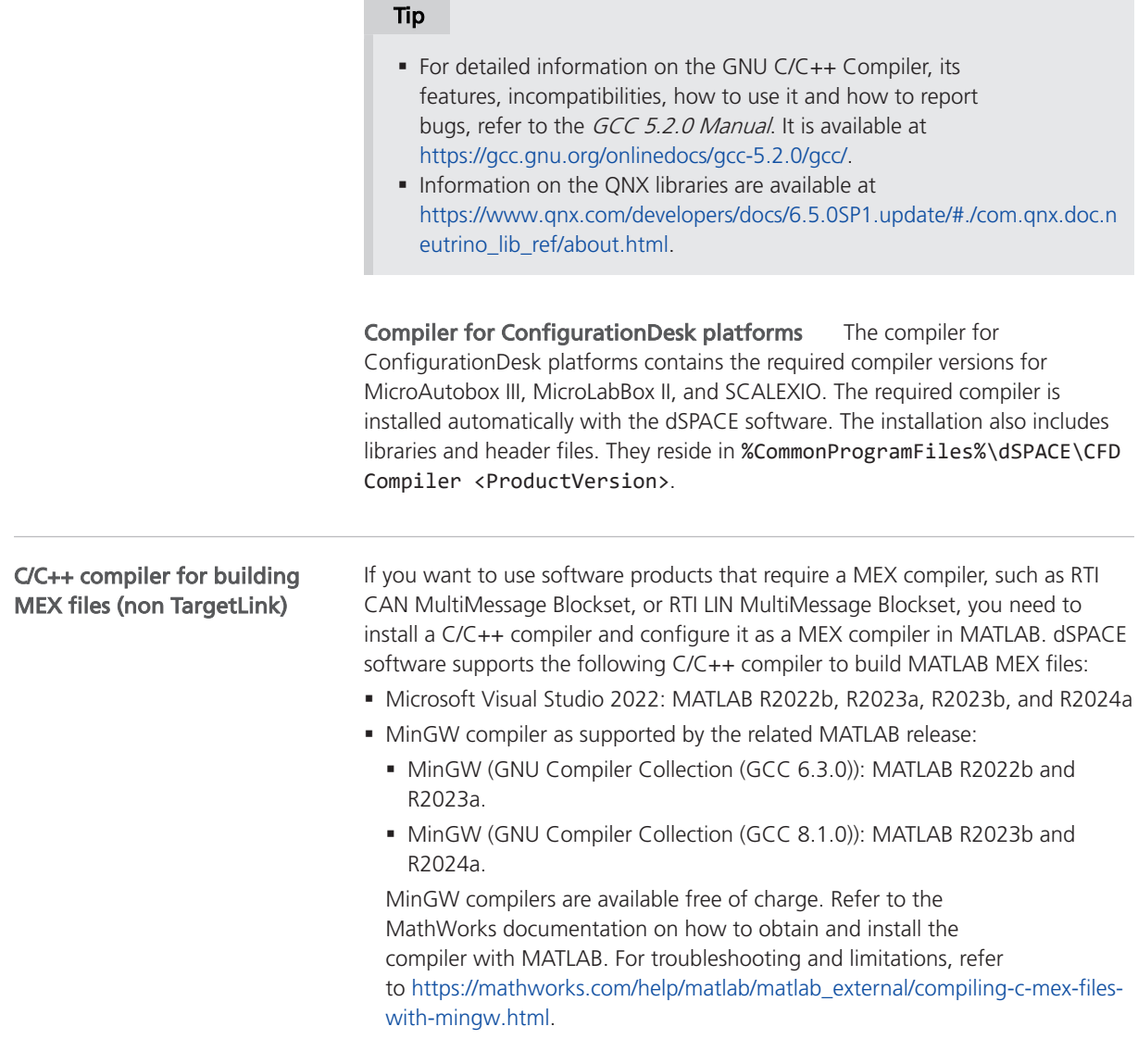

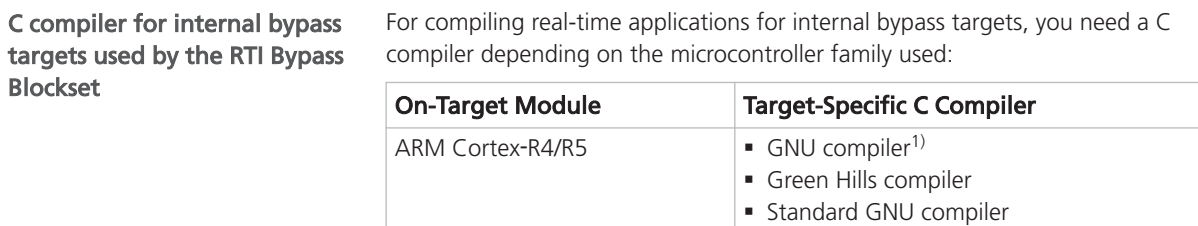

Freescale MPC5xxx **Freescale MPC5xxx** BIG HighTec compiler

§ Green Hills compiler § Standard GNU compiler

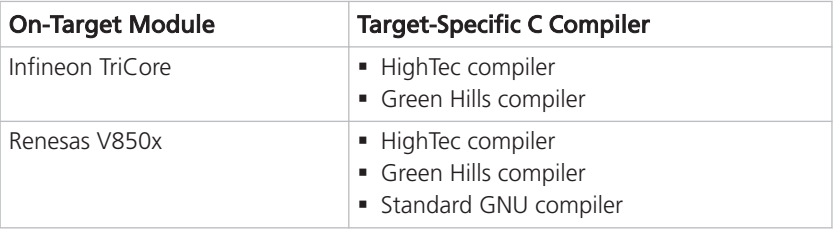

<sup>1)</sup> The compiler is part of the RCP and HIL software installation and installed automatically.

<span id="page-94-0"></span>For compatibility reasons, TargetLink requires the installation of specific C compilers for building MATLAB MEX files and processor-in-the-loop (PIL) simulation applications: C compiler for TargetLink

- One of the following C compilers to build MATLAB MEX files and software-inthe-loop (SIL) simulation applications:
	- § Microsoft Visual Studio C++ (MSVC) product family (Community/Professional/Enterprise) 2017 (Ver. 15.0), 2019 (Ver. 16.0), or 2022 (Ver. 17.0) for MATLAB® R2022a, R2022b, R2023a, and R2023b.
	- § MinGW (GNU Compiler Collection (GCC 6.3.0)): MATLAB R2022a, R2022b, R2023a, and R2023b.
	- § MinGW (GNU Compiler Collection (GCC 8.1.0): MATLAB R2023a and R2023b.
	- § The LCC compiler cannot be used to build 64-bit MEX files, because the shipped LCC-Win64 compiler does not support building MEX files or Sfunctions.

For a list of supported compilers, refer to [https://www.mathworks.com/support/compilers.](https://www.mathworks.com/support/compilers)

§ A target-specific compiler to build processor-in-the-loop (PIL) simulation applications:

If your target is not listed here, refer to the TargetLink PIL Support website at [http://www.dspace.com/go/tlpil.](https://www.dspace.com/go/tlpil)

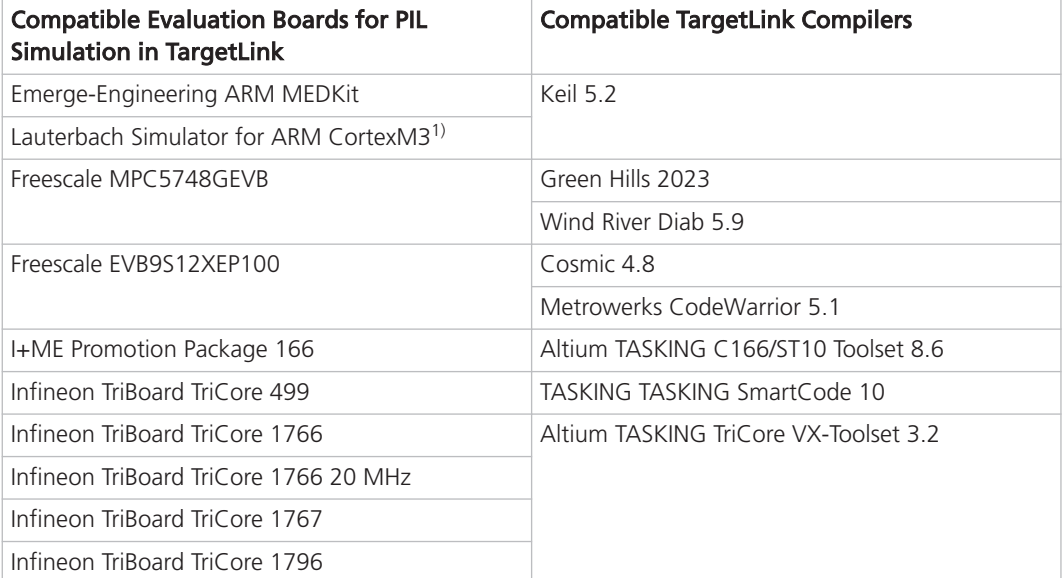

<span id="page-95-0"></span>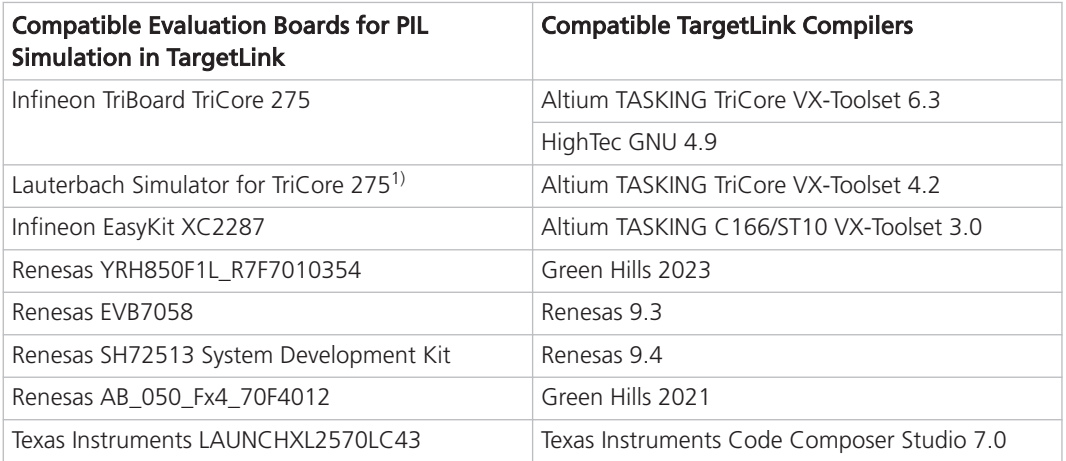

1) The instruction set simulators are not supplied by dSPACE and have to be obtained from their respective providers.

For more information on the evaluation boards, microcontrollers, and compilers, refer to Evaluation Board Reference  $\square\!\square$ .

VEOS requires the installation of specific C/C++ compilers to build offline simulation applications for software-in-the-loop (SIL) testing: § Microsoft Visual C/C++ Compiler as in Visual Studio 2019 and 2022. C/C++ compiler for VEOS

- Enterprise, Professional, Build Tools, and Community editions of this version are also supported.
- C/C++ Compiler of the GNU Compiler Collection (GCC). The GCC 13 is shipped with the dSPACE software and installed automatically.
- C/C++ Cross Compiler for Linux of the GNU Compiler Collection (GCC). The GCC 10 is shipped with the dSPACE software and installed automatically.

## Required Browser Software for dSPACE Products

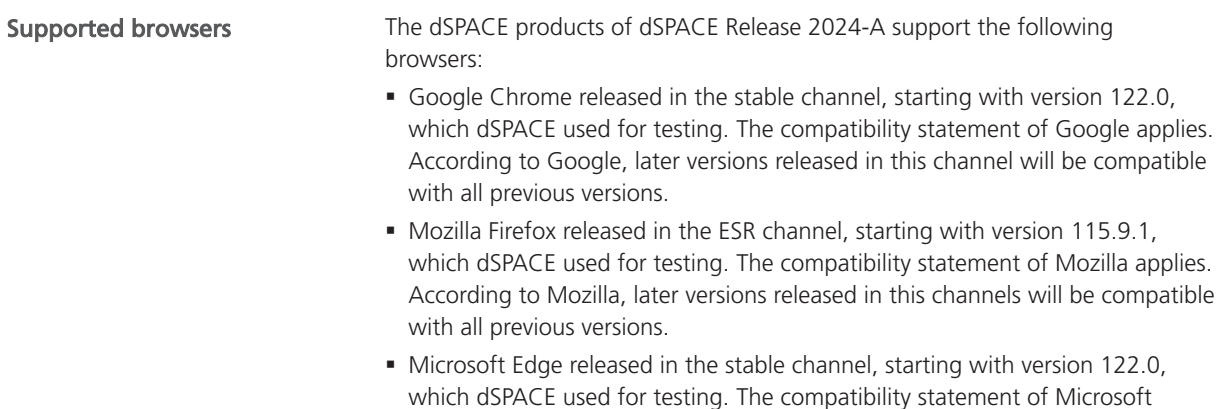

applies. According to Microsoft, later versions released in this channel will be compatible with all previous versions.

# <span id="page-96-0"></span>Third-Party Software for ControlDesk

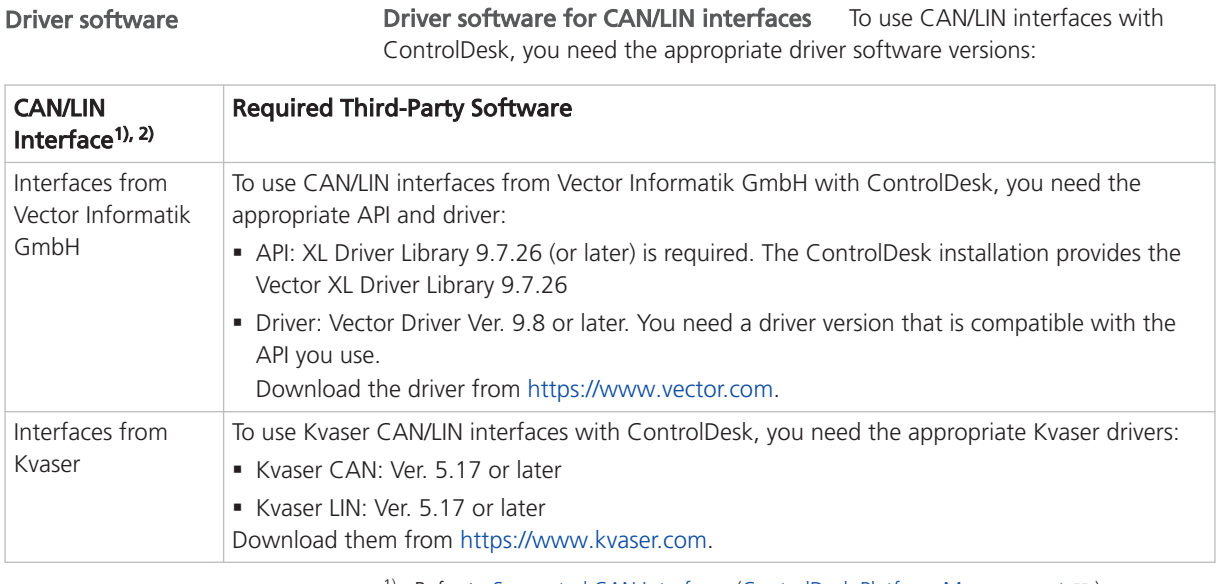

1) Refer to Supported CAN Interfaces (ControlDesk Platform Management  $\mathbf{\Omega}$ ).

<sup>2)</sup> Refer to Supported LIN Interfaces (ControlDesk Platform Management  $\square$ ).

# Third-Party Software for the FPGA Programming Blockset

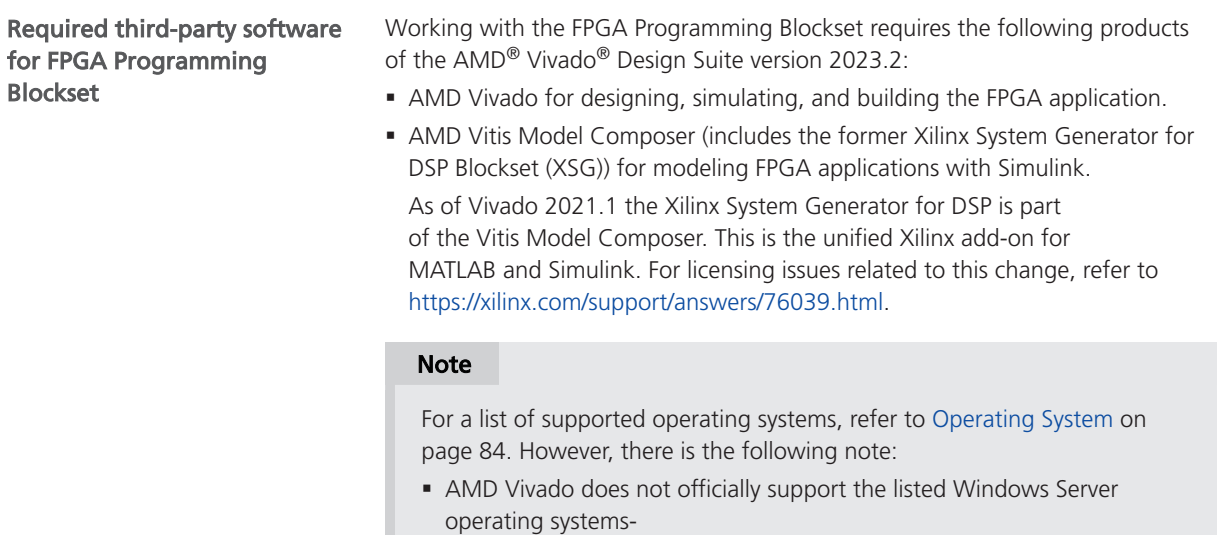

# <span id="page-97-0"></span>Third-Party Software for SYNECT and SYNECT Server

**SYNECT** 

Third-party software for The following table lists compatible third-party software for SYNECT:

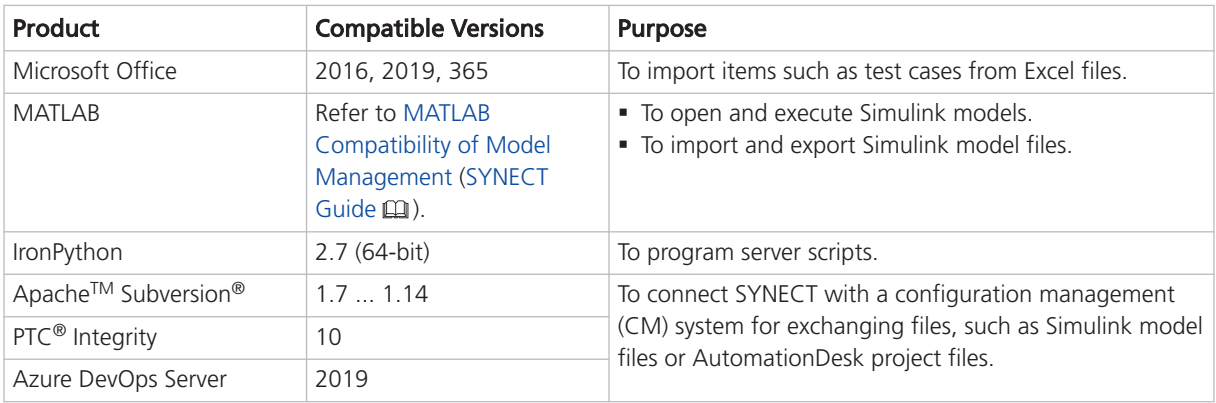

### Supported databases for SYNECT server

SYNECT server supports the following databases:

- § Microsoft SQL Server (recommended for production servers):
	- § SQL Server 2017
	- § SQL Server 2019
	- § SQL Server 2022
- § SQL Server Express (not recommended for production servers):
	- § Microsoft SQL Server 2022 Express: This version is provided by the dSPACE Setup and can be used for development servers.

### A

administrator rights checking [35](#page-34-0)

### B

bus interfaces driver software [97](#page-96-0)

### C

CAN interfaces driver software [97](#page-96-0) checking administrator rights [35](#page-34-0) system requirements  [81](#page-80-0) Common Program Data folder  [6](#page-5-0)

### D

disk drive [82](#page-81-0) Documents folder [6](#page-5-0) driver software bus interfaces [97](#page-96-0) DS1006 Compiler requirements  [93](#page-92-0)

### F

features Installation Manager  [15](#page-14-0)

### H

host PC hardware disk space [82](#page-81-0) host processor [82](#page-81-0) main memory  [82](#page-81-0) required ports [82](#page-81-0) required slots  [84](#page-83-0) requirements for license handling [83](#page-82-0) host PC software C compiler for RCP and HIL software  [93](#page-92-0) C compiler for TargetLink  [95](#page-94-0) driver software for bus interfaces  [97](#page-96-0) Linux operating system [85](#page-84-0) MATLAB [92](#page-91-0) Windows operating system  [84](#page-83-0)

### I

installation third-Party software  [33](#page-32-0) Installation Manager features  [15](#page-14-0) installation problems  [75](#page-74-0) installing root certificates  [37](#page-36-0) software updates and patches [47](#page-46-0)

### L

limitations for using Linux features  [88](#page-87-0) limitations for using Windows features [86](#page-85-0) LIN interfaces driver software [97](#page-96-0) Linux limitations [88](#page-87-0) Local Program Data folder  [6](#page-5-0)

### M

main memory of host PC  [82](#page-81-0) MATI AR requirements  [92](#page-91-0) Microtec PowerPC C Compiler requirements  [93](#page-92-0)

### P

patches [47](#page-46-0) PowerPC C Compiler requirements  [93](#page-92-0) problems installation [75](#page-74-0) product sets  [17](#page-16-0) mapping to products [17](#page-16-0)

### R

repairing a dSPACE installation [77](#page-76-0) required ports [82](#page-81-0) required user rights  [36](#page-35-0) requirements host PC hardware disk space  [82](#page-81-0) for license handling  [83](#page-82-0) main memory  [82](#page-81-0) ports for connecting hardware [82](#page-81-0) processor [82](#page-81-0) required slots [84](#page-83-0) host PC Linux operating system [85](#page-84-0) host PC software C compiler for RCP and HIL software [93](#page-92-0) C compiler for TargetLink [95](#page-94-0) driver software for bus interfaces  [97](#page-96-0) MATLAB [92](#page-91-0) host PC Windows operating system  [84](#page-83-0) root certificates [37](#page-36-0)

### S

software installation patches [47](#page-46-0) system requirements [81](#page-80-0) host PC hardware  [82](#page-81-0) Linux operating system [85](#page-84-0) third-party software [90](#page-89-0) Windows operating system  [84](#page-83-0)

### T

Texas Instruments ANSI C Compiler requirements  [93](#page-92-0) third-party software  [90](#page-89-0) third-Party software notes on installation and using [33](#page-32-0) updates [47](#page-46-0)

W

Windows limitations  [86](#page-85-0) Index